# **Getting started**

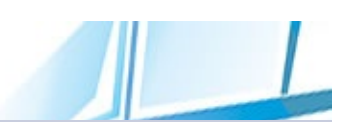

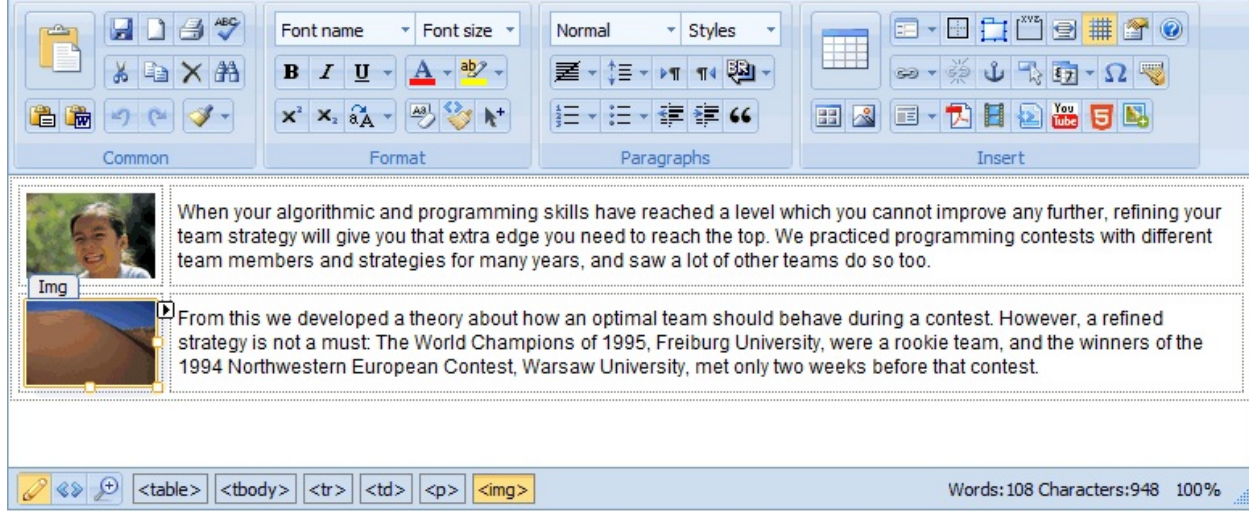

Thank you for choosing **Rich Text Editor for PHP**!

**Rich Text Editor for PHP** is by far the fastest, easiest, most powerful WYSIWYG (What You See Is What You Get) browser-based HTML Editor for PHP. It enables PHP Web developers to replace the Textarea/Textbox in your existing content management system with a powerful, but easy to use WYSIWYG HTML editing component. It empowers business users to make content updates easily and safely themselves while maintaining control over site design and content, all at an affordable price.

Rich Text Editor toolbar is completely configurable and it is also effortless to implement. You just need a couple lines of code to add this editor to your applications.

Click one of the items below to learn more about Rich Text Editor for PHP.

- Top [features](#page-2-0) and Benefitse
- [Deploying](#page-40-0) Rich Text Editor for PHP
- Feature [Comparison](#page-16-0) Charter
- [Deploying](#page-177-0) Rich Text Editor license file

Send [feedback](mailto:support@cutesoft.net?subject=Rich Text Editor: About Rich Text Editor) about this topic to CuteSoft. © 2003 - 2012 CuteSoft

Components Inc. All rights reserved.

# <span id="page-2-0"></span>**Top Features and Benefits**

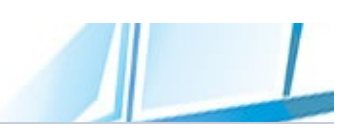

The leading WYSIWYG, browser-based, XHTML/HTML editor lets content contributors easily create and publish Web content, while developers maintain control over a site's look and feel.

Thousands of companies have integrated Rich Text Editor into content management systems, e-learning, discussion forums, Web e-mail, and other applications. Plus, Rich Text Editor allows developers to easily customize and extend the editor.

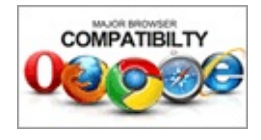

### **A cross-browser, cross-platform WYSIWYG Editor**

Following 9 year old tradition of industry #1 crossbrowser support, RichTextEditor continues to offer even

better quality and compatibility by supporting all major browsers: IE 6.0+, Firefox 2.0+, Mozilla 1.3+, Safari (1.3+), Opera 9.0, IE 9 and Chrome. This includes Macintosh and Linux.

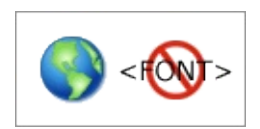

#### **Generates clean XHTML. Compliant with the web standards, no deprecated tags**

Most WYSIWYG editors are just JavaScript wrappers around the editing control built into browsers such as the

MSHTML control found in IE. These types of editor (which generate HTML and then run code clean-up routines against it) have significant limitations. By contrast, RichTextEditor is built from the ground up to be a true XHTML editor in its own right.

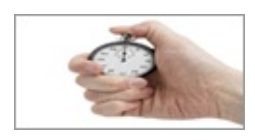

#### **Extremely small and fast**

Most feature-rich WYSIWYG editors suffer long loading times due to large javascript files. RichTextEditor only

loads the necessaery scripts to client browsers. Numerous optimization methods have been applied. It's clean, compact, extremely fast-loading, but still powerful and efficient.

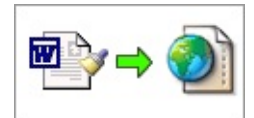

### **Insert clean HTML from Microsoft Word**

When text is pasted from Microsoft Word a lot of unnecessary word specific markup is carried across.

This can result in web pages that take an unnecessarily long time to download. The Paste from Word button solves this by removing word markup before pasting the text into your web page.

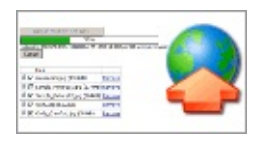

# **Advanced file upload function**

We integrate a hi-performance PHP upload [component](http://phpfileuploader.com) - PHP Uploader into Rich Text Editor. PHP Uploader

allows you to select and upload multiple files at once. It also supports client side validation of the file size/type before uploading.

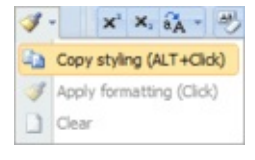

#### **Format Painter**

The Format Painter takes the formatting from one piece of text and pastes it onto content you select. This is

handy when you have a combination of formats on something, like a size, color and style, and want to apply them to another item, without having to apply them individually.

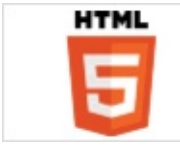

#### **HTML5 Support**

HTML5 will be the new standard for HTML. Major browsers support many of the new HTML5 elements and

APIs. RichTextEditor is providing support for various HTML5 elements, attributes, and values.

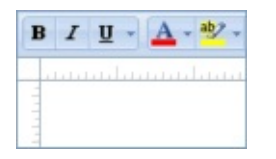

#### **Show Rulers**

RichTextEditor can display rulers, one along the top and one along the left side of the editor window. Rulers allow

you easiluy align text, graphics, tables, and other elements in a document.

#### **Quick Style**

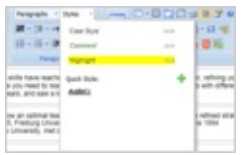

RichTextEditor 8.0 has a fast and easy way to save a new style. Say you spent some time formatting text just the way you want it and you want to save that format as a style so you can use it again in your current document.

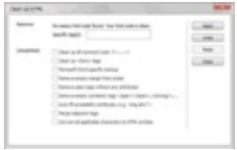

#### **Code Cleaner**

You can automatically remove empty tags, combine nested span tags, and otherwise improve messy or unreadable HTML or XHTML code.

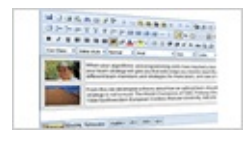

#### **Easy-to-use interface**

RichTextEditor's streamlined toolbar is a refreshing alternative to the dizzy array of toolbar buttons/controls

seen in most WYSIWYG editors. RichTextEditor is able to offer more functionalities with a tighter toolbar while advanced functionalities are also available.

#### **Indenting text the "right" way**

Most editors use <br />blockquote> for indenting which is wrong. Rich Text Editor encourages the correct use of <blockquote> for quotations only, and uses CSS for indenting.

#### **AJAX Support**

Rich Text Editor gives you the ability to update control content using callbacks - thus eliminating the need to reload the entire page.

#### **Inserts custom tags as placeholders**

Rich Text Editor makes it easy for business users to add semantic meaning to text and objects by inserting custom tags that can be used as placeholders for dynamic content.

#### **Support accessibility according to W3C WAI and section 508**

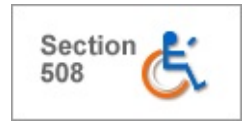

### **accessibility guidelines.**

Rich Text Editor optional accessibility settings ensure your site complies with Section 508, so people with

disabilities can have full access to your content.

# **Integrated FLV content**

Add FLV files to any web page with point-and-click ease and standards-compliant coding. Preview your movies with FLV playback capabilities in Live View.

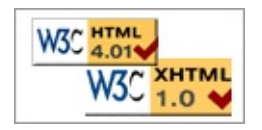

### **Output HTML or well-formed XHTML to your choice**

Rich Text Editor supports output well-formed XHTML. Your choice of XHTML 1.0 or HTML 4.01 output.

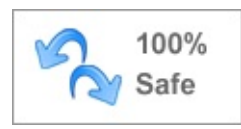

# **Unlimited levels of the undo/redo**

Many of the other editors on the market cannot undo or redo certain actions, and certain table operations - such

as cell merge or column deletion. Rich Text Editor has a new custom undo/redo implementation to make you can now safely undo those actions.

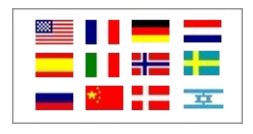

#### **Multi-language support**

All labels, buttons, tooltips and messages are located in external javascript language files, so that the language of

the editor can be switched with a single property. You can also create a new language in a matter of minutes.

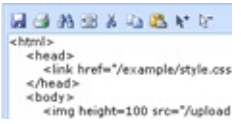

#### **Support complete web page editing (from <HTML> to </HTML>)**

Rich Text Editor allows you to edit a full HTML page, including <title>, <!DOCTYPE...> and some other options. You can also insert Form elements (checkbox, button, textarea, etc.) and modify certain properties of the element.

#### **Enter Mode: Paragraph or LineBreak?**

Rich Text Editor can be configured to define the behaviour of the ENTER KEY. You use <p>, <br/>shelp or <div> tags when you press enter. In either mode <br> tags can be created by using shift+enter.

#### **Support HTML code indentation and Tags appear in lower case**

Rich Text Editor displays nicely indented code in the HTML mode and the generating HTML tags and Attributes are in lower case. This is very convenient and important for the advanced users.

#### **Full-Screen editing**

It does not open a new window, instead it will resize to fit the browser screen. Edit in full screen mode, maximizing

your available space.

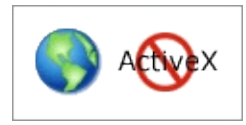

#### **No slow Java or ActiveX components**

100% DHTML, JavaScript PHP code. There are no slow Java or ActiveX components to worry about and

everything is handled in the browser!

#### **Absolute vs. relative paths/links**

With Rich Text Editor, you have the choice of using either a relative or absolute URL.

#### **Easy Implementation for Developers**

The perfect addition to your content management system! Only a couple lines of code , you don't need to be an expert. Allows you to add an online HTML editing functionality that works with standard HTML form.

#### **Easy to use API to hide buttons and tabs**

RichTextEditor's toolbar is flexible and highly customizable. Buttons can be shown, hidden or rearranged. Existing icons can be modified or new buttons added. It also allows developers to set the image directory, disable image uploading and deleting, restrict access to the source/preview tabs.

# **Rich Client-Side Functionality**

A comprehensive client-side API is available for RichTextEditor. This functionality, which is then coupled with the ability to handle a rich set of client events allows you to have full control over the control's behavior on the client side.

# **Extensibility**

RichTextEditor Toolbars are designed from the ground up to be extensible. Developers can easily add their own unique functionality.

# **Downloadable files support**

You can upload document files, create a link from your HTML content to the document files (zip files, ppt files...).

# **CSS-based Skinning**

Rich Text Editor provides several built in themes that are ready to use. Developers can completely change the

appearance of the toolbar and the dialogs by simply modifying the supplied classes and images.

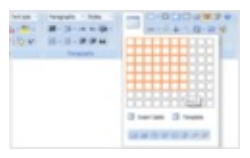

# **Advanced table manager**

Create and modify tables and table cells. Set their border color, alignment, cellspacing and more! Once you've

created a table, simply right click inside of it and use the handy popup menu to change its attributes. <caption>,<summary>,<thead>,<tfoot>, <th> tags are supported.

#### **Image insertion and automatic upload**

Built-in thumbnail generator. Thumbnail images are dynamically created; Supports upload new images. Paging - specify how many images. Support auto resize images.

#### **Compatibility with the browser's back button**

Don't you hate losing your edits? It is so easy to accidentally browse away from the page you are editing (eg by hitting a back space key or button). And then you have lost all your edits. Unless you are using Rich Text Editor!

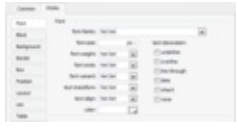

### **Style Builder Dialog Box**

With Style builder dialog box you can apply CSS style attributes directly to any HTML elements on your Web

page.

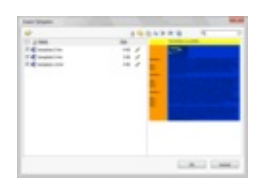

#### **Content management with templates**

The basic idea behind a Content Management System (CMS) is to separate the management of content from design. Rich Text Editor allows the site designer to easily

create and establish templates to give the site a uniform look. Templates may be modified when desired.

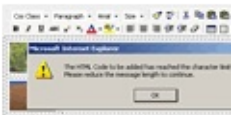

#### **Use MaxHTMLLength or MaxTextLength to Protect Your Database**

If you tried to insert a record whose text length is greater than allowed by your table, an error will be reported. To prevent this type of error from occurring, developers can use MaxHTMLLength or MaxTextLength in the Rich Text Editor to limit the length of the user's input.

#### **Apply security to control user access to resources**

Rich Text Editor allows developers to assign a pre-defined set of

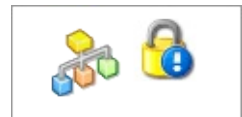

permissions by group or individual. This prevents a normal user to access the administration functionality.

The details of permissions are specified by an XML security policy file. Each level maps to a specific file. The default mappings:

- **admin**—maps to admin.config
- **default**—maps to default.config
- **guest**—maps to guest.config

You can customize and extend each policy file by editing the XML security policy file. You can also create your own policy files that define arbitrary permission sets.

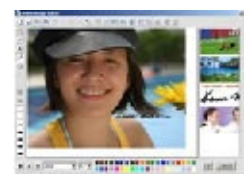

### **Online Image Editor**

People that input content on a website are generally not web designers, so most don't have that design & technical fibre in them. With online image editor, you can

now edit image file with no image editing software to download or install! Easy drag and drop familiar interface. **Resize, change dimensions, scale, crop, add text, optimize, rotate, flip, mirror and add watermark.**

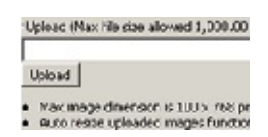

# **Max Upload Folder size**

Max Upload Folder size(Including all subfolders and files. A must have feature for people who have limited

hosting space.) Dynamic display of available free space in the Upload Folder.Limits the size of your upload folder. If the max is reached uploads will be disabled.

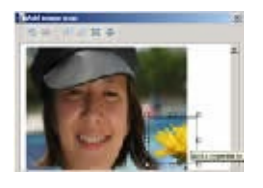

# **Clickable Image Maps**

Image maps are pictures with clickable regions also known as "hotspots." When users click on one of the hotspots, they're directed to the web page you

designate. RichTextEditor lets you easily create image maps to add fun and excitement to a web page.

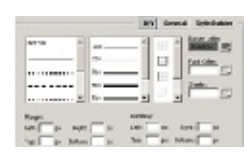

### **<div> Box Formatting**

<div> boxes offer a much greater ability to control the layout of a web page. With Rich Text Editor, you can put

any content between <div> tags and then use CSS to style all sorts of borders, backgrounds, etc.

# **Use External CSS Files**

Editor.ContentCss Property allows you specify the location of the style sheet that will be used by the editable area. Multiple style sheets are supported. Example: ContentCss="example.css,~/portal.css,/default.css

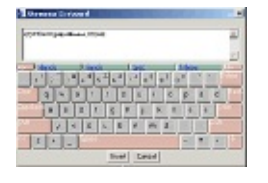

# **Universal and Virtual keyboard**

Virtual Keyboard does not require changes to language settings of your system and even speeds up the entire text input process for your customers. It lets your native

speaking clients to access your web resources from any location in the world without changing national keyboard layouts and fonts on their machines.

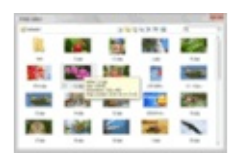

# **Powerful image gallery**

Built-in thumbnail generator. Thumbnail images are dynamically created; View, Insert, Copy, Rename, or

Delete images.Create, rename and delete image directories.

# **Buttons and Menus**

r.

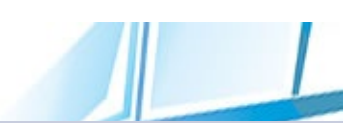

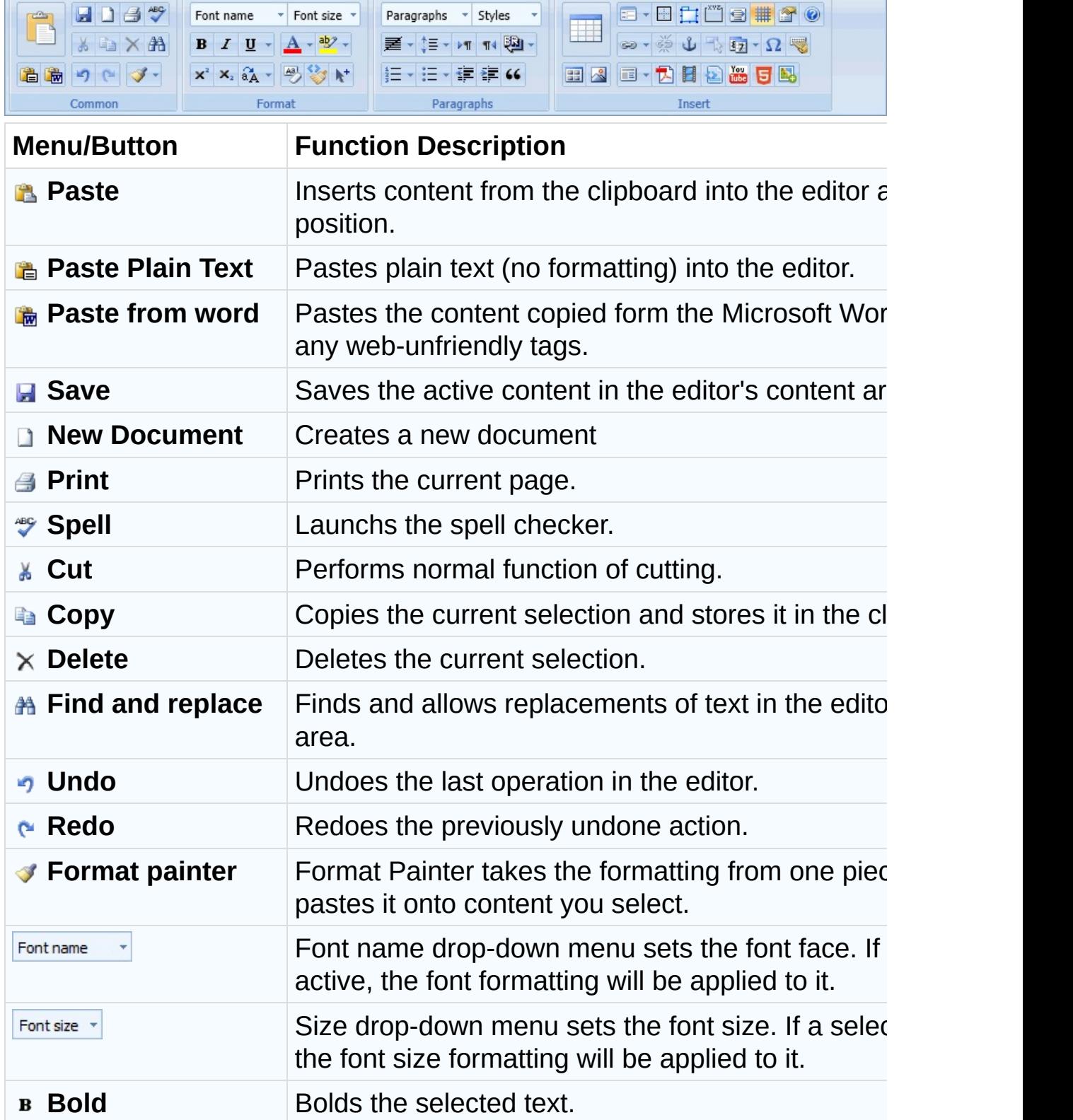

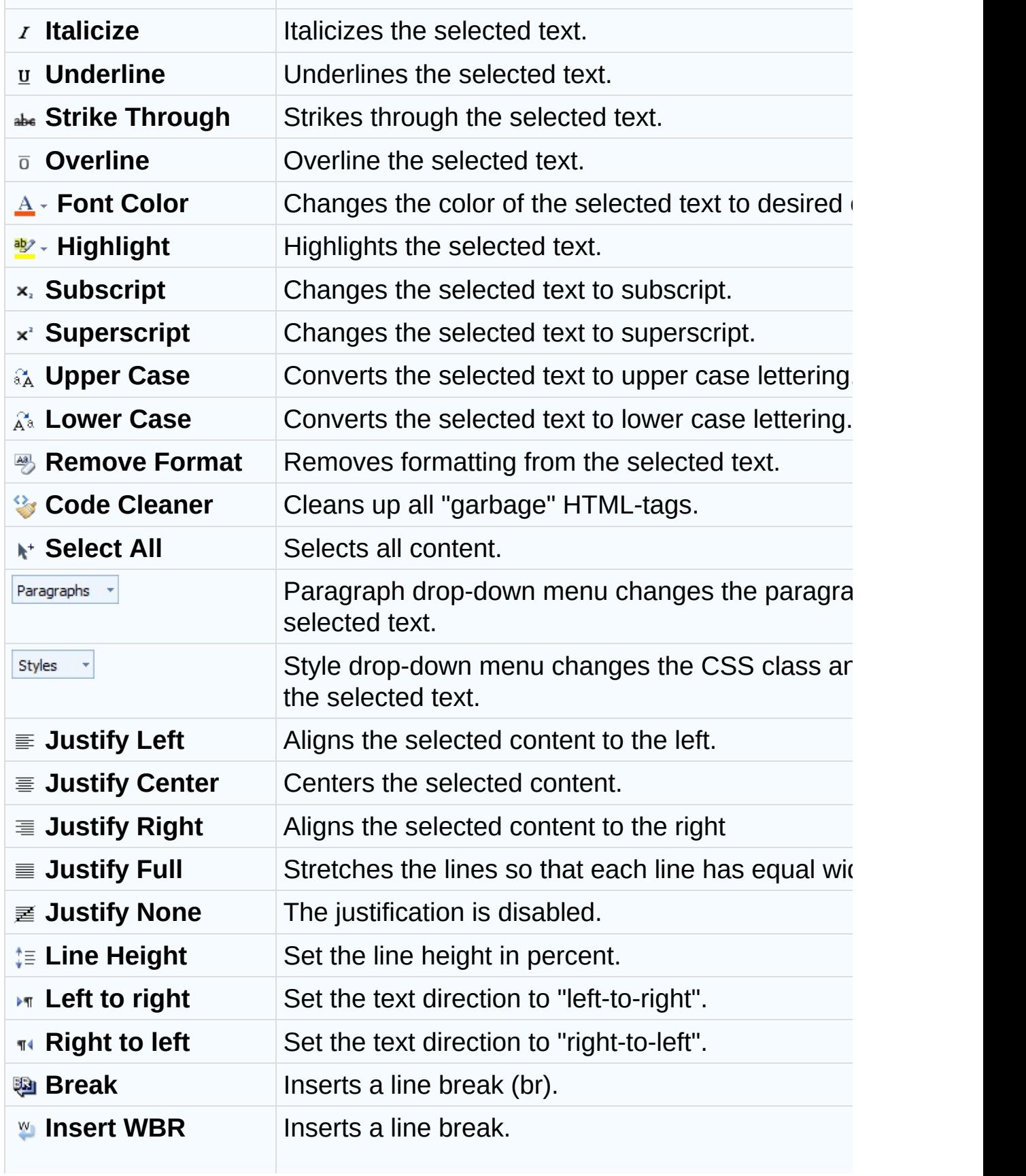

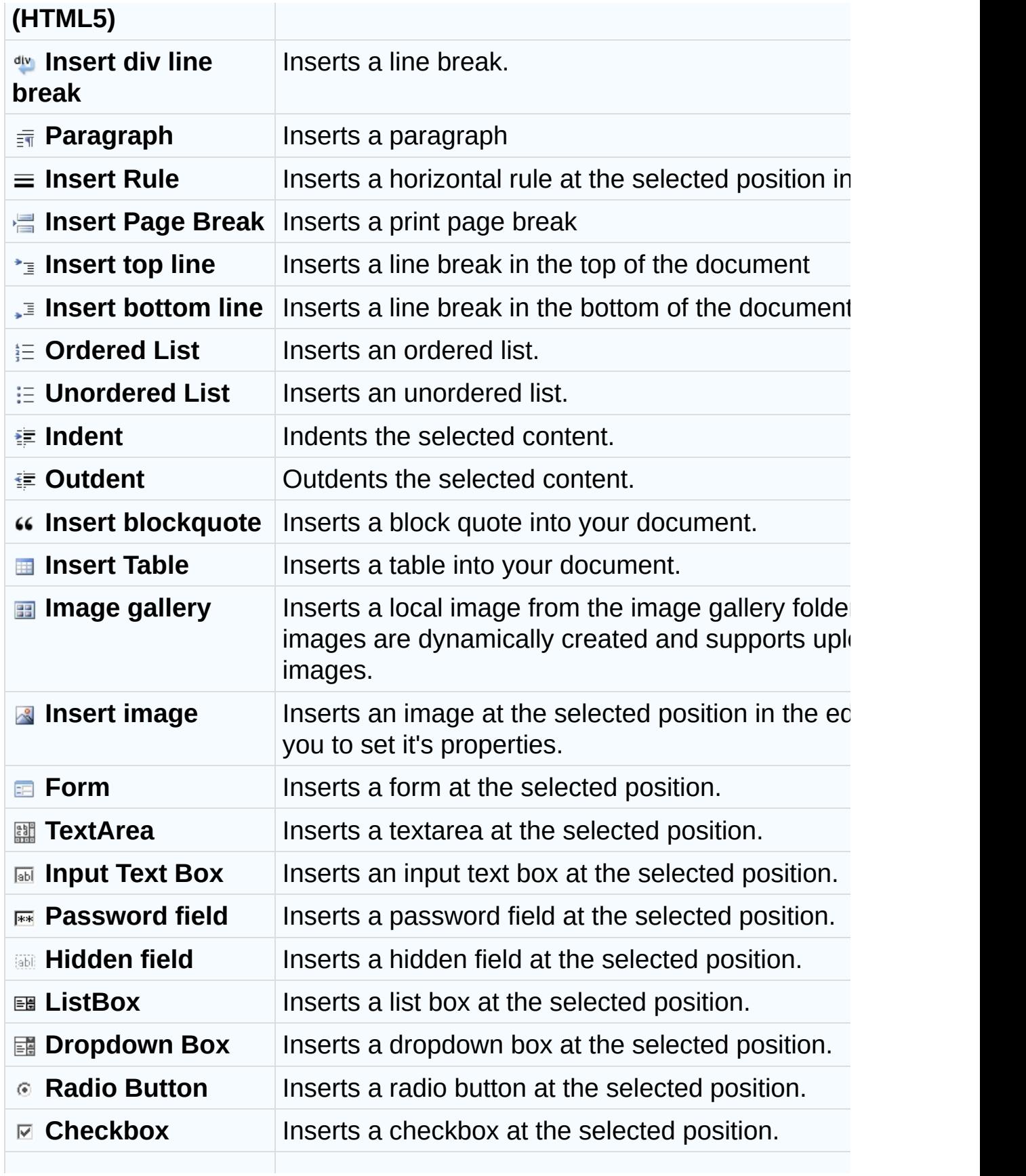

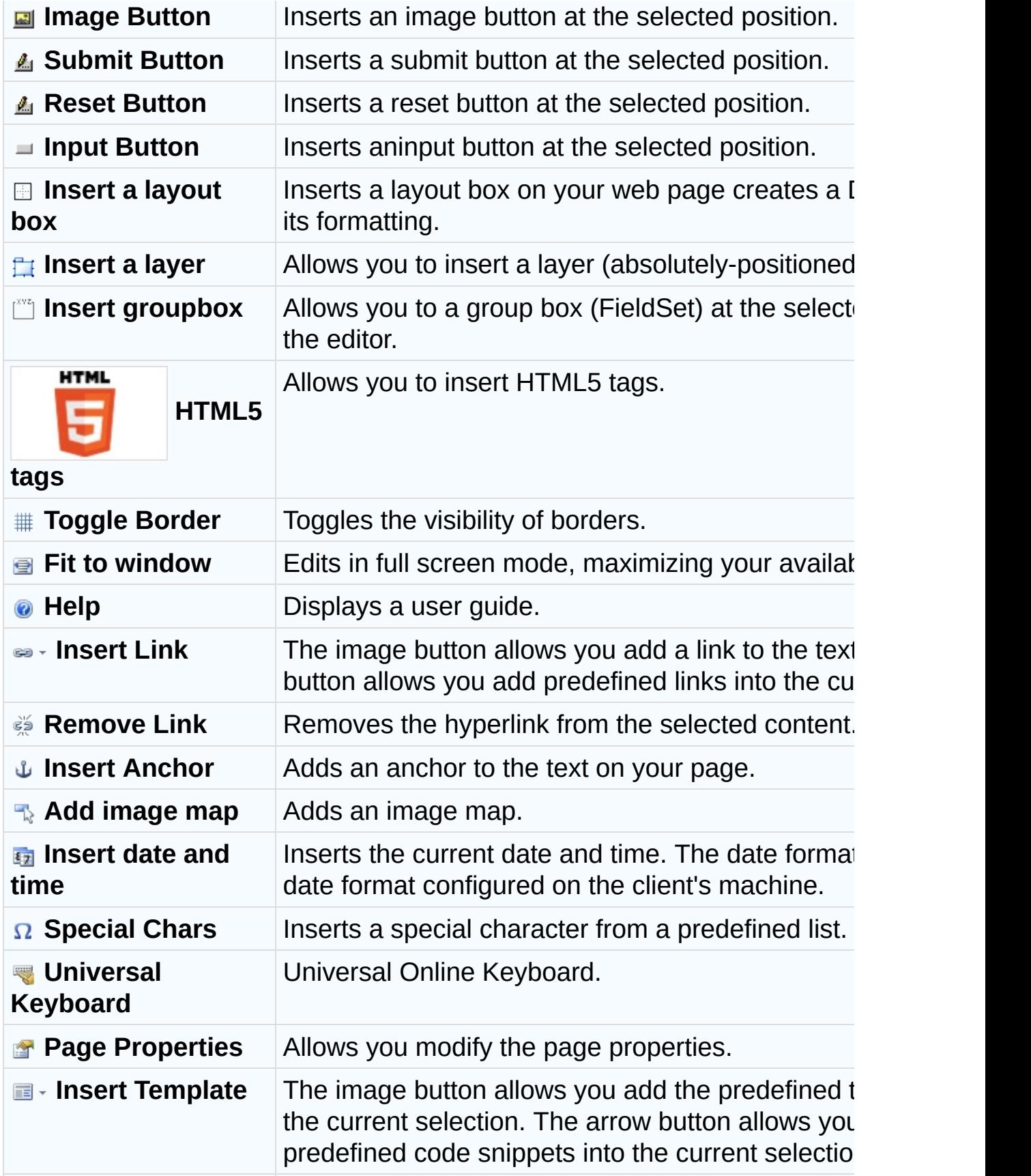

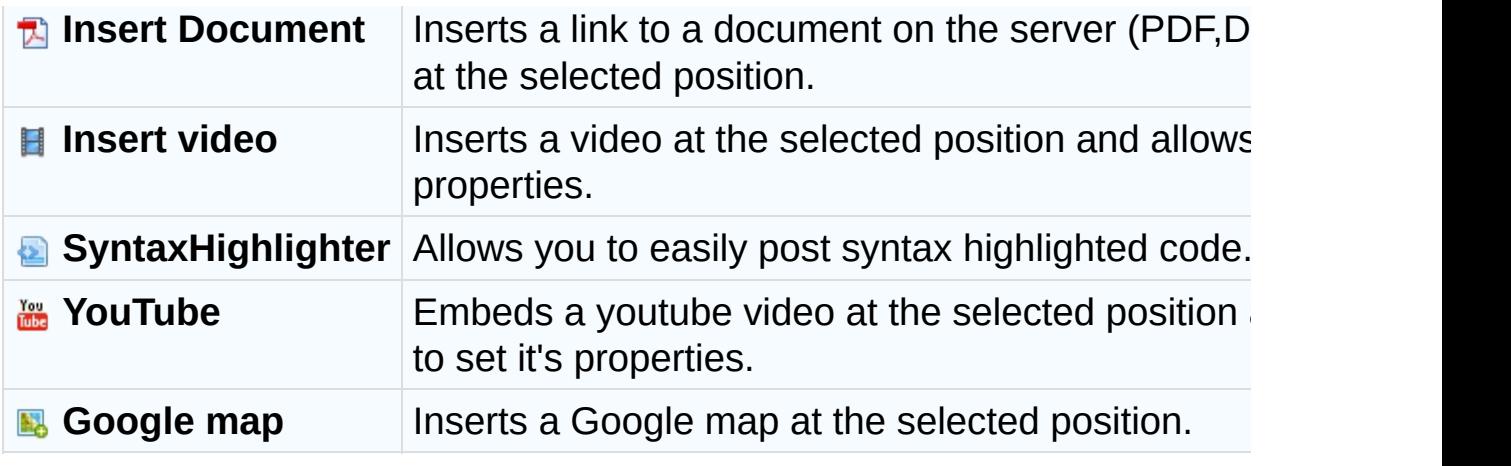

# <span id="page-16-0"></span>**Feature Comparison Chart**

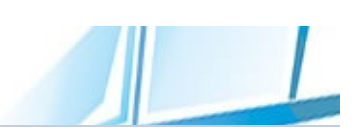

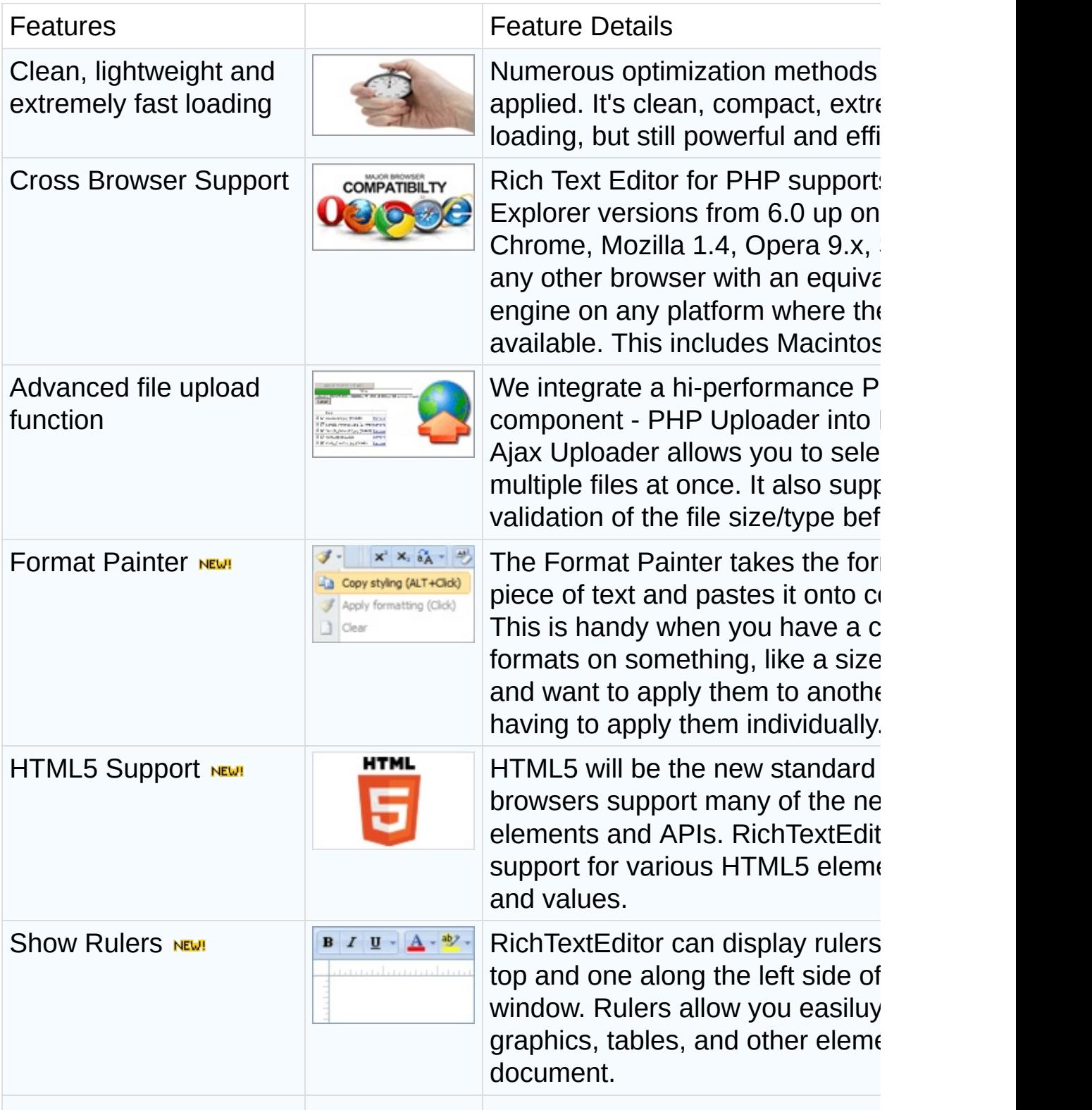

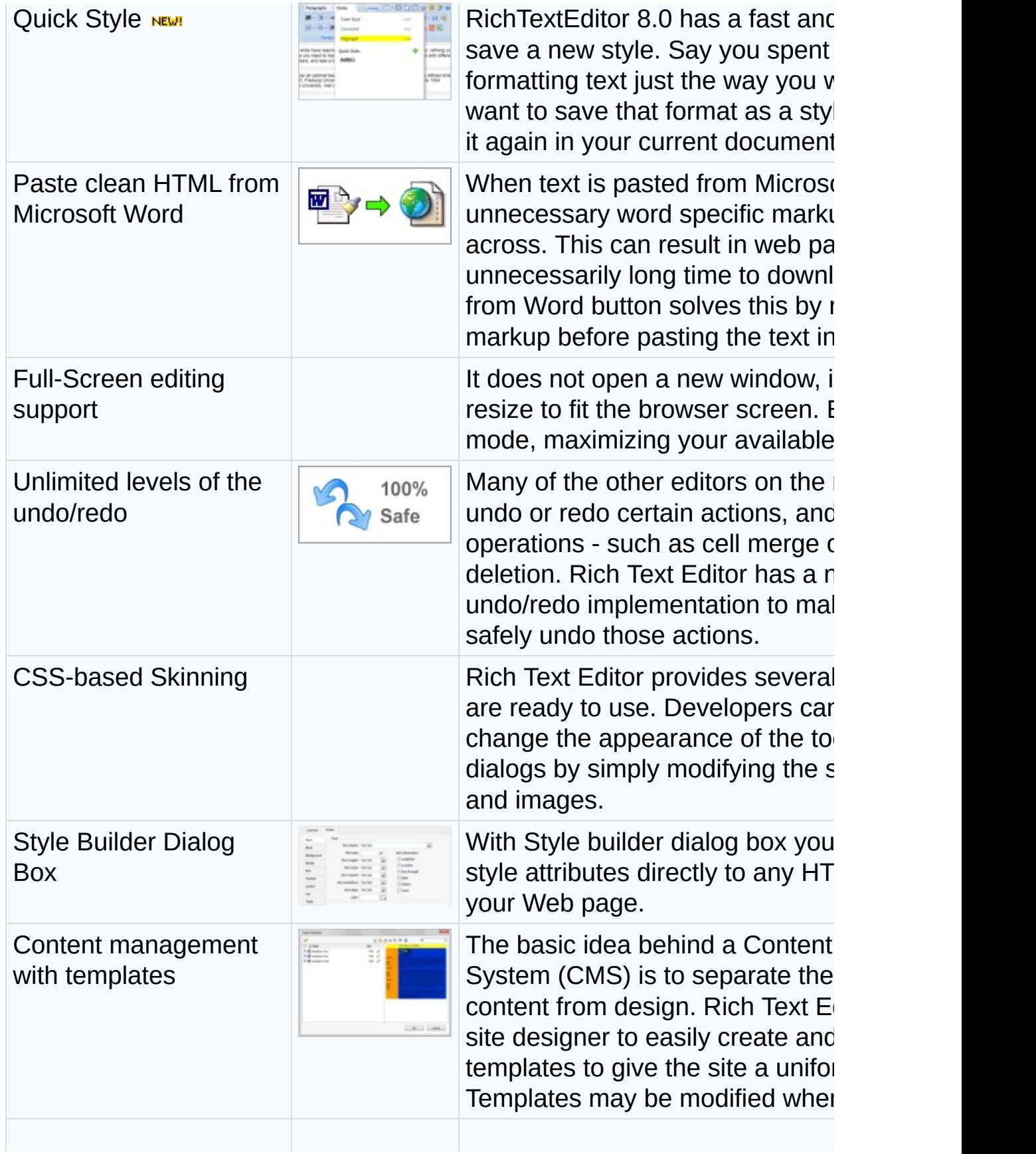

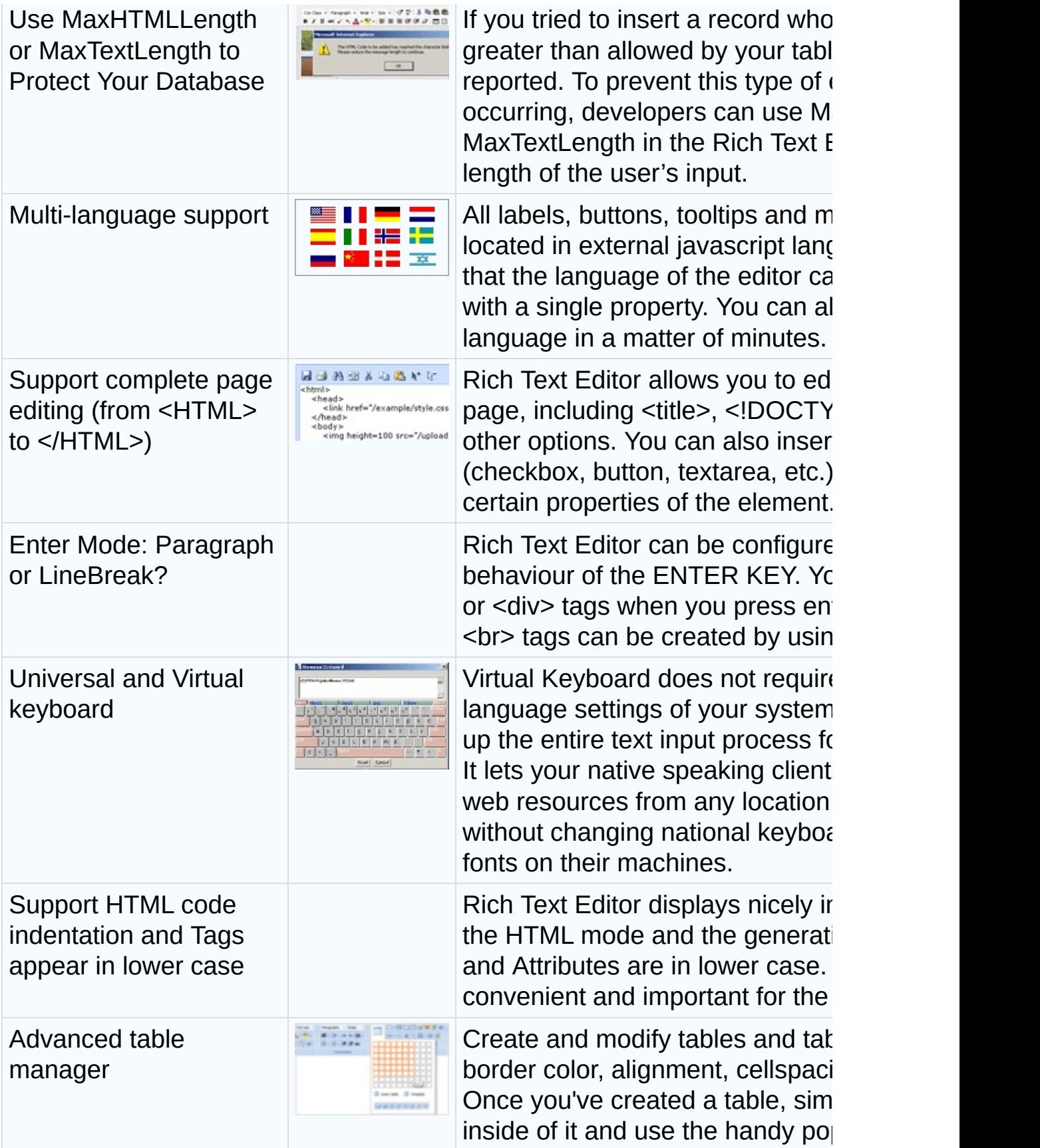

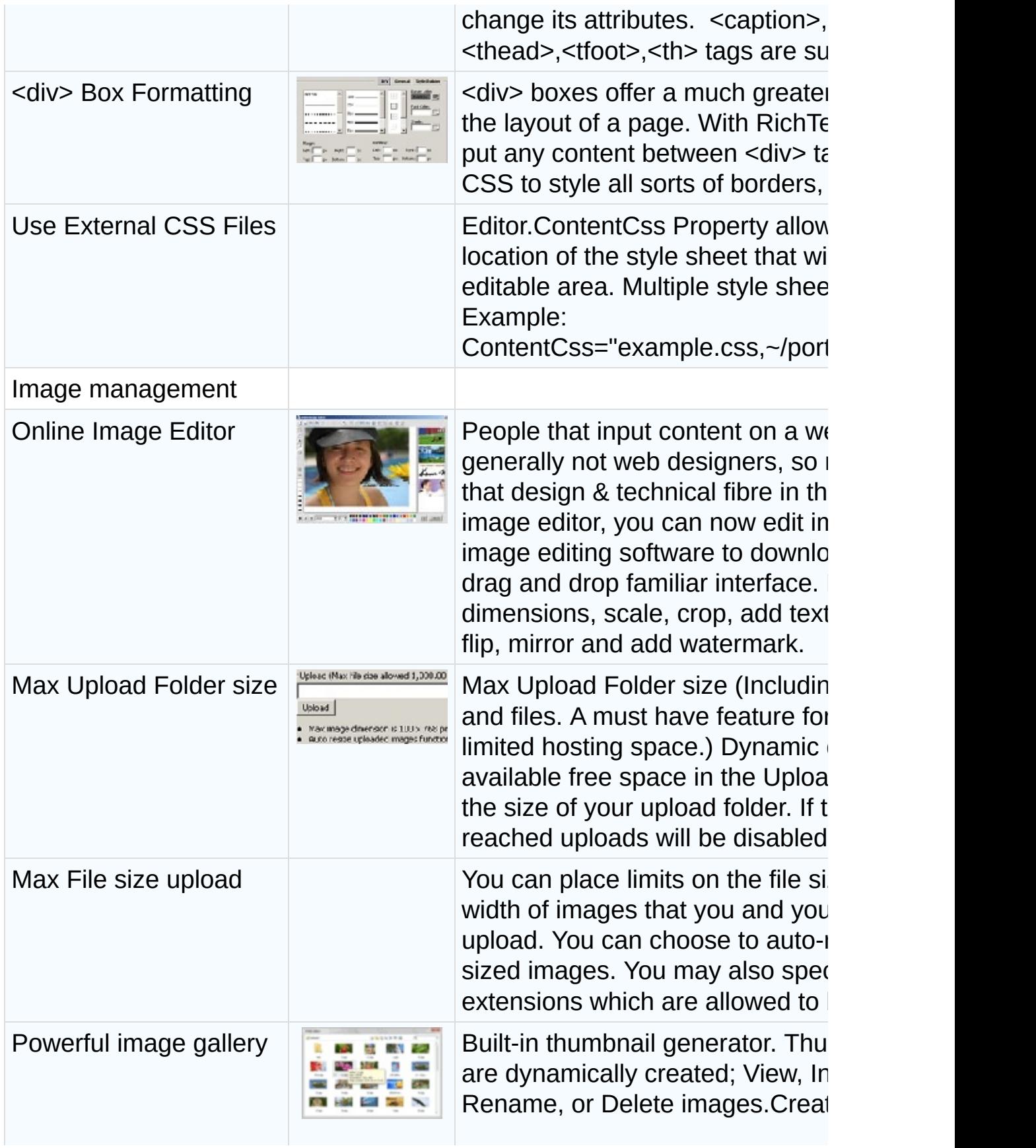

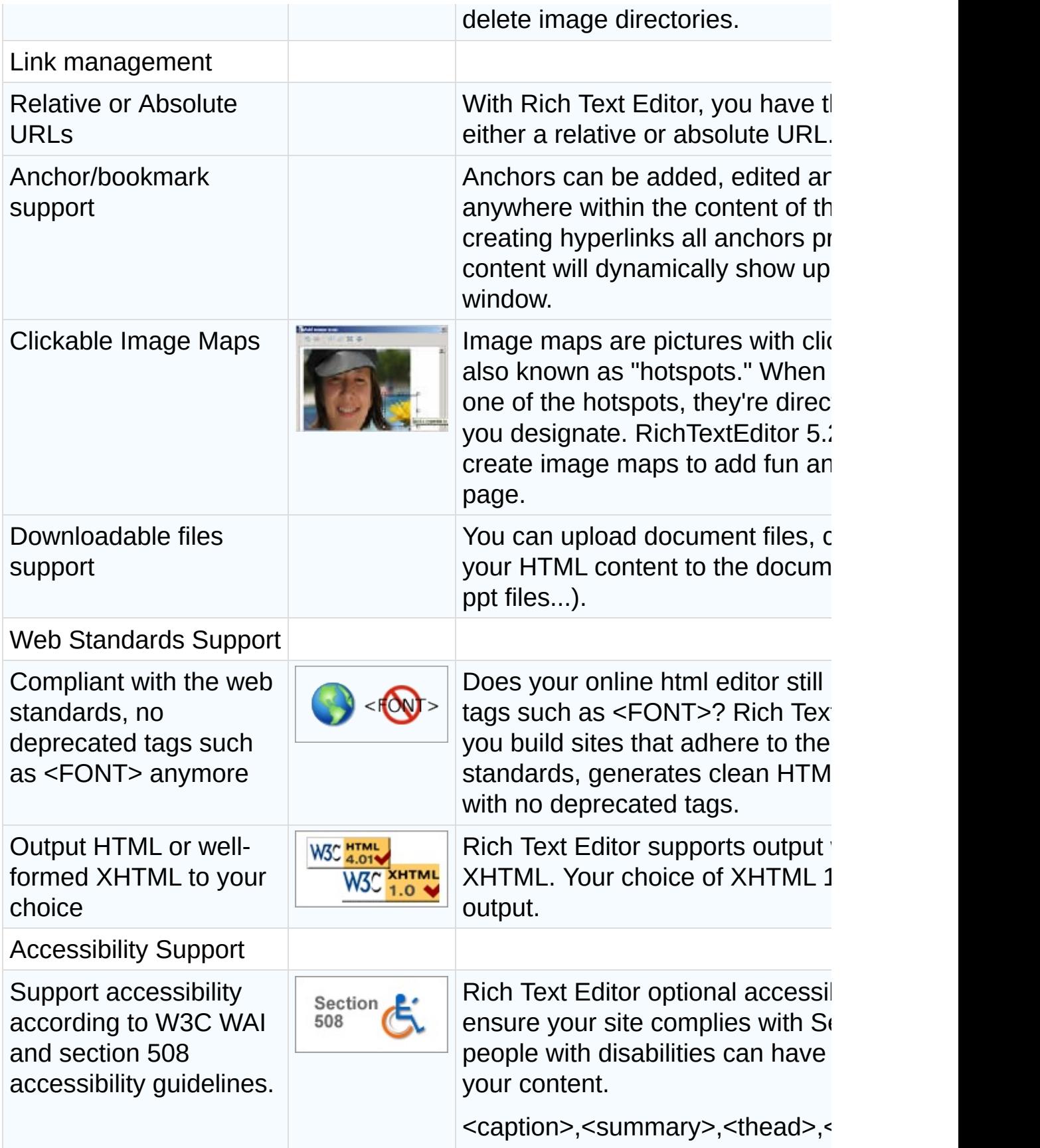

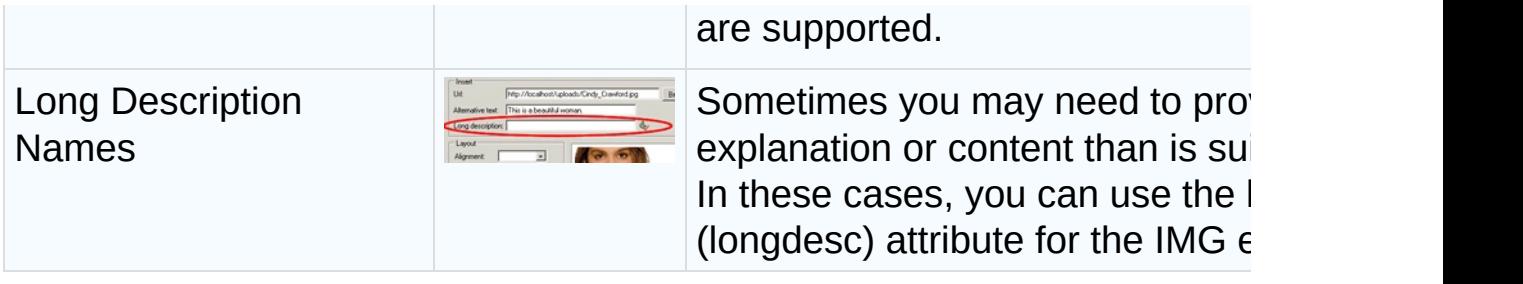

# **Requirements**

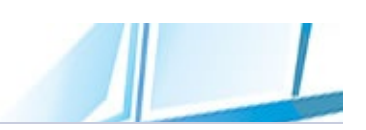

# **Browser Compatibility:**

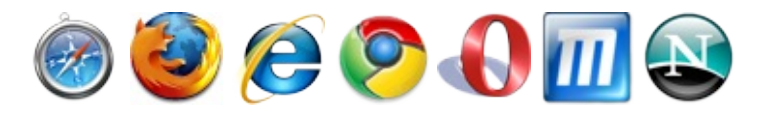

RichTextEditor control will automatically determine the browser that has requested the page and render the appropriate solution for that browser. However, some control features cannot be rendered on older browsers.

#### **Uplevel Browsers**

Browsers are split into two distinctive groups: "uplevel" (newer versions) and "downlevel" (earlier versions). Uplevel browsers are defined as **IE 10.0**, **IE 9.0**, all **Internet Explorer** versions from **6.0** up on Windows, **Firefox 2.0+**, **Chrome**, **Mozilla 1.3+**, **Netscape 7+**, **Opera 9.x** and **Safari (1.3+)**. **This includes Macintosh and Linux.** RichTextEditor will render rich UI in uplevel browsers.

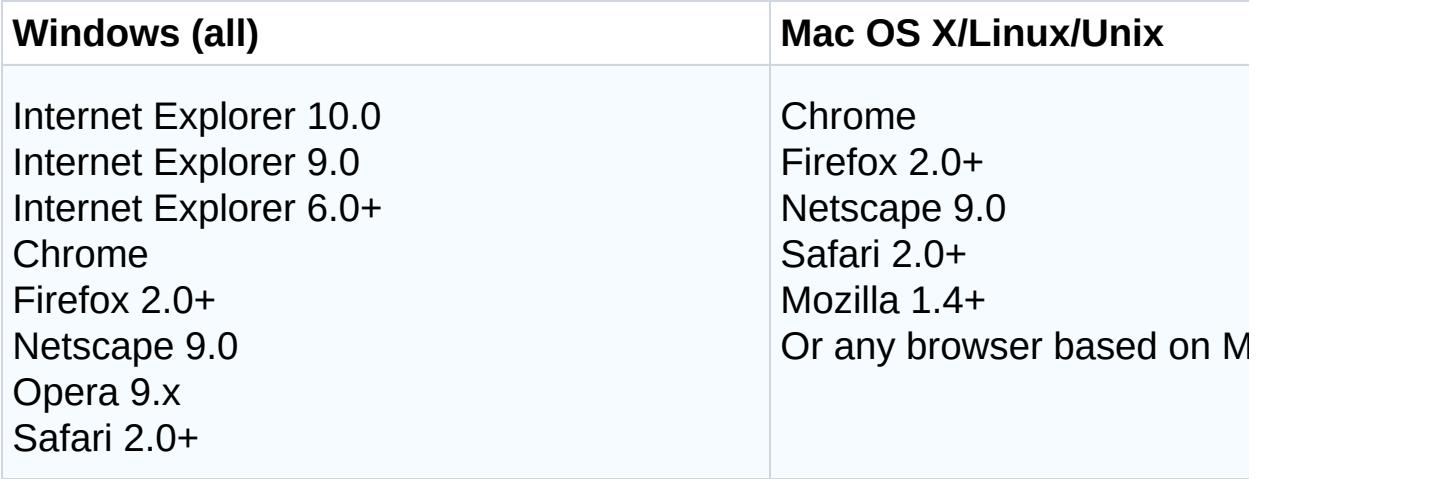

#### **Downlevel Browsers**

Downlevel Browsers are split into different groups as well. By further determining browser capabilities, RichTextEditor may render as simple UI, BBCode Editor, Mobile UI(iPad, iPhone, Android) or a regular

#### textarea.

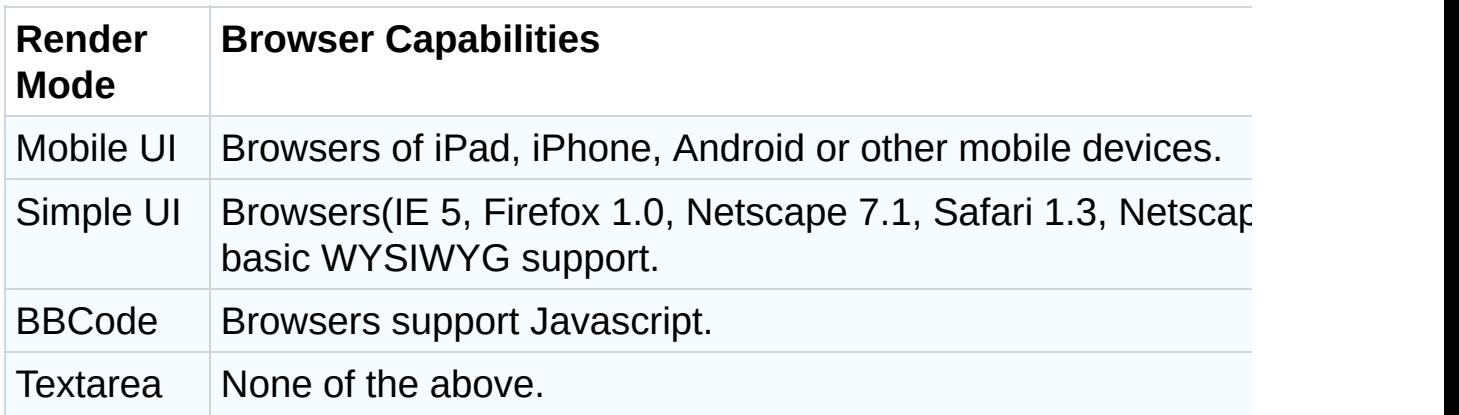

Keep in mind that you don't need a supported browser to see HTML pages generated using Rich Text Editor, you just need a supported browser to edit with Rich Text Editor.

Rich Text Editor is pure JavaScript and HTML in the browser, it requires no browser plug-ins, ActiveX controls or Java Applets.

#### **Web Server Requirements:**

- Operating System: Linux, Unix, Windows
- Web Server: Apache Web Server, IIS
- Scripting Language: PHP 5.0 or above

# **Better organized interface**

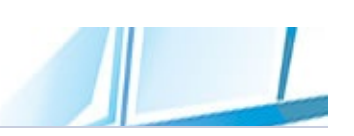

This version comes with fully reworked Ribbon interface. It mimics the look and feel of popular text processor applications such as Microsoft Word. From the new word-like toolbars and contextual menus to the more subtle changes in labels and tooltips, RichTextEditor aims to make you feel comfortable editing online content:

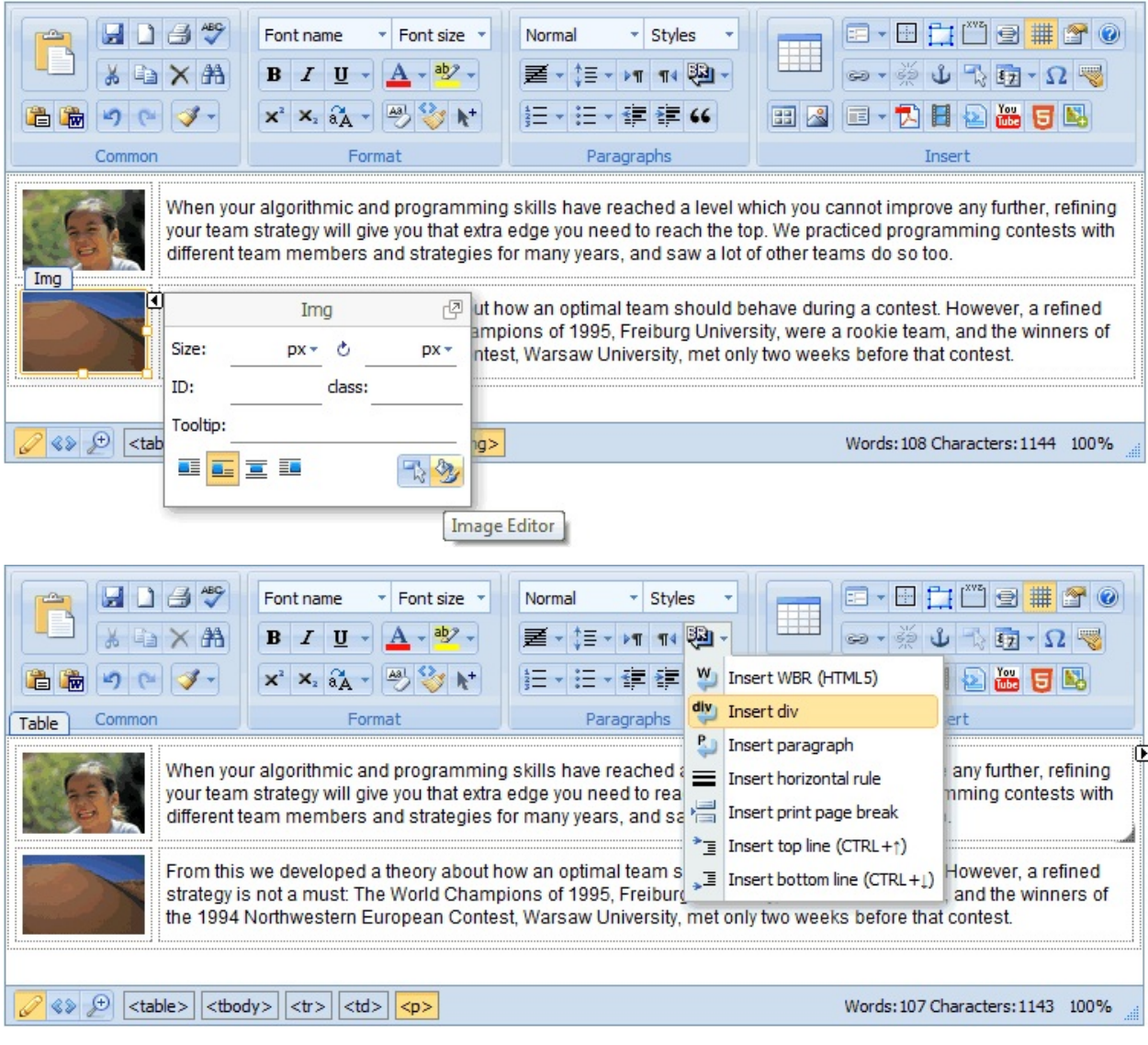

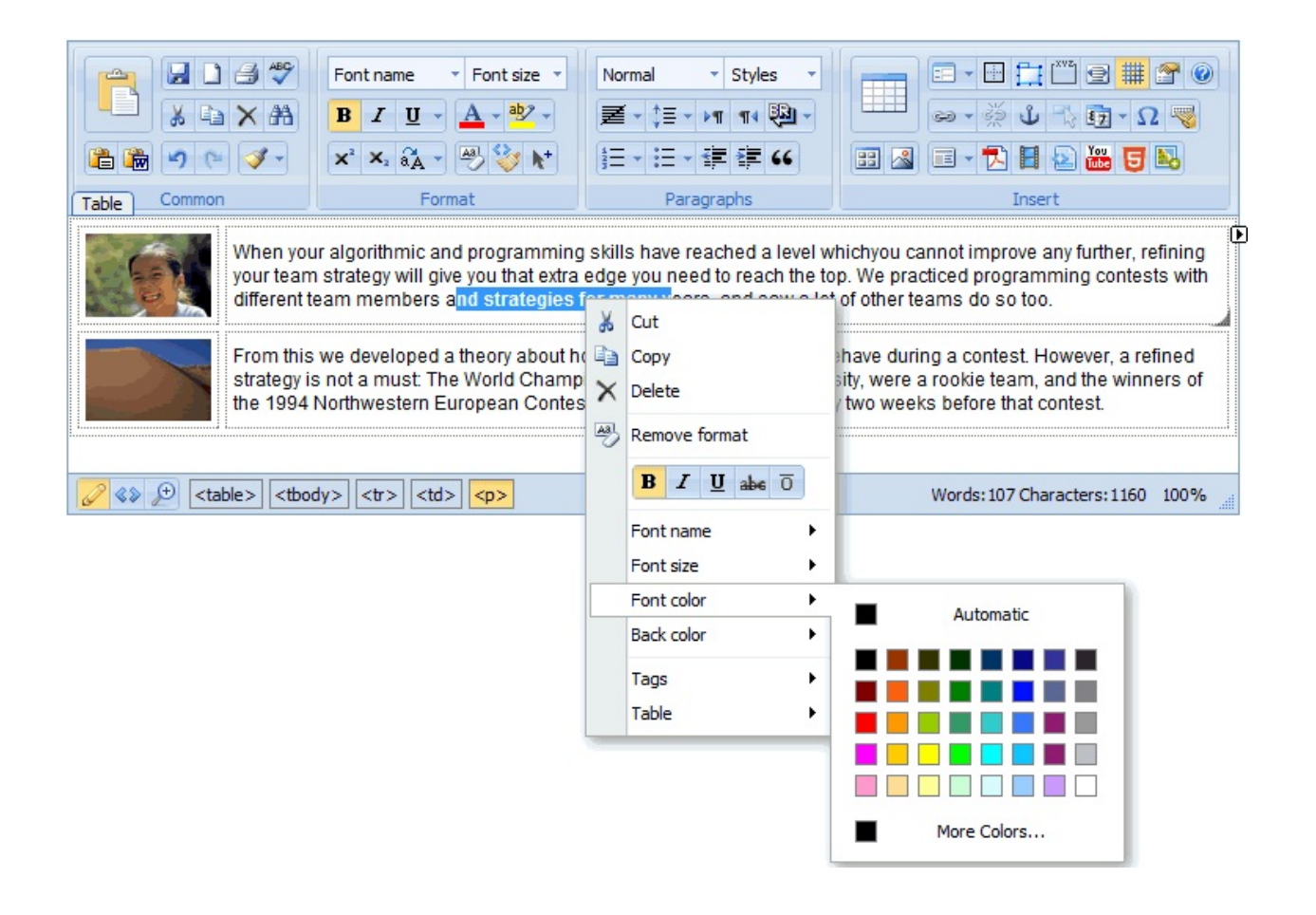

# **Quick Property Editor**

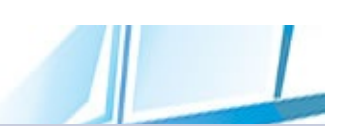

The new Quick Property Editor functionality in Rich Text Editor 8 enables you to view and modify object properties for selected objects. The simplified list makes it easier for you to locate the property you want to edit. Also, the Quick Property Editor is displayed right at the cursor when you select an object. Quick Property Editor shows only the most common attributes, but provides a richer set of controls for changing those attributes's values.

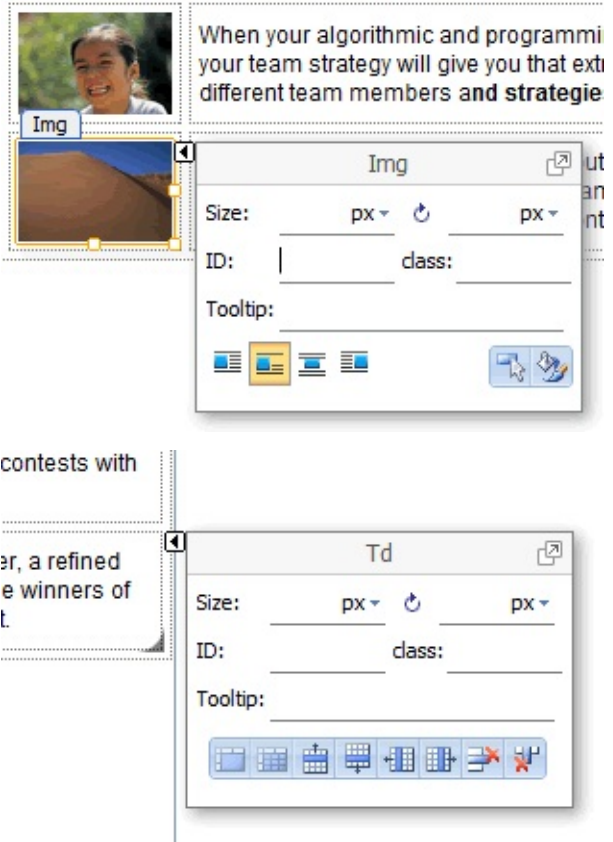

# **Improved CSS Style Dropdown**

The CSS Style Dropdown functionality in Rich Text Editor 8 has been significant improved. You can create a cascading style sheet file in which to define all the styles you need when editing content, and then use the file within the editor. Its content (styles) will be displayed in the Style drop-down menu. Unlike the previous version, both styles and classes are rendered in the drop-down menu as they will look in page so that you can easily pick the correct one.

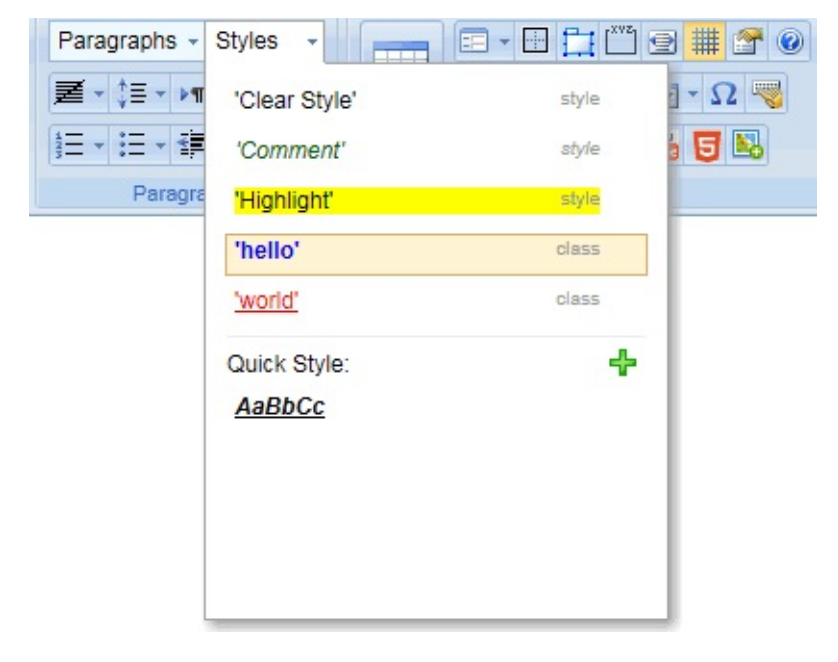

# **Quick style**

There is a new feature called quick style in 8.0. Quick style provides a fast and easy way to save a new style. Say you spent some time formatting text just the way you want it and you want to save that format as a style so you can use it again in your current document.

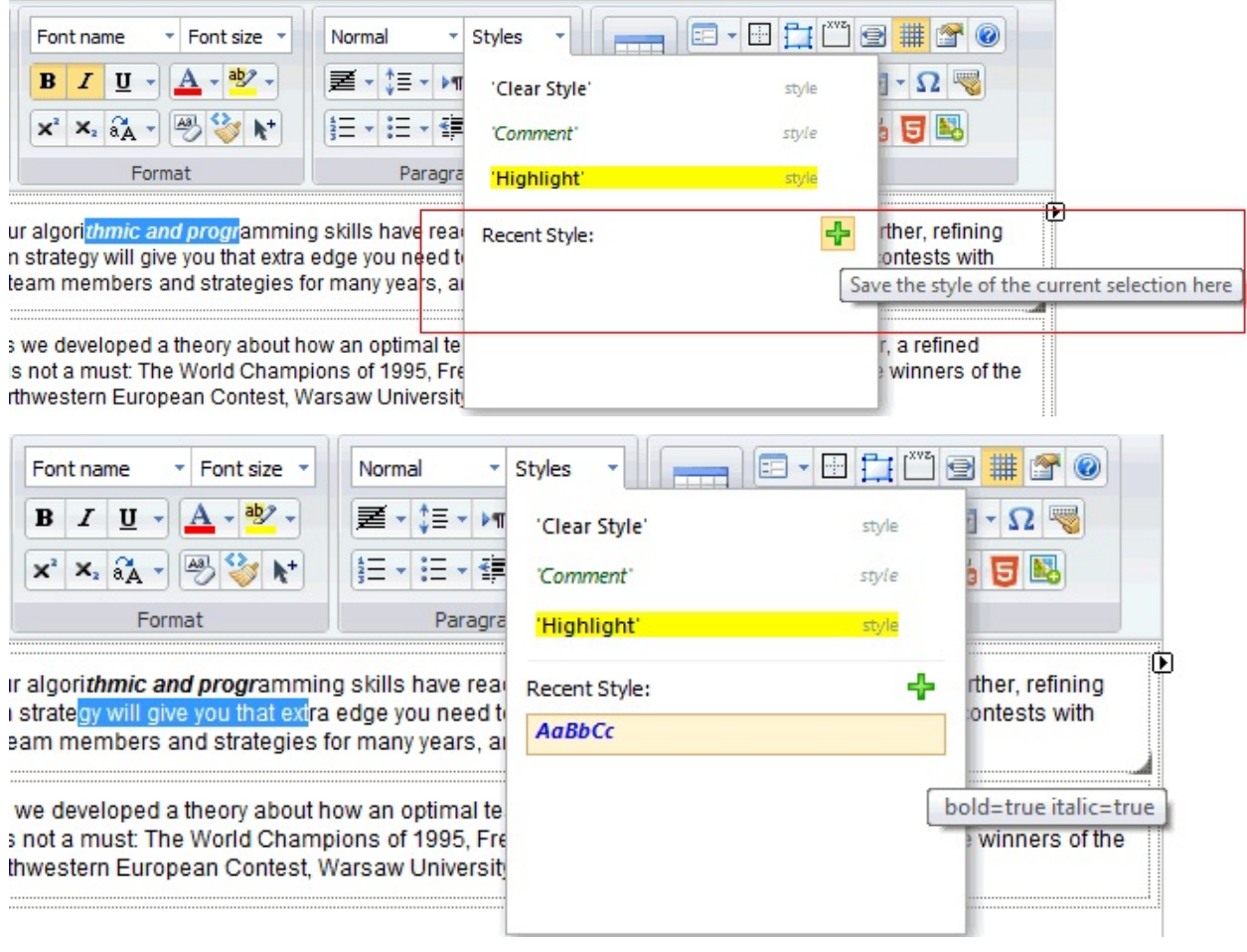

# **Powerful image editor**

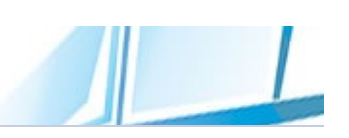

One of the revolutionary features of Rich Text Editor 8 is the new image editor. In previous versions of Rich Text Editor, you had to edit images using IE browser only. With Rich Text Editor 8, you can process images directly on your server using Chrome, Firefox, Opera and Mozilla.

With online image editor, you can now edit image file with no image editing software to download or install! Easy drag and drop familiar interface. Resize, change dimensions, scale, crop, add text, optimize, rotate, flip, mirror and add watermark.

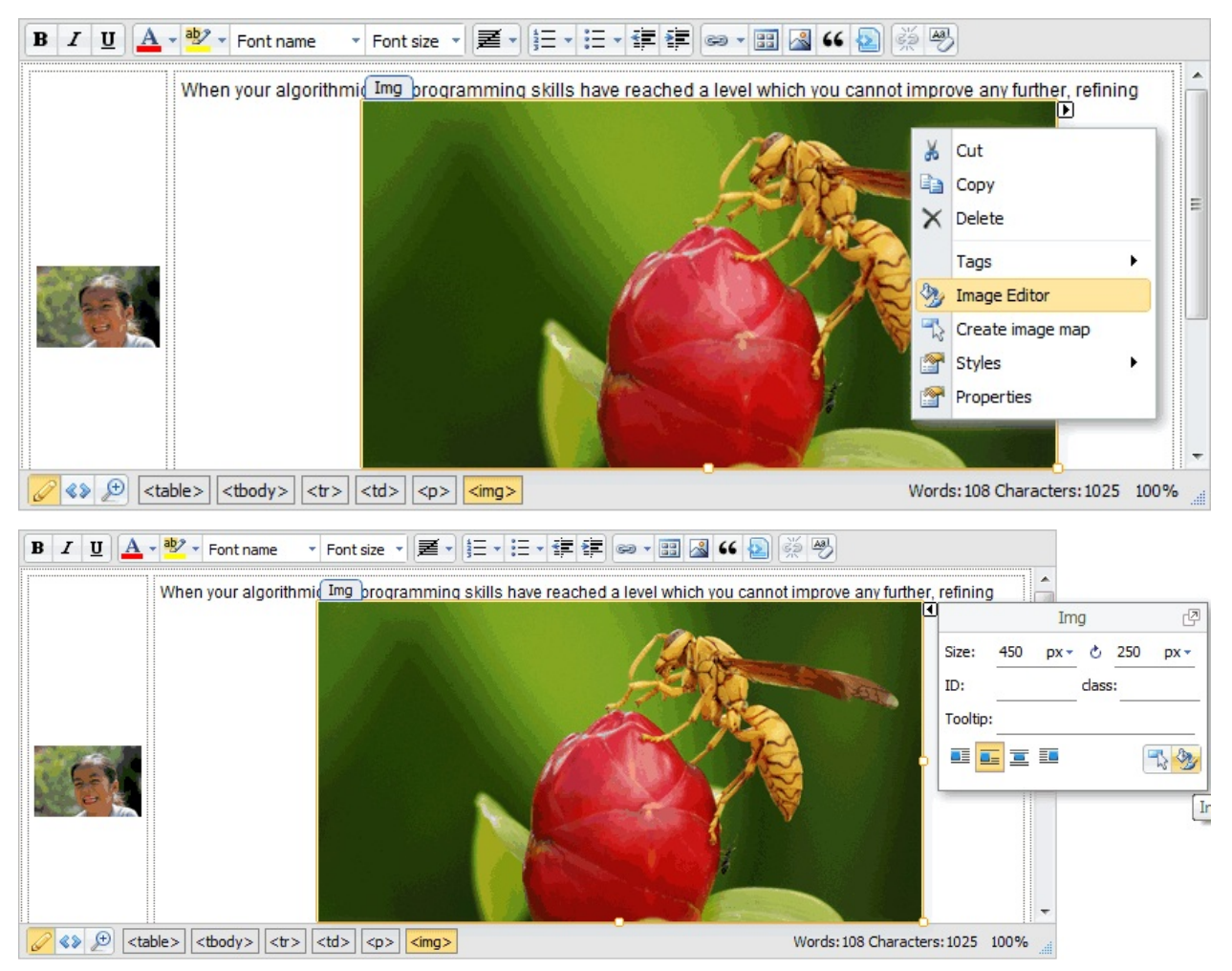

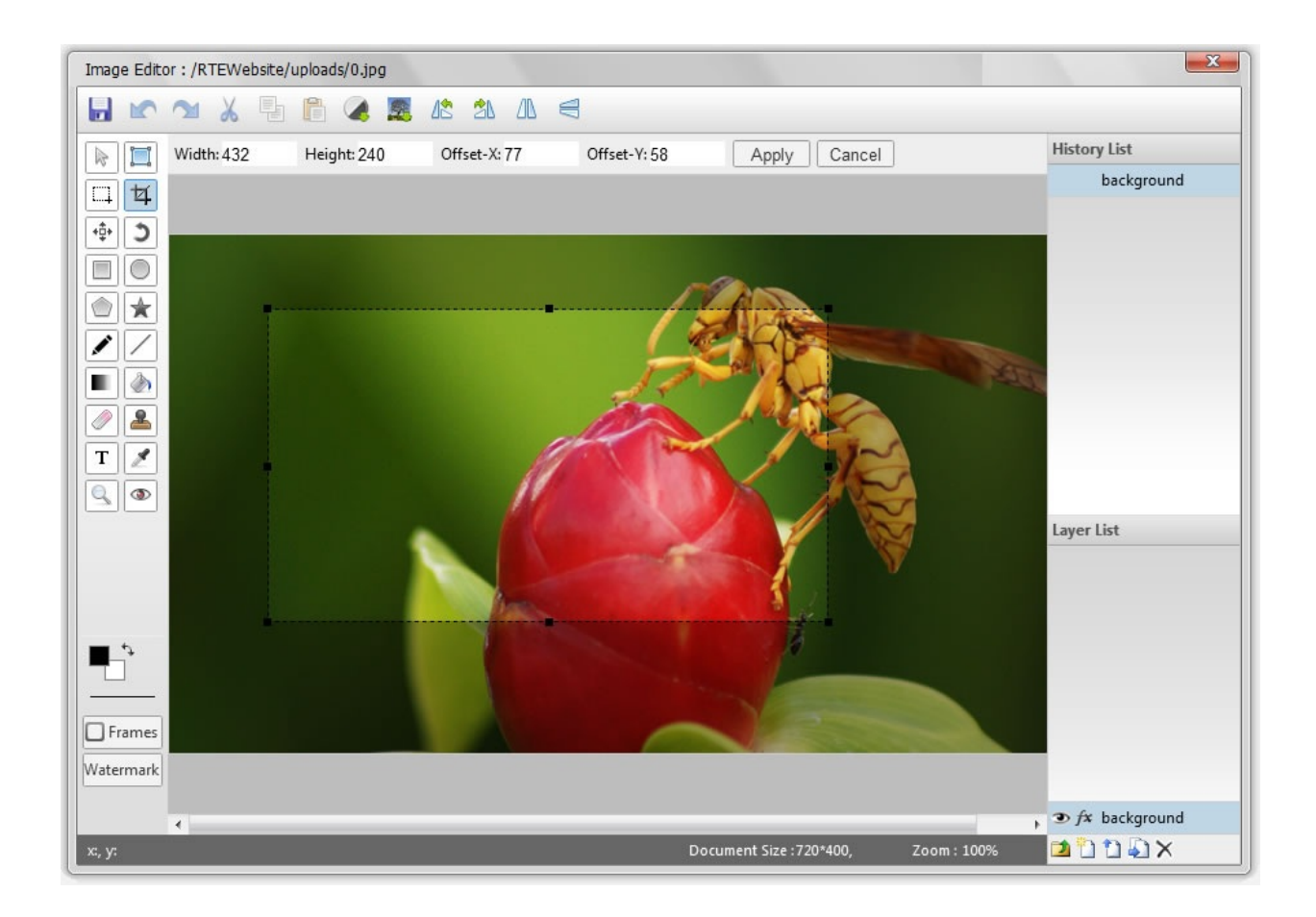

# **Format Painter**

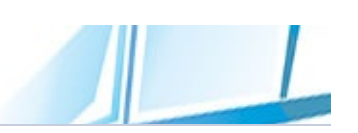

The Format Painter takes the formatting from one piece of text and pastes it onto content you select. This is handy when you have a combination of formats on something, like a size, color and style, and want to apply them to another item, without having to apply them individually.

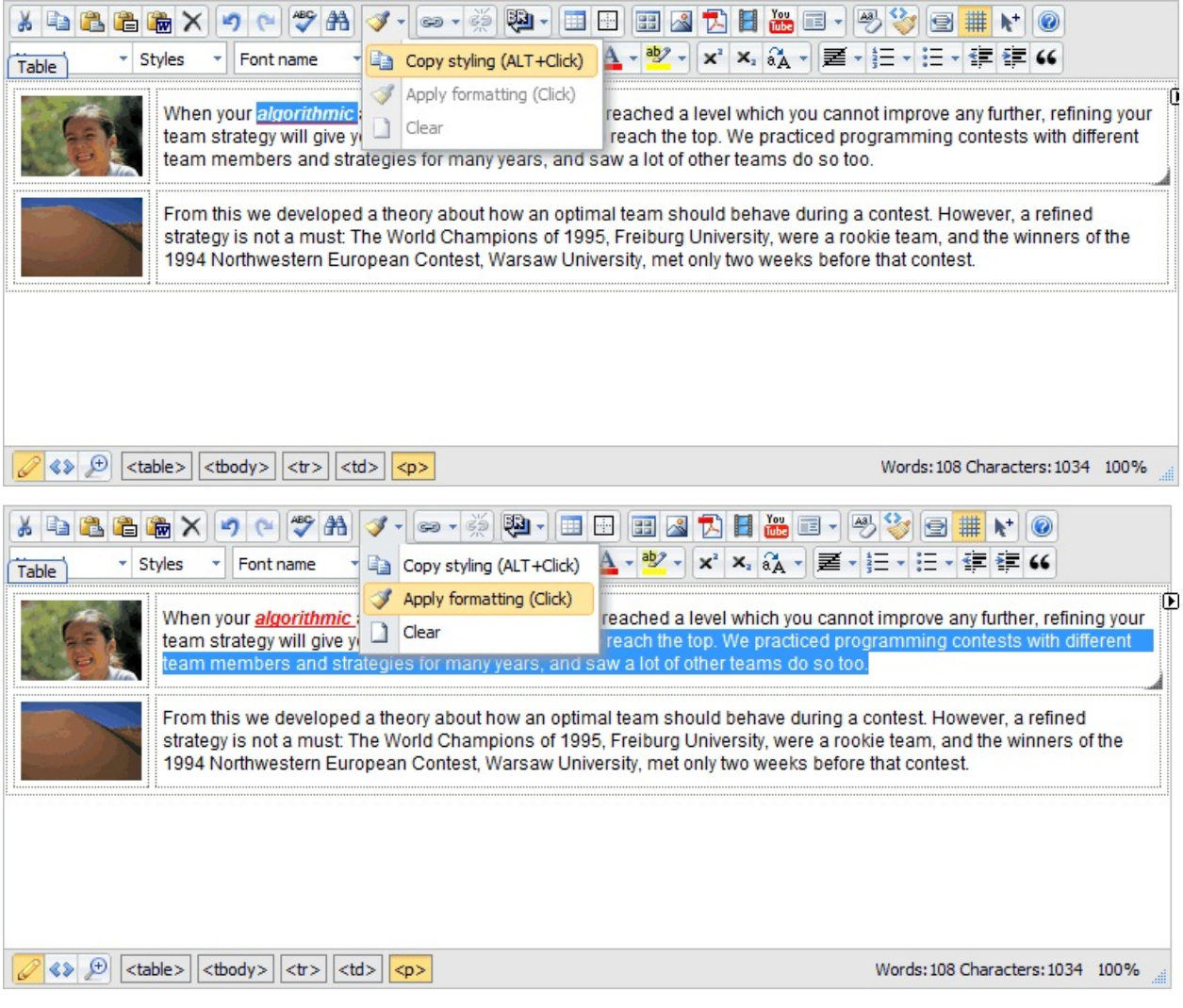

# **HTML5 Support**

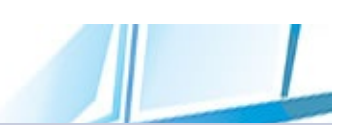

HTML5 will be the new standard for HTML. Major browsers support many of the new HTML5 elements and APIs. RichTextEditor is providing support for various HTML5 elements, attributes, and values.

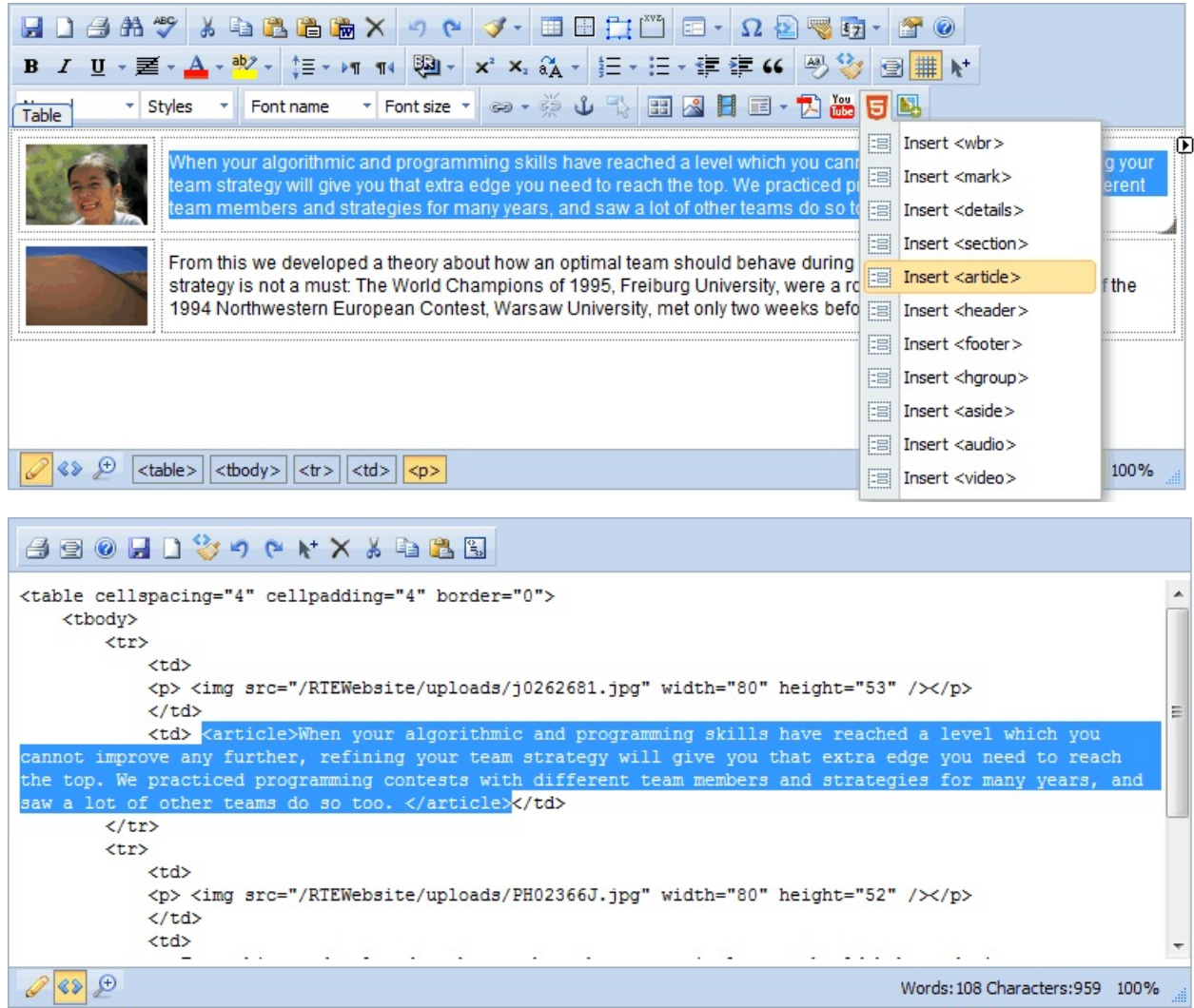

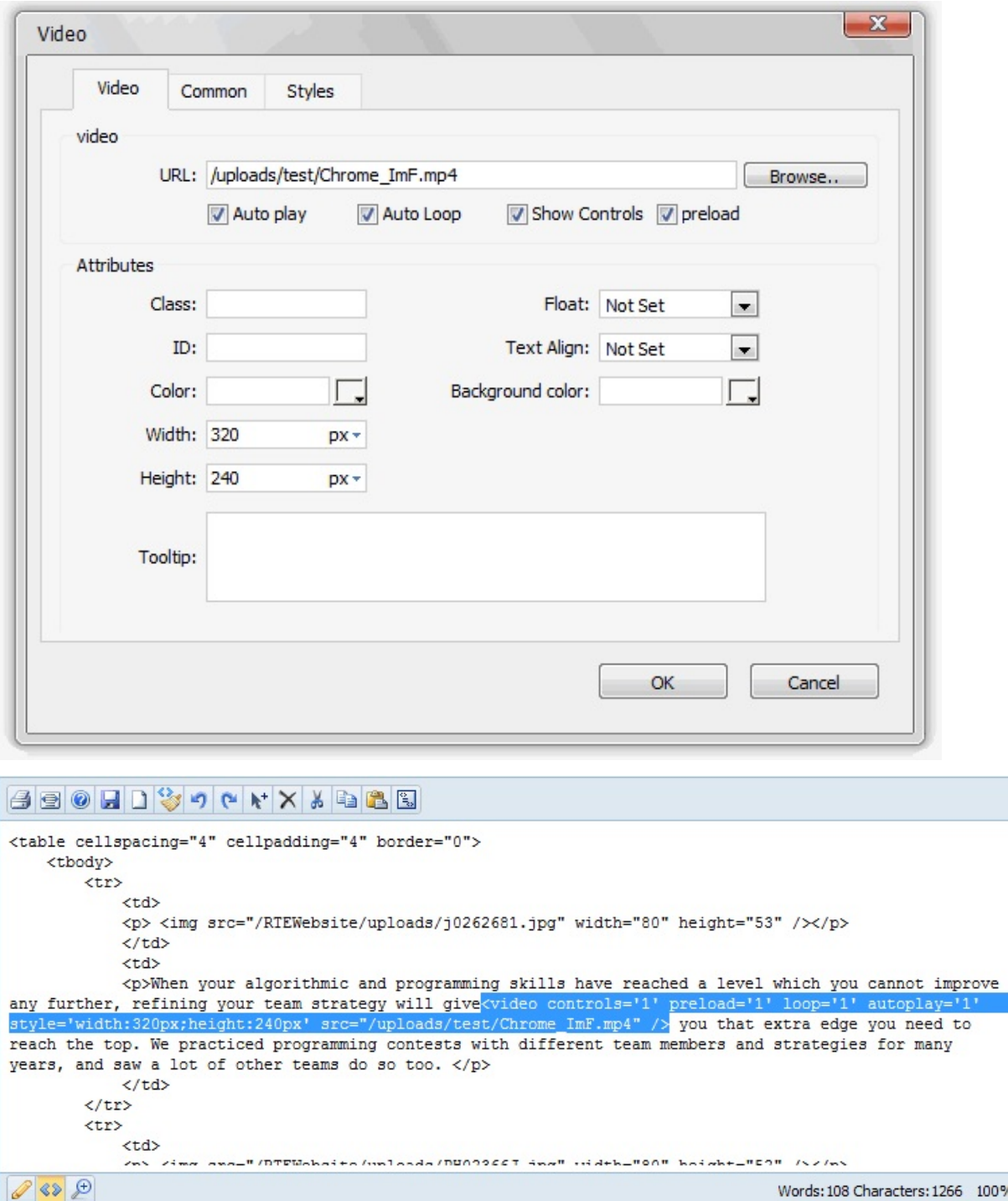

 $\overline{a}$ 

 $\equiv$ 

 $\overline{\phantom{a}}$ 

# **Show Rulers**

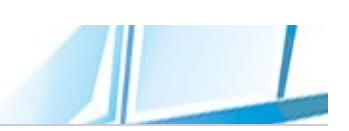

RichTextEditor can display rulers, one along the top and one along the left side of the editor window. Rulers allow you easiluy align text, graphics, tables, and other elements in a document.

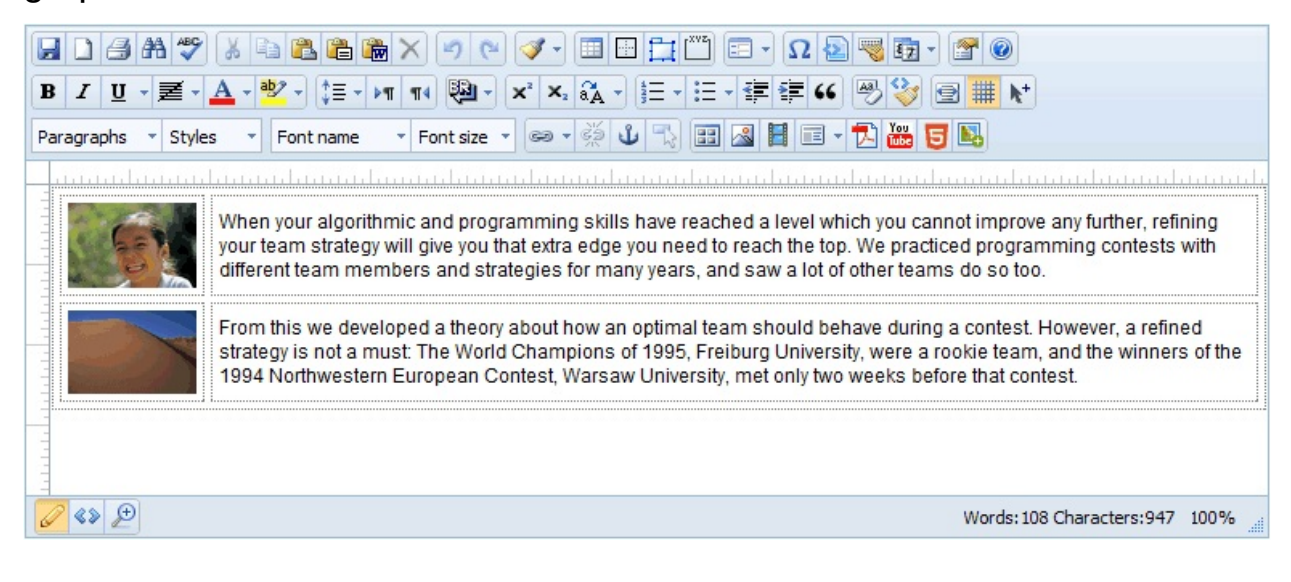

# **Powerful File Manager**

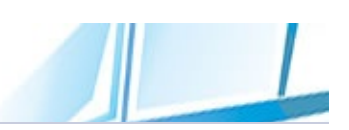

A powerful file manager in Rich Text Editor 8 helps you to easily manage images, document, videos and template files. This full featured file manager helps you copy, delete, move, search, and organize your files on the server.
## **Image Gallery Dialog**

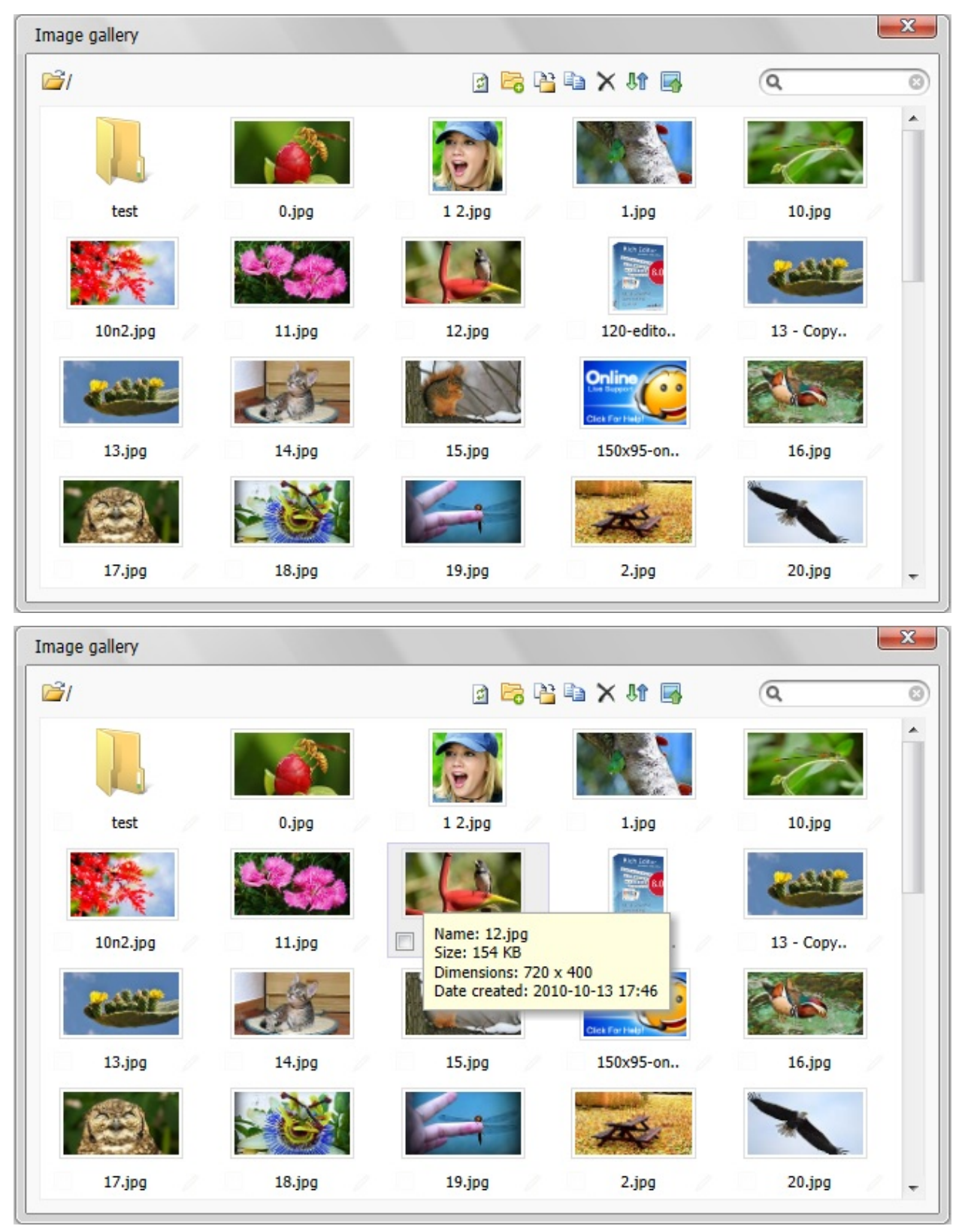

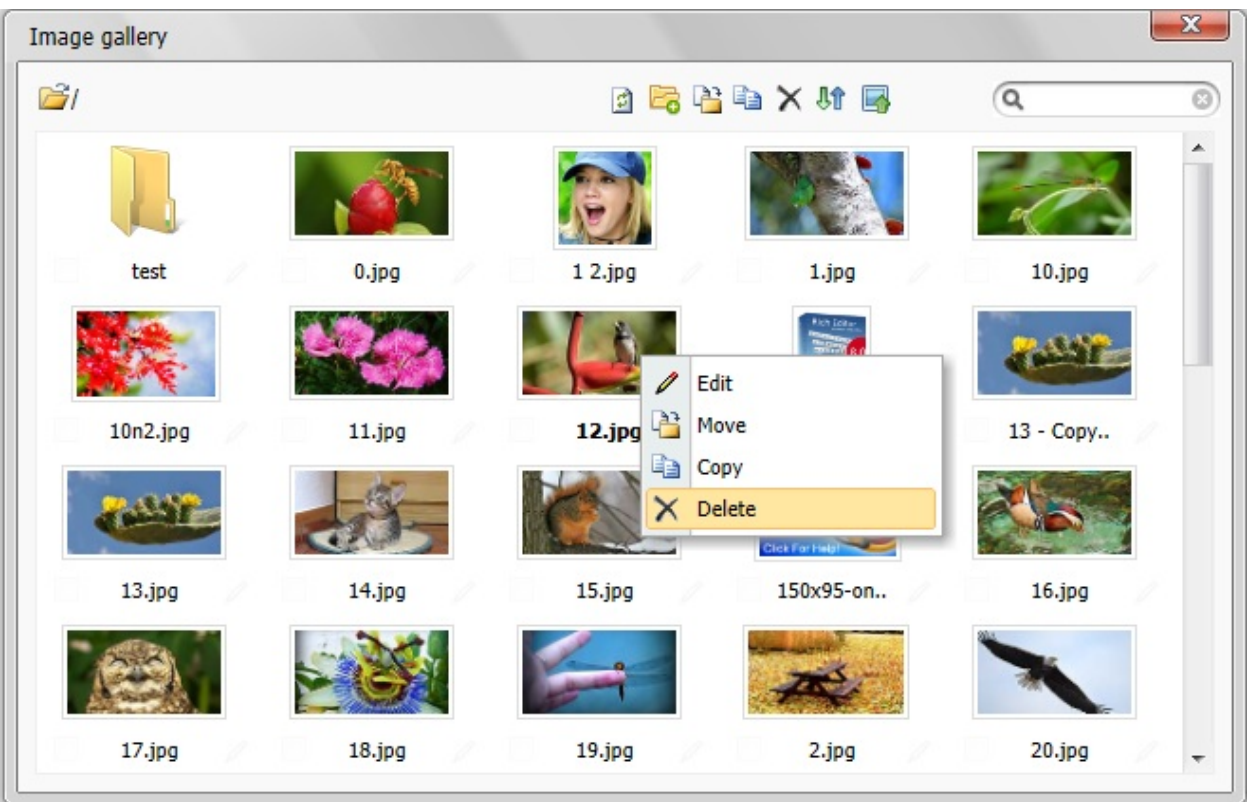

# **Insert Image Dialog**

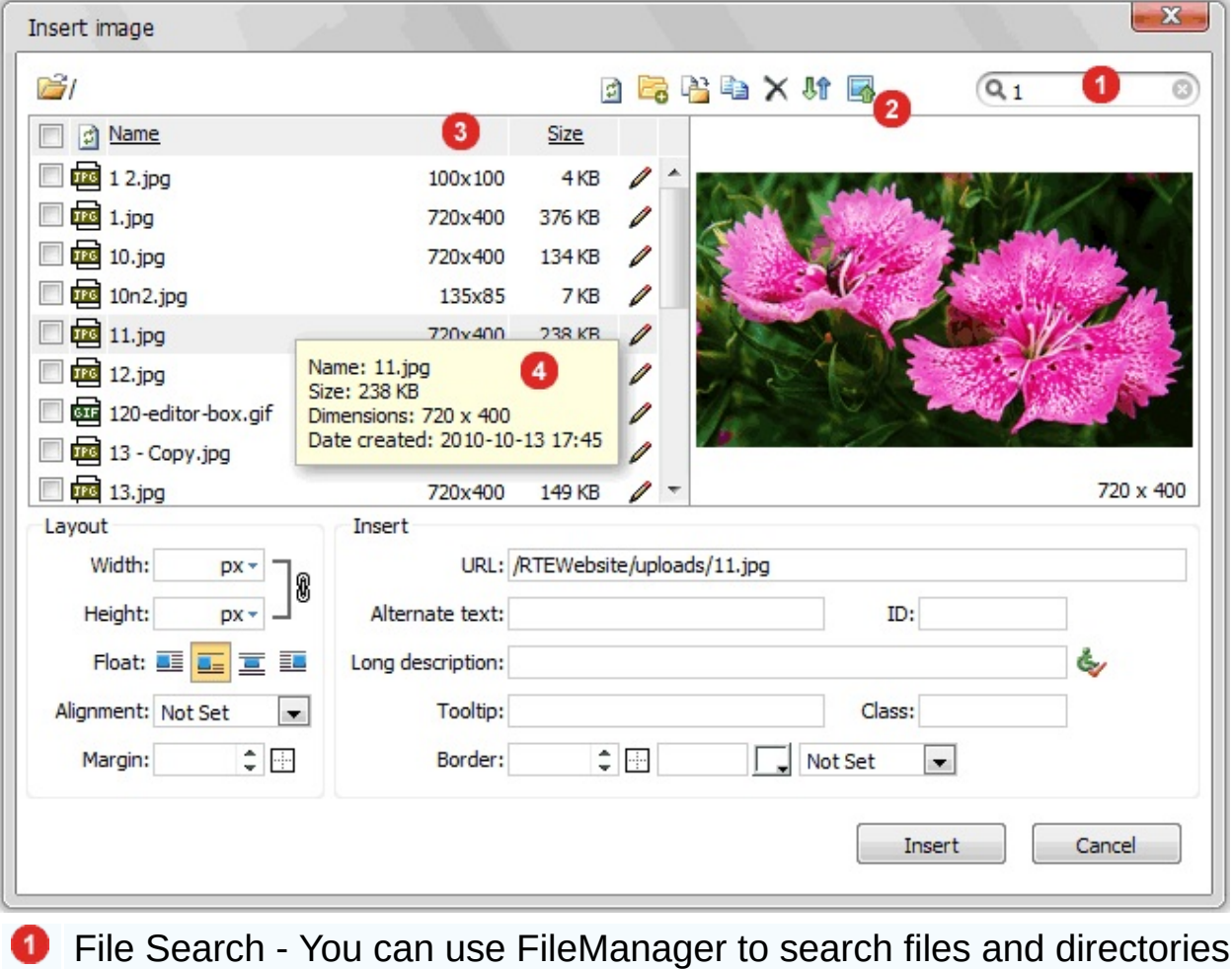

- **2** File Upload Allows you to select and upload multiple files at once.
- <sup>8</sup> Image Dimensions
- **Context Menu**

### **Filter HTML code**

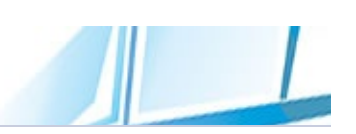

The new Filter HTML code functionality in Rich Text Editor 8 allows you to accept HTML input from your users, filter it to make sure it contains only an allowed set of tags, attributes and values and then display it without leaving yourself open to XSS holes.

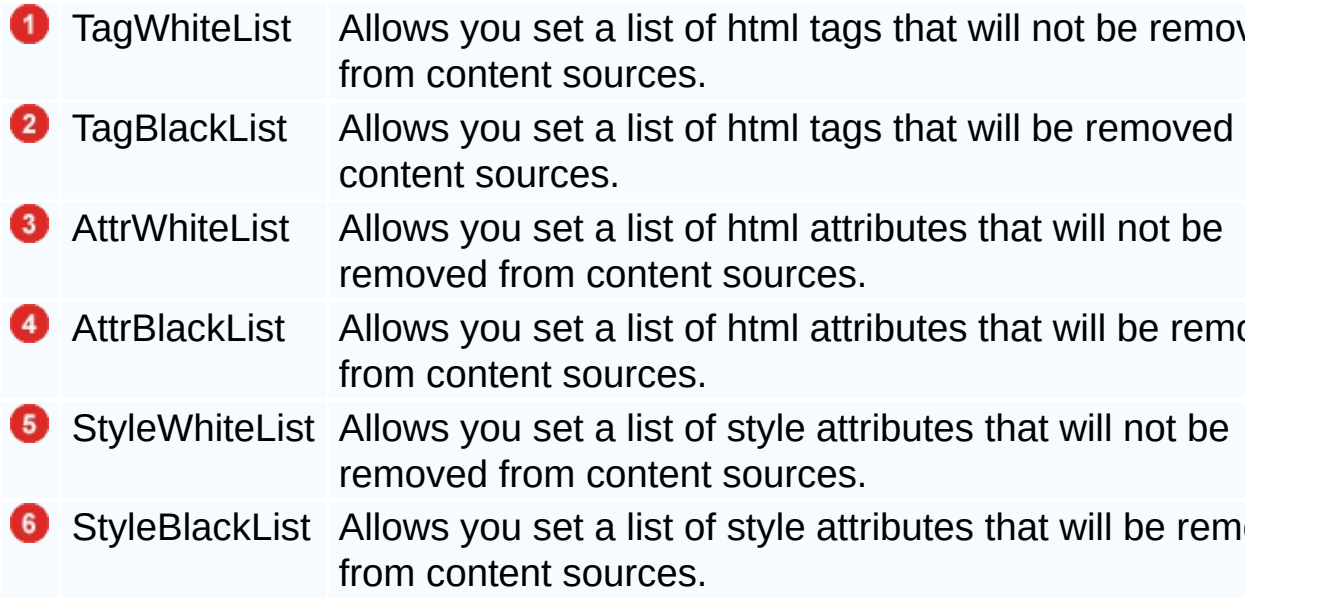

### **Deploying RichTextEditor**

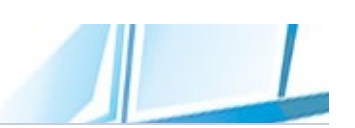

The following guide shows the steps to implement a RichTextEditor Control into PHP applications. If you haven't downloaded the software, please download it from [here.](http://phphtmleditor.com/download.html)

# **1. Install the RTE**

The "richtexteditor" folder and all files it contains should be deployed to the application directory of your website.

## **2. Using the Editor in a PHP page**

```
// Register Editor component to your page
<?php require_once "richtexteditor/include_rte.php" ?>
<html><body>
        <form id="form1" method="POST">
            <?php
                \frac{1}{2} Create Editor instance and use Text
t into the RTE.
                $rte=new RichTextEditor();
                $rte->Text="Type here";
                // Set a unique ID to Editor
                $rte->ID="Editor1";
                $rte->MvcInit();
                // Render Editor
                echo $rte->GetString();
            ?>
        </form>
</body>
</html>
```
## **3. Retrieving the RTE content**

You can retrieve the RTE contents using the \$\_POST array. The name of the variable in the \$ POST array will be RTE ID. For example if your RTE class ID is "Editor1", the variable would be \$\_POST["Editor1"].

### **Setting temporary file location**

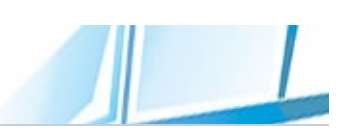

We integrated a hi-performance PHP upload component - PHP [Uploader](http://phpfileuploader.com) into Rich Text Editor. PHP Uploader allows you to select and upload multiple files at once. It also supports client side validation of the file size/type before uploading.

PHP Uploader does not read the entire uploaded file into memory. It streams the data into a temporary file while the data is received. For this reason, you must specify a temporary file location. You should ensure that the Internet Guest Account has read/write permission to this specified folder.

You can easily specify the temporary file location by setting uploader's TempDirectory property:

```
// Register Editor component to your page
<?php require_once "richtexteditor/include_rte.php" ?>
<html><body>
        <form id="form1" method="POST">
            <?php
                 \frac{1}{\sqrt{2}} Create Editor instance and use Text property to 1$rte=new RichTextEditor();
                $rte->Text="Type here";
                 // Set a unique ID to Editor
                $rte->ID="Editor1";
                 // Set a temporary file location
                $rte->TempDirectory="/mytempfolder";
                $rte->MvcInit();
                 // Render Editor
                echo $rte->GetString();
            ?>
        </form>
</body>
</html>
```
If there is no temporary file location specified, RichTextEditor will use the system's temp folder.

Send [feedback](mailto:support@cutesoft.net?subject=Rich Text Editor: Deploying RichTextEditor License File) about this topic to CuteSoft. © 2003 - 2012 CuteSoft

Components Inc. All rights reserved.

### t"> **Applying styles to Editor Window**

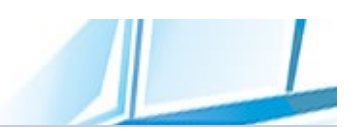

There are many options which allow you apply your own css styles to Editing window and Preview window.

The following is the list of available settings.

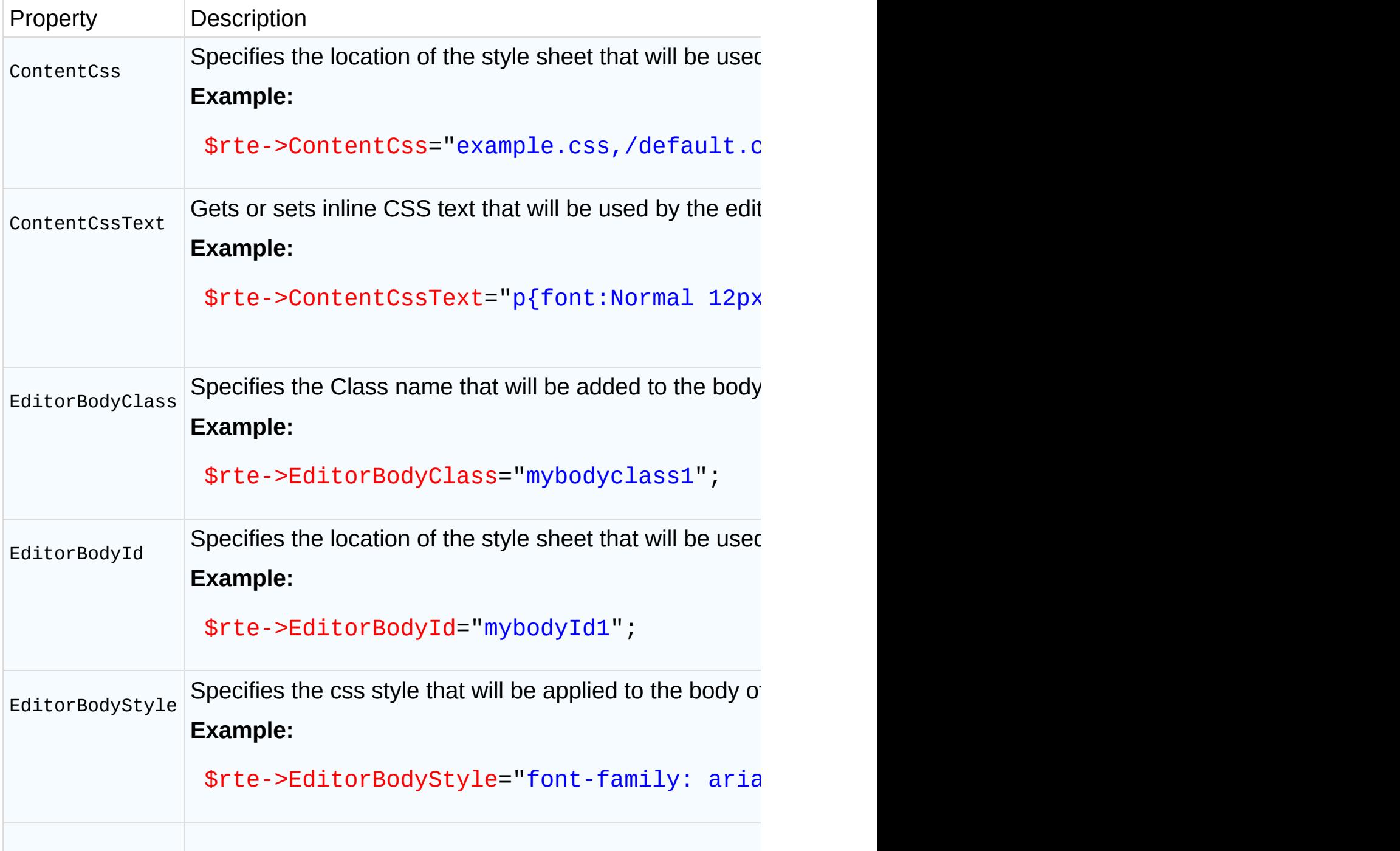

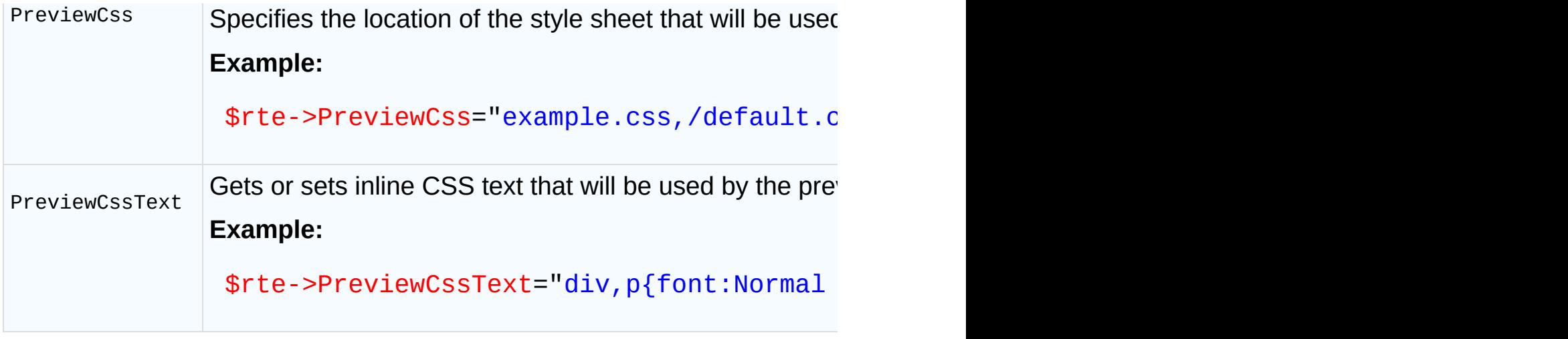

### <span id="page-48-0"></span>**Toolbar Overview**

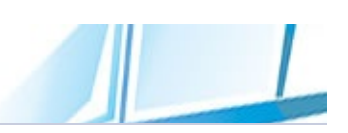

Many functions of RichTextEditor are accessible via the toolbars, context menus (accessible through a right-click menu in the content area). This section contains reference documentation for all of the toolbars customization.

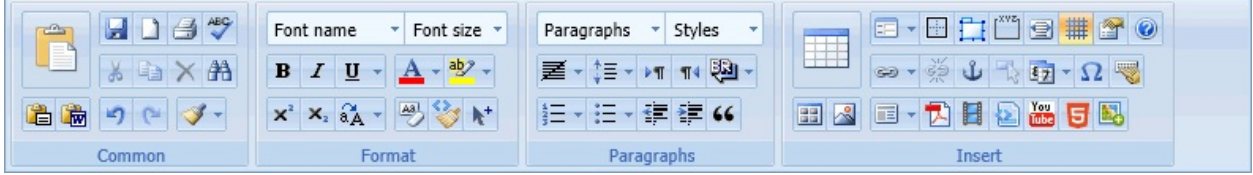

Most toolbar configuration settings have been moved to the configuration file (richtexteditor\scripts\config.js). These configurations are applied using Toolbar property. Each configuration setting defines the set of available tools, their layout, and specific options.

## **Default Toolbar Setting**

```
toolbars:
\{"ribbon":"<@COMMON,ribbonpaste,pastetext,pasteword,{
           \leq@FORMAT, [fontname, fontsize]{bold, italic, und
           \leq@PARAGRAPHS, [paragraphs,styles]{justifymenu
           <@INSERT,ribbontable,insertgallery,insertimage,{insertform,insertbox,insertlayer,insertfieldset,fullscreen,toggleborder,pageproperties,help}
           {insertlink, unlink, insertanchor, insertimagem
           {inserttemplate,insertdocument,insertmedia,s
  "full": "{}save,new,print,find,spellcheck}{cut,copy,pa
           {insertform}{insertchars,syntaxhighlighter,\
           {bold, italic, underlinemenu, justifymenu, forec
           {inner interval}insertorderedlist,insertunorderedlist,outd{[parameters][fontname,fontsize]{inser
           {insertgallery, insertimage, insertmedia, inser
  "lite":"{cut,copy,paste,pastetext,pasteword,delete}{
           {insertgallery,insertimage,insertdocument,in
           [parameters][fontname,fontsize]{bold,
           {justifymenu, insertorderedlist, insertunorder
  "forum": "{bold,italic,underline}{forecolor,backcolo
           {insertlink, insertgallery, insertimage, insert
  "email": "{bold,italic,underline,fontname,fontsize,f
           {outdent,indent,insertblockquote,justifyleft
  "minimal": "{bold,italic,underline,justifyleft,justi
  "none":""
}
```
Note that in the code above seven toolbar definitions have been defined. The first one is named ribbon and the second one is full. You can use Editor.Toolbar property to apply toolbar definition.

# **Toolbar groups**

Your toolbar layout may contain many toolbar buttons instead of small selection of buttons. So you need to put the buttons into different **toolbar groups**. The final toolbar layout is composed of a series of "toolbar groups". The group items move together on new rows when resizing the editor.

You can use the following methods to create toolbar groups.

{bold, italic} [bold, italic] (bold, italic)

# **Toolbar Separator**

Within Toolbar groups, you can add toolbar separators between a group of toolbar buttons.

You can use the "|" string to create separators.

{bold, italic | Cut,Copy,Paste} [bold, italic | Cut,Copy,Paste] (bold, italic | Cut,Copy,Paste)

## **Toolbar Row Break**

You can split toolbar layout by inserting a toolbar row break. The toolbar row break can be used to tell the editor that you want to force the Toolbar groups to be rendered in a new row and not following the previous one.

You can use the "-"," " or "/" string to create toolbar row breaks.

{bold, italic | Cut,Copy,Paste}-{Indent, Outdent | Su perscript, Subscript}

[bold, italic | Cut,Copy,Paste]\_[Indent, Outdent | Su perscript, Subscript]

(bold, italic | Cut,Copy,Paste)/(Indent, Outdent | Su perscript,Subscript)

## **Configuring Toolbar**

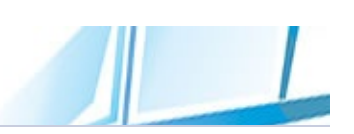

It is very easy to customize the layout of the toolbars in RichTextEditor. You can add or remove buttons, and change their placement. Beyond this, you may also add your own tools to the toolbar, create your own toolbars, or create custom icons for your toolbar!

# **Loading Predefined Toolbar**

RichTextEditor provides several predefined toolbars that are useful for certain tasks. You can simply specify the name of a toolbar using Editor.Toolbar property. The toolbars are defined in the configuration file (richtexteditor\[s](#page-48-0)cripts\config.js $\bullet$ ). Inside the configuration file you can create as many toolbar definitions as you need.

You can customize toolbars by adding, rearranging or removing buttons. For example, if you have a button you don't use in a toolbar, remove it.

\$rte->Toolbar="full";

# **Setting Toolbar Items Directly**

RichTextEditor allows you set the toolbar definition in-page. You can assign a custom set of toolbar items using Editor.ToolbarItems property.

\$rte->ToolbarItems = "bold,italic";

#### **Toolbar groups**

Your toolbar layout may contain many toolbar buttons instead of small selection of buttons. So you need to put the buttons into different **toolbar groups**. The final toolbar layout is composed of a series of "toolbar groups". The group items move together on new rows when resizing the editor.

You can use the following methods to create toolbar groups.

\$rte->ToolbarItems = "{bold, italic}"; \$rte->ToolbarItems = "[bold, italic]"; \$rte->ToolbarItems = "(bold, italic)";

#### **Toolbar Separator**

Within Toolbar groups, you can add toolbar separators between a group of toolbar buttons.

You can use the "|" string to create separators.

\$rte->ToolbarItems = "{bold, italic | Cut,Copy,Paste}  $"$ ; \$rte->ToolbarItems = "[bold, italic | Cut,Copy,Paste] ";

```
$rte->ToolbarItems = "(bold, italic | Cut,Copy,Paste)
```
#### **Toolbar Row Break**

You can split toolbar layout by inserting a toolbar row break. The toolbar row break can be used to tell the editor that you want to force the Toolbar groups to be rendered in a new row and not following the previous one.

You can use the "-","\_" or "/" string to create toolbar row breaks.

```
$rte->ToolbarItems = "{bold, italic | Cut,Copy,Paste}
-{Indent, Outdent | Superscript,Subscript}";
```
\$rte->ToolbarItems = "[bold, italic | Cut,Copy,Paste] \_[Indent, Outdent | Superscript,Subscript]";

```
$rte->ToolbarItems = "(bold, italic | Cut,Copy,Paste)
/(Indent, Outdent | Superscript,Subscript)";
```
## **Disabling toolbar items individually**

RichTextEditor allows you disable individual toolbar icons using Editor.DisabledItems property.

```
$rte->DisabledItems = "save, help";
```
### **Toolbar Reference**

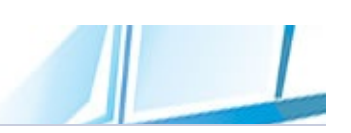

This section lists the menu and toolbar items that are available in RichTextEditor. Button Name is the name used to identify each tool button in the toolbar setting.

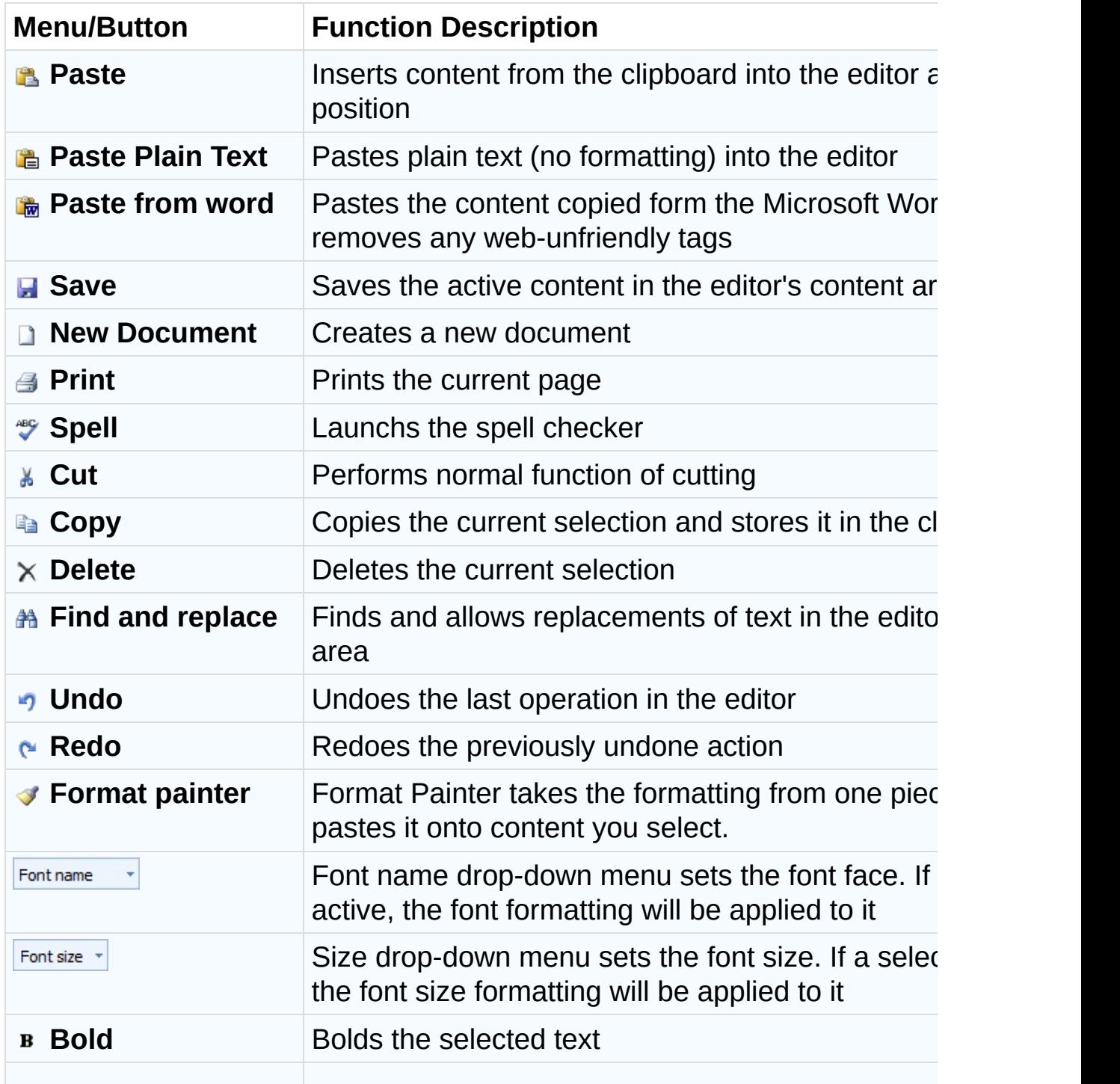

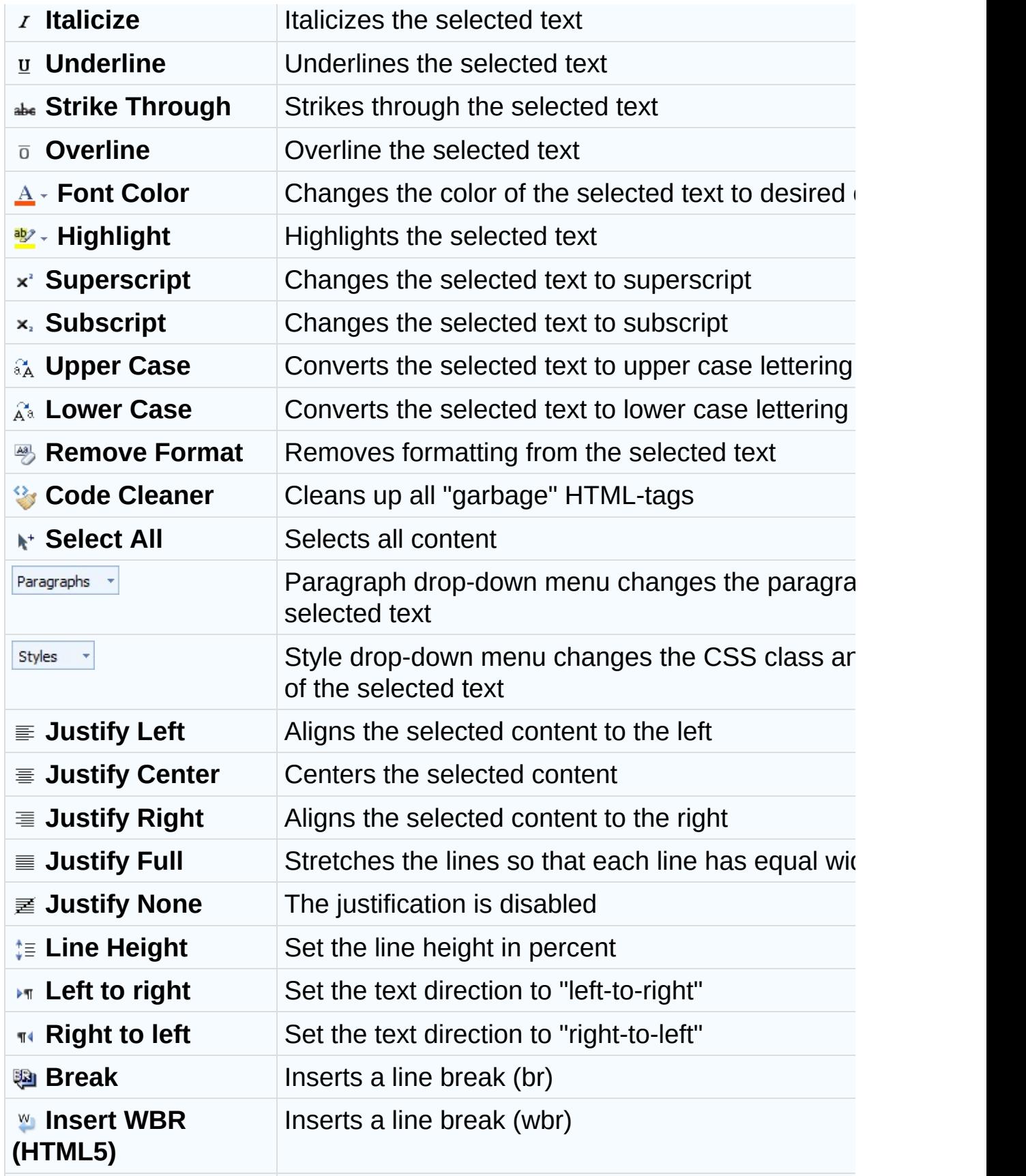

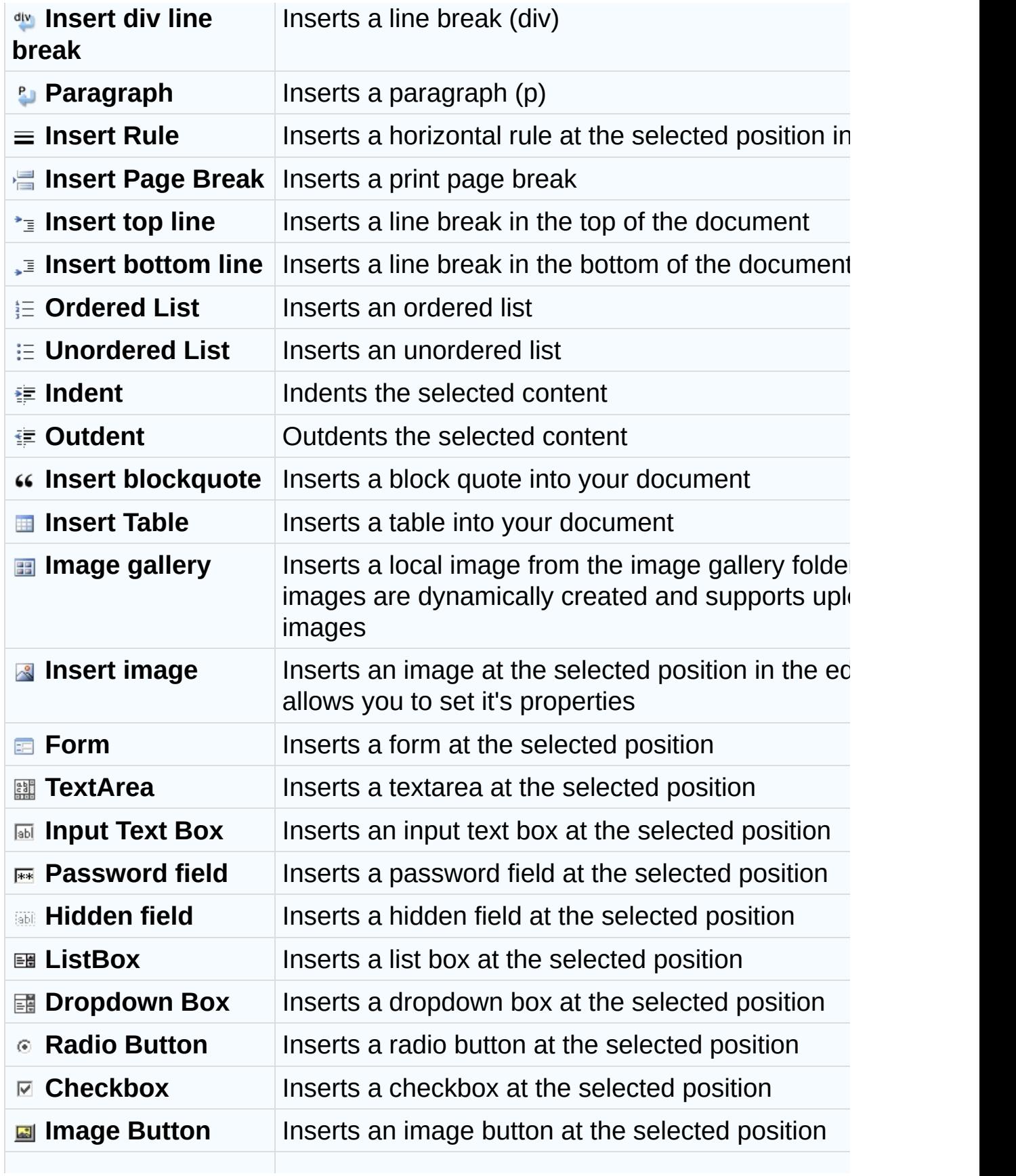

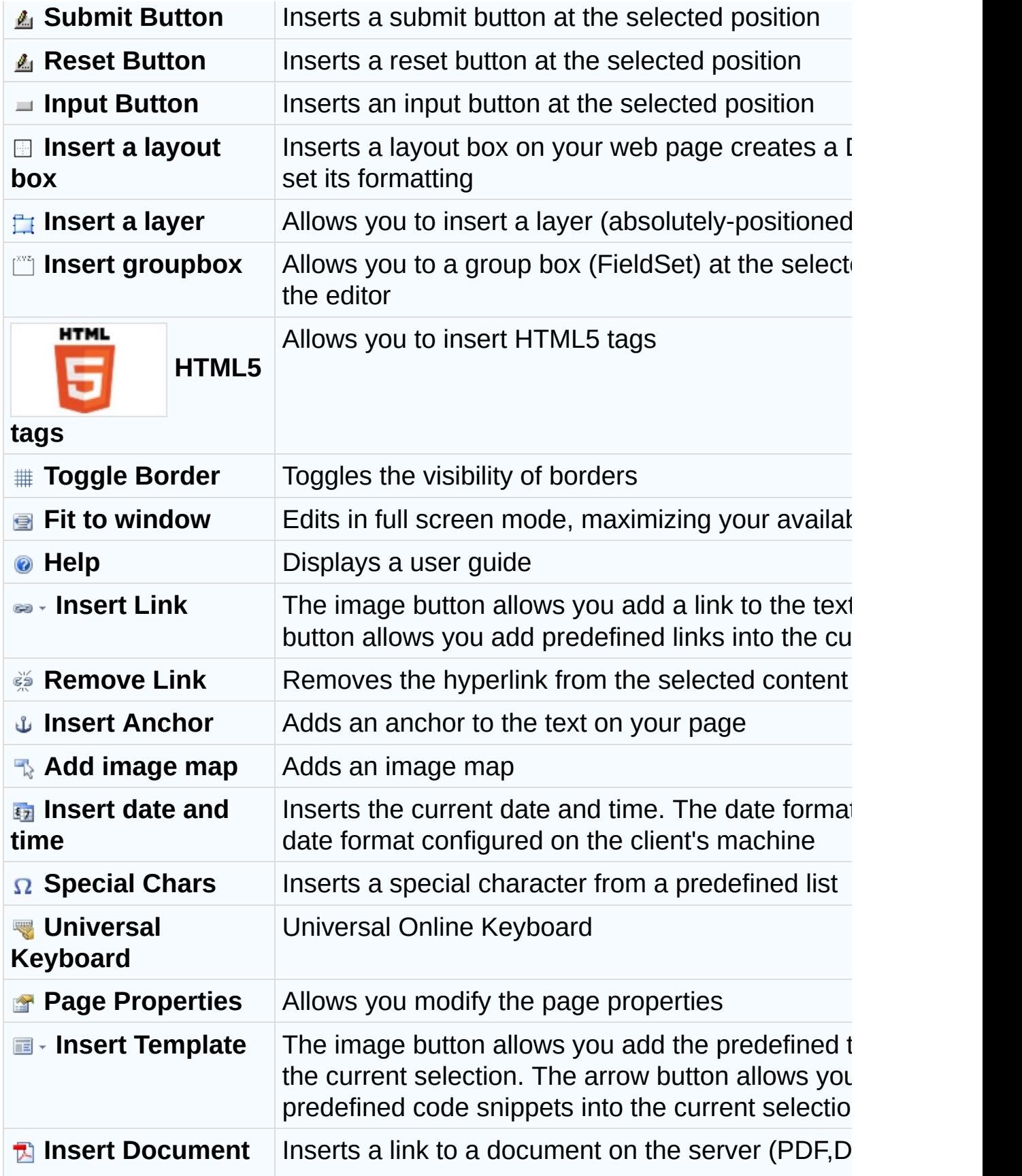

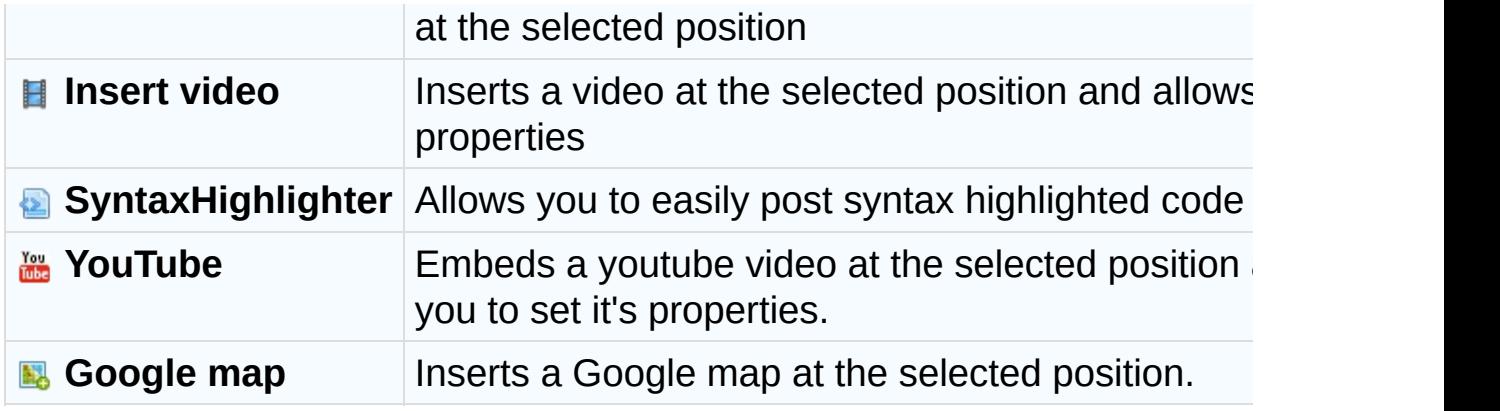

E.

## **Security Policy File**

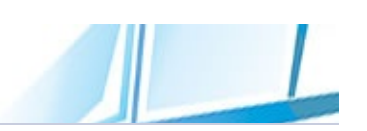

Rich Text Editor allows developers to assign a pre-defined set of permissions by group or individual. This prevents a normal user to access the administration functionalities.

The details of permissions are specified by an XML security policy file. Each level maps to a specific file. The default mappings:

- admin maps to admin.config
- default maps to default.config
- guest maps to guest.config

You can customize and extend each policy file by editing the XML security policy file. You can also create your own policy files that define arbitrary permission sets.

The security policy file (default.config, admin.config and guest.config) can be found in the richtexteditor/config folder. You can use Editor.SecurityPolicyFile property to apply security to control user access to resources.

## **A security policy file example:**

```
<?xml version="1.0" encoding="utf-8" ?>
<rteconfig>
        <security name="TagBlackList">script,style,li
nk, applet, bgsound, meta, base, basefont, frameset, frame, f
orm</security>
        <security name="AttrBlackList">runat,action</
security>
        <security name="StyleBlackList">position,visi
bility,display</security>
        <security name="DrawWatermarks">true</securit
y><!--allow,resize,deny-->
        <security name="LargeImageMode">resize</secur
ity>
        <security name="MaxImageWidth">0</security>
        <security name="MaxImageHeight">768</security
>
        <security name="MaxFileSize">1000</security>
        <security name="MaxFolderSize">102400</securi
ty>
        <security name="AllowUpload">true</security>
        <security name="AllowCopyFile">true</security
>
        <security name="AllowMoveFile">true</security
>
        <security name="AllowRenameFile">true</securi
ty>
        <security name="AllowDeleteFile">true</securi
ty>
        <security name="AllowOverride">true</security
>
        <!--upload/copy/move-->
        <security name="AllowCreateFolder">true</secu
rity>
        <security name="AllowCopyFolder">true</securi
ty>
```
<security name="AllowMoveFolder">true</securi ty> <security name="AllowRenameFolder">true</secu rity> <security name="AllowDeleteFolder">true</secu rity> <security name="FilePattern">^[a-zA-Z0-9\.\_\s -]+\$</security> <security name="FolderPattern">^[a-zA-Z0-9\.\_ \s-]+\$</security> <category for="Gallery,Image"> <security name="Extensions">\*.jpg, \*.j peg, \*.gif, \*.png</security> <security name="MimeTypes">image/\*</s ecurity> <storage id="default"> <security name="StoragePath"> ~/uploads</security> <security name="StorageName"> Image Files</security> </storage> </category> <category for="Video"> <security name="Extensions">\*.swf, \*.f lv, \*.avi, \*.mpg, \*.mpeg, \*.mp3, \*.wmv, \*.wav, \*.mp4, \*.mov</ security> <storage id="default"> <security name="StoragePath"> ~/uploads</security> <security name="StorageName"> Video Files</security> </storage> </category> <category for="Document"> <security name="Extensions">\*.txt, \*.d oc, \*.pdf, \*.zip, \*.rar</security> <storage id="default"> <security name="StoragePath"> ~/uploads</security>

```
<security name="StorageName">
Document Files</security>
                </storage>
        </category>
        <category for="Template">
                <security name="Extensions">*.txt,
*.h
tm,
*.html</security>
                <storage id="default">
                         <security name="StoragePath">
~/templates</security>
                         <security name="StorageName">
Templates</security>
                </storage>
        </category>
</rteconfig>
```
If you want to add new folders as template path, you need to create new storages and specify the storgae ID, name, path.

```
<category for="Template">
       <storage id="newtemplatepath>
              <security name="StorageName">New Templa
te</security><!-- storage display name -->
              <security name="StoragePath">~/newtempl
atepath</security>
       </storage>
       <storage id="newtemplatepath2>
              <security name="StorageName">New Templa
te2</security><!-- storage display name -->
              <security name="StoragePath">~/newtempl
atepath2</security>
       </storage>
</category>
```
# **Programmatically apply security settings**

RichTextEditor provides a powerful method named Editor.SetSecurity that allows you programmatically manage the security settings.

#### **Editor.SetSecurity Method**

public void SetSecurity(string category, string storageid, string configname, string configvalue)

#### **Parameters:**

{string} **category** The name of the category to which the security setting should be applied. "Gallery" indicates the insert gallery dialog. "\*" indicates all dialogs.

{string} **storageid** The ID of the storage to which the security setting should be applied. The default storage ID is "default".

{string} **configname** The name of the security setting.

{string} **configvalue** The value of the security setting.

#### **Example 1. A setting applies to all dialogs**

```
$rte->SetSecurity("*"
,
"default"
,
"AllowUpload"
,
"true")
\frac{1}{l}
```
This is equivalent to the following code:

<security name="AllowUpload">true</security>

#### **Example 2. A setting applies to insert gallery dialog only**

```
$rte->SetSecurity("Gallery"
,
"default"
,
"AllowUpload"
,
"
true");
```
This is equivalent to the following code:

```
<category for="Gallery"><!-- Gallery Dialog -->
       <storage id="default>
            <security name="AllowUpload">true</securi
ty>
       </storage>
```
### </category>

### **Setting up the Image Gallery Path**

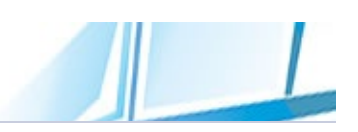

To enable the image management function of the RichTextEditor control, you must set up a managed image gallery folder.

This is simply a folder in which you will be placing images for your users to use in their content. Create a folder in your application's root folder. The folder can be named something like "/uploads/", "/images" or "/UserImages".

Make sure that the Internet Guest Account has Read+Write permissions on this folder and its contents.

## **How to specify the Image gallery path?**

You can easily specify the image gallery path using the following methods:

# **Edit security policy file**

The security policy file (default.config, admin.config and guest.config) can be found in the richtexteditor/config folder. In security policy file you can find the following code which defines the image gallery path information within RichTextEditor. By default, insert gallery dialog and insert image dialog share the same value:

```
<category for="Gallery,Image">
       <security name="Extensions">*.jpg,
*.jpeg,
*.gif
,
*.png</security>
       <security name="MimeTypes">image/*</security>
       <storage id="default>
              <security name="StoragePath">~/uploads</
security>
              <security name="StorageName">Image Files
</security><!-- storage display name -->
       </storage>
</category>
```
If you want insert gallery dialog and insert image dialog have the different settings, you need to create separate categories for gallery dialog and image dialog:

```
<category for="Gallery"><!-- Image Gallery Dialog -->
       <security name="Extensions">*.jpg,
*.jpeg,
*.gif
,
*.png</security>
       <security name="MimeTypes">image/*</security>
       <storage id="default>
              <security name="StoragePath">~/uploads</
security>
              <security name="StorageName">Image Files
</security><!-- storage display name -->
       </storage>
</category>
```

```
<category for="Image"><!-- Insert Image Dialog -->
```
```
<security name="Extensions">*.jpg,
*.jpeg,
*.gif
,
*.png</security>
       <security name="MimeTypes">image/*</security>
       <storage id="default>
              <security name="StoragePath">~/uploads2
</security>
              <security name="StorageName">Image Files
</security><!-- storage display name -->
       </storage>
</category>
```
If you want to add new folders as image gallery path, you need to create new storages and specify the storgae ID, name, path.

```
<category for="Gallery,Image">
       <storage id="newimagepath>
              <security name="StorageName">New Images
</security><!-- storage display name -->
              <security name="StoragePath">~/newimage
path</security>
       </storage>
       <storage id="newimagepath2>
              <security name="StorageName">New Images2
</security><!-- storage display name -->
              <security name="StoragePath">~/newimage
path2</security>
       </storage>
</category>
```
## **Programmatically specify the Image gallery path**

RichTextEditor provides a powerful method named Editor.SetSecurity that allows you programmatically manage the security settings.

#### **1. Set insert gallery path using the default storage**

```
$rte->SetSecurity("Gallery"
,
"default"
,
"StoragePath"
\overline{a}"~/uploads");
$rte->SetSecurity("Gallery"
,
"default"
,
"StorageName"
,
"Uploads");
```
This is equivalent to the following code:

```
<category for="Gallery"><!-- Image Gallery Dialog -->
       <storage id="default>
              <security name="StoragePath">~/uploads</
security>
              <security name="StorageName">Image Files
</security><!-- storage display name -->
       </storage>
</category>
```
**2. Create a new storage for insert gallery dialog/insert image dialog and specify the ID, name and path**

```
$rte->SetSecurity("Gallery"
,
"newimagepath"
,
"Storage
Path"
,
"~/newimagepath");
$rte->SetSecurity("Gallery"
,
"newimagepath "
,
"Storag
eName"
,
"New Images");
$rte->SetSecurity("Image"
,
"newimagepath"
,
"StoragePa
th"
,
"~/newimagepath");
$rte->SetSecurity("Image"
,
"newimagepath "
,
"StorageN
ame"
,
"New Images");
```
This is equivalent to the following code:

```
<category for="Gallery,Image">
```

```
<storage id="newimagepath>
              <security name="StorageName">New Images
</security>
              <security name="StoragePath">~/newimage
path</security>
       </storage>
</category>
```
#### **3. To programmatically disable a storage access, you can use the following method:**

```
$rte->SetSecurity("Gallery"
,
"newimagepath"
,
"AllowAc
cess"
,
"false");
```
In the above code, insert gallery dialog access to a storage is disabled. The storage ID in the above code is "newimagepath".

#### **Restricting image uploads using extension and MIME types**

RichTextEditor has the capability to allow or restrict uploading image files by extensions and types. You can filter the type of image files you want to upload so only specified file types are allowed.

RichTextEditor also automatically detect the MIME type of the files you upload, and rejects the file if the file-extension does not match the mime type ("The file is corrupt or has an incorrect extension"). If you want to upload uncommon types of files, you may need to add the appropriate information into the security policy files:

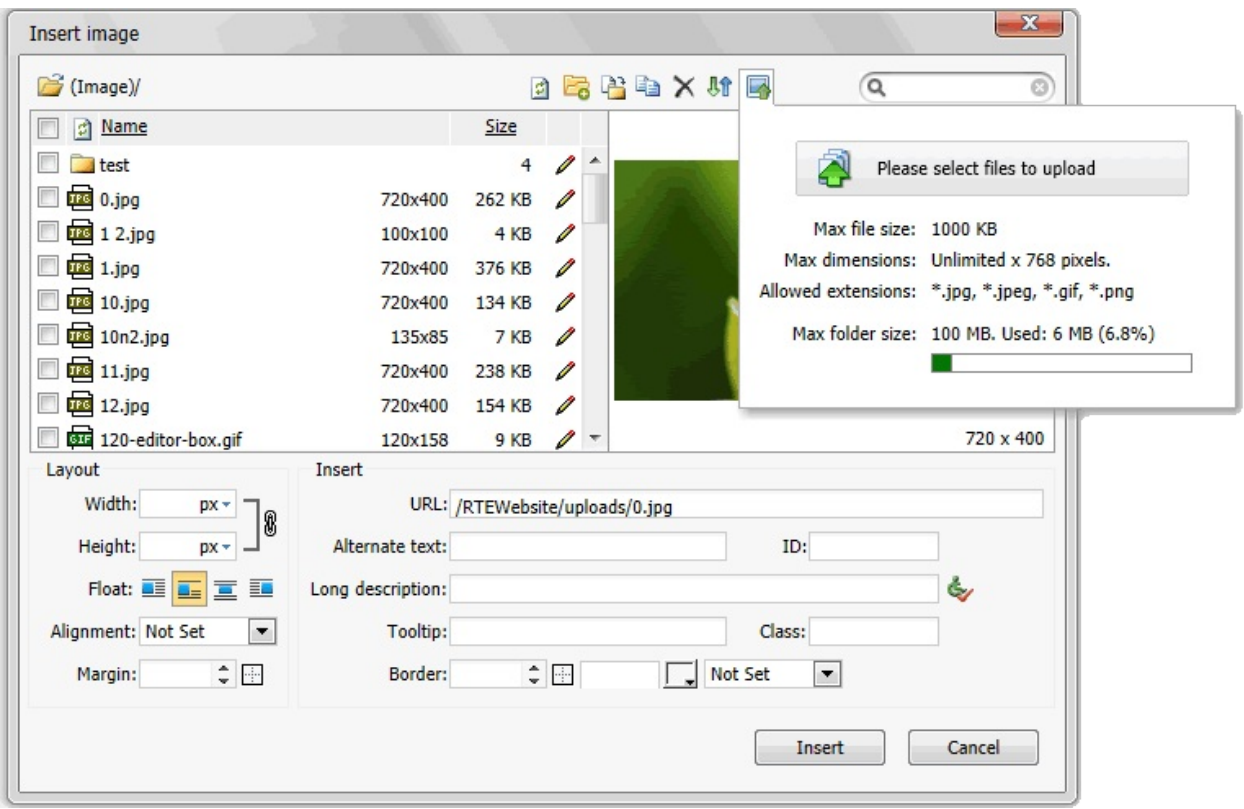

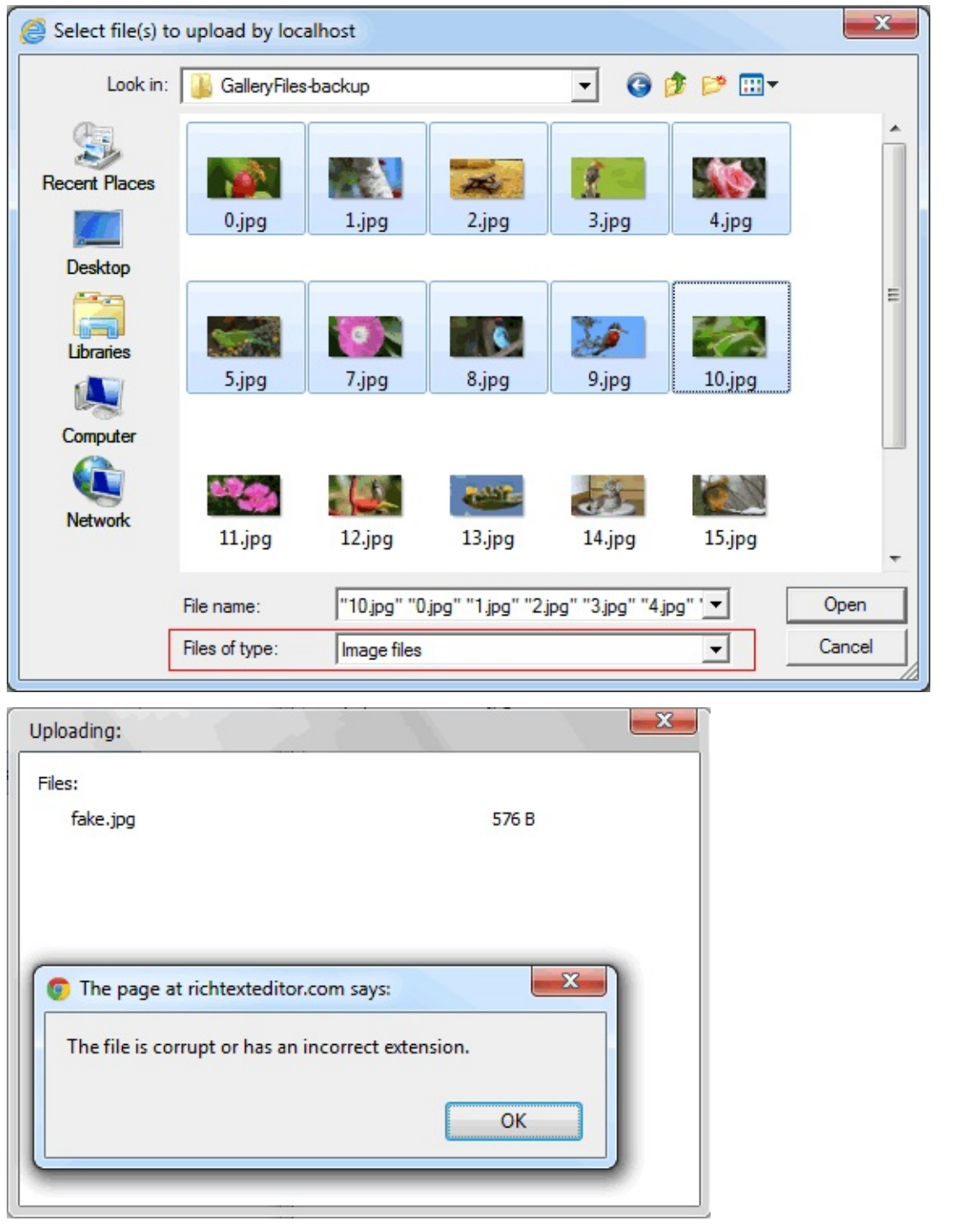

## **How to allow or restrict uploading image files by extensions and types?**

You can allow or restrict uploading image files by extensions and types using the following methods:

# **Edit security policy file**

The security policy file (default.config, admin.config and guest.config) can be found in the richtexteditor/config folder. In security policy file you can find the following code which defines allowed image file extensions within RichTextEditor. You can modify this settings to meet your own requirements.

```
<category for="Gallery,Image">
       <security name="Extensions">*.jpg,
*.jpeg,
*.gif
,
*.png</security>
       <security name="MimeTypes">image/*</security>
</category>
```
### **Programmatically validate file type and file extension when uploading**

RichTextEditor provides a powerful method named Editor.SetSecurity that allows you programmatically manage the security settings.

```
$rte->SetSecurity("Gallery,Image"
,
"default"
,
"Extens
ions"
,
"*.gif,
*.png");
$rte->SetSecurity("Gallery,Image"
,
"default"
,
"MimeTy
pes"
,
"image/*");
```
#### **Restricting image uploads by dimensions**

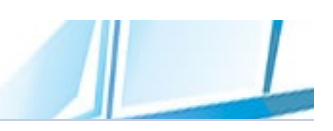

RichTextEditor has the capability to allow or restrict uploading image files by dimensions.

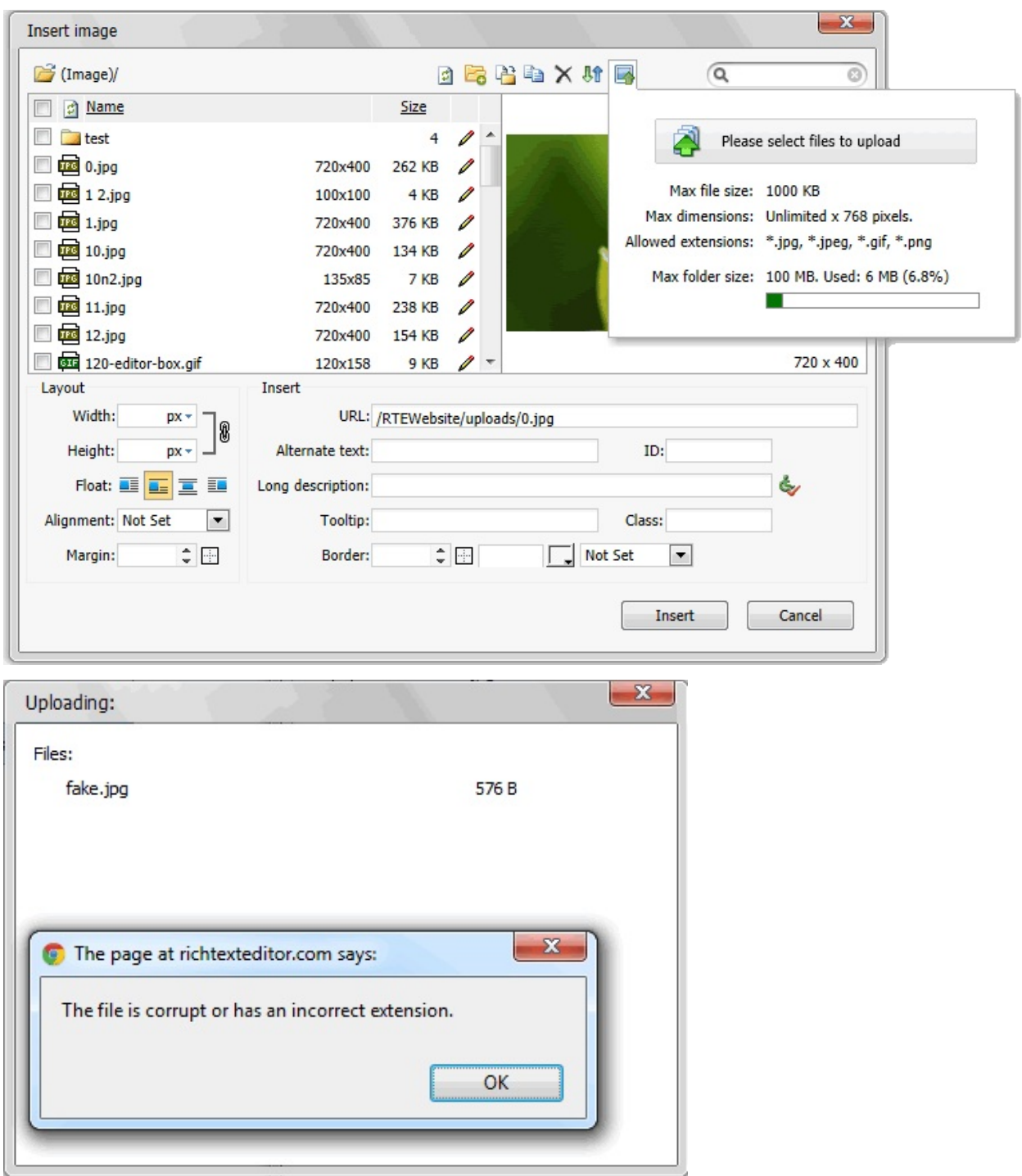

You can set maximum allowed dimensions using the following methods:

### **Set maximum allowed dimensions by editing security policy file**

The security policy file (default.config, admin.config and guest.config) can be found in the richtexteditor/config folder. In security policy file you can find the following code which defines maximum allowed image dimensions within RichTextEditor. You can modify this settings to meet your own requirements.

```
<security name="MaxImageWidth"">0</security><!-- A va
lue of 0 (zero) means unlimited -->
<security name="MaxImageHeight">100</security>
</category>
```
### **Programmatically set maximum allowed dimensions**

RichTextEditor provides a powerful method named Editor.SetSecurity that allows you programmatically manage the security settings.

```
$rte->SetSecurity("*", "*", "MaxImageWidth", "0");
$rte->SetSecurity("*"
,
"*"
,
"MaxImageHeight"
,
"1000*"
);
```
# **Allow/Deny/Allow large image uploading**

In security policy file you can find the security setting **LargeImageMode**. This setting defines exactly what will happen to the Images larger than the maximum dimensions set in the settings.

LargeImageMode setting has three values:

- allow All Images larger than the maximum dimensions will be allowed when uploading.
- deny All Images larger than the maximum dimensions will be rejected when uploading.
- resize All Images larger than the maximum dimensions will be proportionally resized to fit within the maximum dimensions when uploading.

You can modify this settings to meet your own requirements.

#### <security name="LargeImageMode">deny</security>

#### **Programmatically allow/deny/allow large image uploading**

```
$rte->SetSecurity("*", "*", "LargeImageMode", "deny")
\frac{1}{l}
```
#### **Setting up the Video Path**

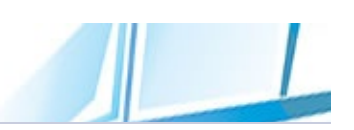

To enable the video management function of the RichTextEditor control, you must set up a managed video folder.

This is simply a folder in which you will be placing videos for your users to use in their content. Create a folder in your application's root folder. The folder can be named something like "/uploads/", "/videos" or "/UserVideo".

Make sure that the Internet Guest Account has Read+Write permissions on this folder and its contents.

## **How to specify the video path?**

You can easily specify the video path using the following methods:

# **Edit security policy file**

The security policy file (default.config, admin.config and guest.config) can be found in the richtexteditor/config folder. In security policy file you can find the following code which defines the video path information within RichTextEditor. By default, insert video dialog has the following settings:

```
<category for="Video"><!-- Insert Video Dialog -->
       <security name="Extensions">*.swf,
*.flv,
*.avi,
* .mpg, * .mpeg, * .mp3, * .wmv, * .wav, * .mp4, * .mov</math><storage id="default>
              <security name="StoragePath">~/uploads</
security>
              <security name="StorageName">Video Files
</security><!-- storage display name -->
       </storage>
</category>
```
If you want to add new folders as video path, you need to create new storages and specify the storgae ID, name, path.

```
<category for="Video">
       <storage id="newvideopath>
              <security name="StorageName">New Video</
security><!-- storage display name -->
              <security name="StoragePath">~/newvideo
path</security>
       </storage>
       <storage id="newvideopath2>
              <security name="StorageName">New Video2
</security><!-- storage display name -->
              <security name="StoragePath">~/newvideo
path2</security>
       </storage>
</category>
```
## **Programmatically specify the video path**

RichTextEditor provides a powerful method named Editor.SetSecurity that allows you programmatically manage the security settings.

#### **1. Set video path using the default storage**

```
$rte->SetSecurity("Video"
,
"default"
,
"StoragePath"
,
"~/uploads");
$rte->SetSecurity("Video"
,
"default"
,
"StorageName"
,
"Uploads");
```
This is equivalent to the following code:

```
<category for="Video"><!-- Video Dialog -->
       <storage id="default>
              <security name="StoragePath">~/uploads</
security>
              <security name="StorageName">Video Files
</security><!-- storage display name -->
       </storage>
</category>
```
#### **2. Create a new storage for insert video dialog and specify the ID, name and path**

```
$rte->SetSecurity("Video"
,
"newvideopath"
,
"StoragePa
th"
,
"~/newvideopath");
$rte->SetSecurity("Video"
,
"newvideopath "
,
"StorageN
ame"
,
"New Video");
```
This is equivalent to the following code:

```
<category for="Video">
       <storage id="newvideopath>
              <security name="StorageName">New Video</
security>
              <security name="StoragePath">~/newvideo
path</security>
```
#### </storage> </category>

#### **3. To programmatically disable a storage access, you can use the following method:**

```
$rte->SetSecurity("Video"
,
"newvideopath"
,
"AllowAcce
ss"
,
"false");
```
In the above code, insert video dialog access to a storage is disabled. The storage ID in the above code is "newvideopath".

#### **Restricting video uploads using extension and MIME types**

RichTextEditor has the capability to allow or restrict uploading video files by extensions and types. You can filter the type of video files you want to upload so only specified file types are allowed.

RichTextEditor also automatically detect the MIME type of the files you upload, and rejects the file if the file-extension does not match the mime type ("The file is corrupt or has an incorrect extension"). If you want to upload uncommon types of files, you may need to add the appropriate information into the security policy files:

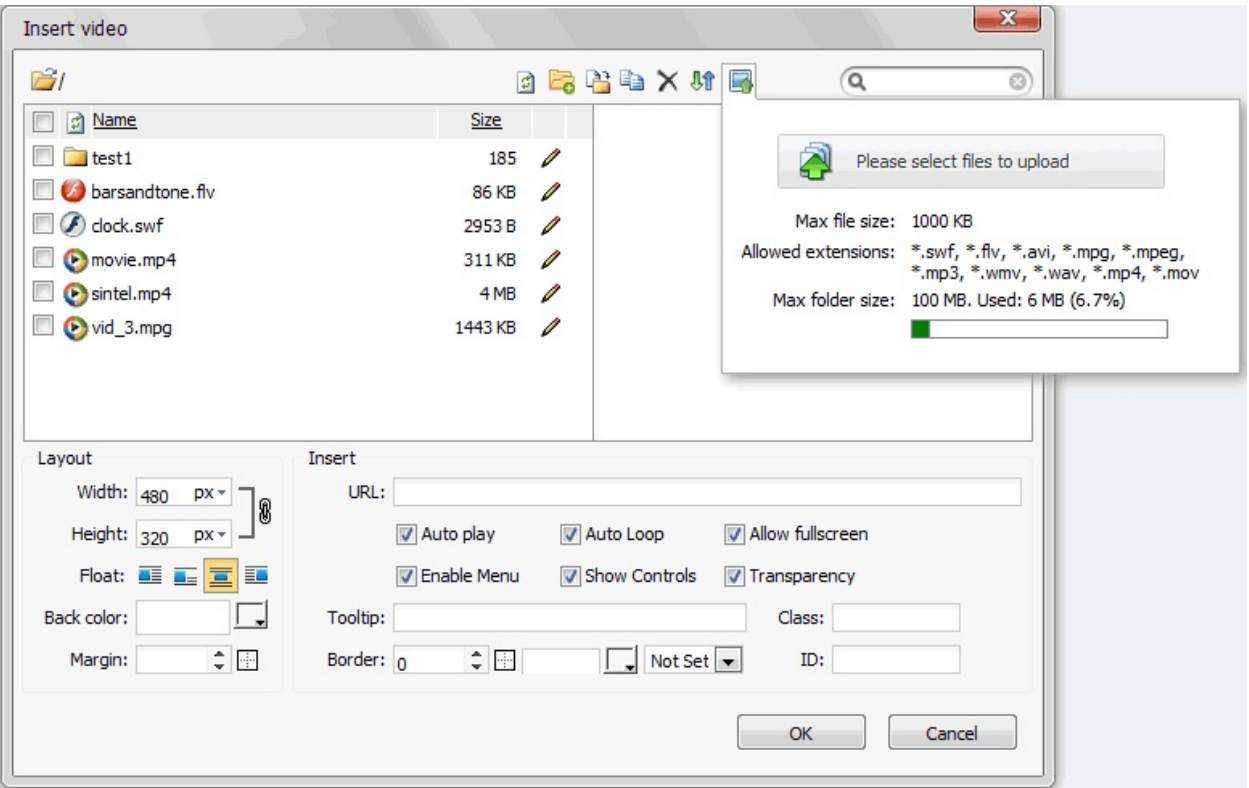

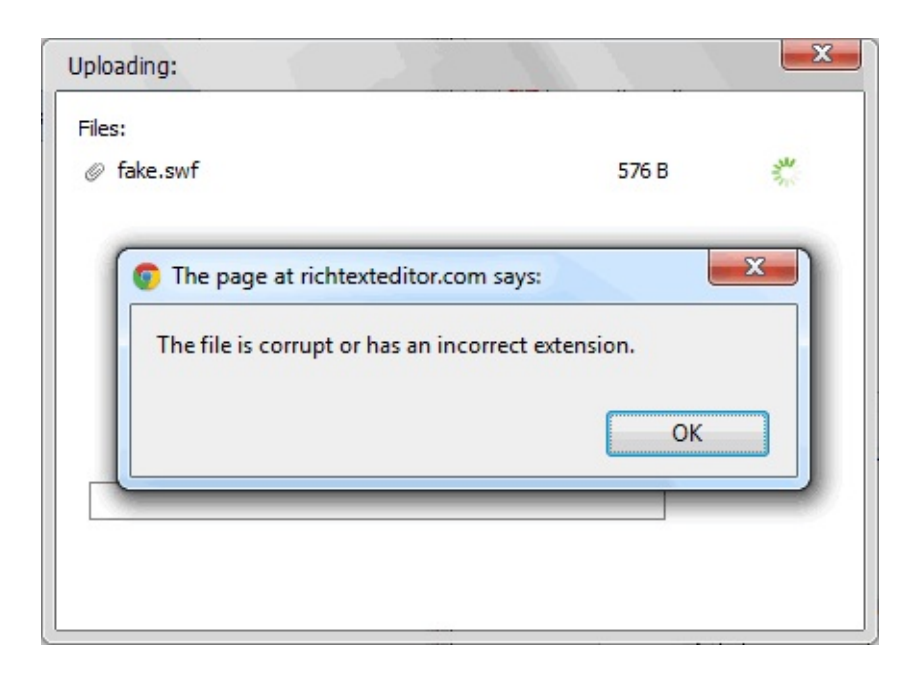

## **How to allow or restrict uploading video files by extensions and types?**

You can allow or restrict uploading video files by extensions and types using the following methods:

## **Edit security policy file**

The security policy file (default.config, admin.config and guest.config) can be found in the richtexteditor/config folder. In security policy file you can find the following code which defines allowed video file extensions within RichTextEditor. You can modify this settings to meet your own requirements.

```
<category for="Video">
       <security name="Extensions">*.swf,
*.flv,
*.avi,
* .mpg, * .mpeg, * .mp3, * .wmv, * .wav, * .mp4, * .mov</math></category>
```
### **Programmatically validate file type and file extension when uploading**

RichTextEditor provides a powerful method named Editor.SetSecurity that allows you programmatically manage the security settings.

\$rte->SetSecurity("Video" , "default" , "Extensions" , " \*.swf, \*.flv, \*.avi, \*.mpg, \*.mpeg");

#### **Setting up the Document Path**

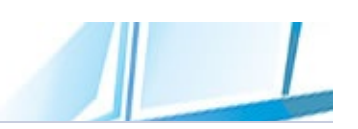

To enable the document management function of the RichTextEditor control, you must set up a managed document folder.

This is simply a folder in which you will be placing document for your users to use in their content. Create a folder in your application's root folder. The folder can be named something like "/uploads/", "/documents" or "/UserDocument".

Make sure that the Internet Guest Account has Read+Write permissions on this folder and its contents.

# **How to specify the document path?**

You can easily specify the document path using the following methods:

# **Edit security policy file**

The security policy file (default.config, admin.config and guest.config) can be found in the richtexteditor/config folder. In security policy file you can find the following code which defines the document path information within RichTextEditor. By default, insert document dialog has the following settings:

```
<category for="Document"><!-- Insert Document Dialog
-->
       <security name="Extensions">*.txt,
*.doc,
*.pdf,
*.zip,*.rar,*.htm,*.xls,*.html,*.rtf</security>
       <storage id="default>
              <security name="StoragePath">~/uploads</
security>
              <security name="StorageName">Document F
iles</security><!-- storage display name -->
       </storage>
</category>
```
If you want to add new folders as document path, you need to create new storages and specify the storgae ID, name, path.

```
<category for="Document">
       <storage id="newdocumentpath>
              <security name="StorageName">New Docume
nt</security><!-- storage display name -->
              <security name="StoragePath">~/newdocum
entpath</security>
       </storage>
       <storage id="newdocumentpath2>
              <security name="StorageName">New Docume
nt2</security><!-- storage display name -->
              <security name="StoragePath">~/newdocum
entpath2</security>
       </storage>
</category>
```
## **Programmatically specify the document path**

RichTextEditor provides a powerful method named Editor.SetSecurity that allows you programmatically manage the security settings.

#### **1. Set document path using the default storage**

```
$rte->SetSecurity("Document"
,
"default"
,
"StoragePath
"
,
"~/uploads");
$rte->SetSecurity("Document"
,
"default"
,
"StorageName
"
,
"Uploads");
```
This is equivalent to the following code:

```
<category for="Document"><!-- Document Dialog -->
       <storage id="default>
              <security name="StoragePath">~/uploads</
security>
              <security name="StorageName">Document F
iles</security><!-- storage display name -->
       </storage>
</category>
```
#### **2. Create a new storage for insert document dialog and specify the ID, name and path**

```
$rte->SetSecurity("Document"
,
"newdocumentpath"
,
"Sto
ragePath"
,
"~/newdocumentpath");
$rte->SetSecurity("Document"
,
"newdocumentpath "
,
"St
orageName"
,
"New Document");
```
This is equivalent to the following code:

```
<category for="Document">
       <storage id="newdocumentpath>
              <security name="StorageName">New Docume
nt</security>
              <security name="StoragePath">~/newdocum
entpath</security>
```
#### </storage> </category>

#### **3. To programmatically disable a storage access, you can use the following method:**

```
$rte->SetSecurity("Document"
,
"newdocumentpath"
,
"All
owAccess"
,
"false");
```
In the above code, insert document dialog access to a storage is disabled. The storage ID in the above code is "newdocumentpath".

#### **Restricting document uploads using extension and MIME types**

RichTextEditor has the capability to allow or restrict uploading document files by extensions and types. You can filter the type of document files you want to upload so only specified file types are allowed.

RichTextEditor also automatically detect the MIME type of the files you upload, and rejects the file if the file-extension does not match the mime type ("The file is corrupt or has an incorrect extension"). If you want to upload uncommon types of files, you may need to add the appropriate information into the security policy files:

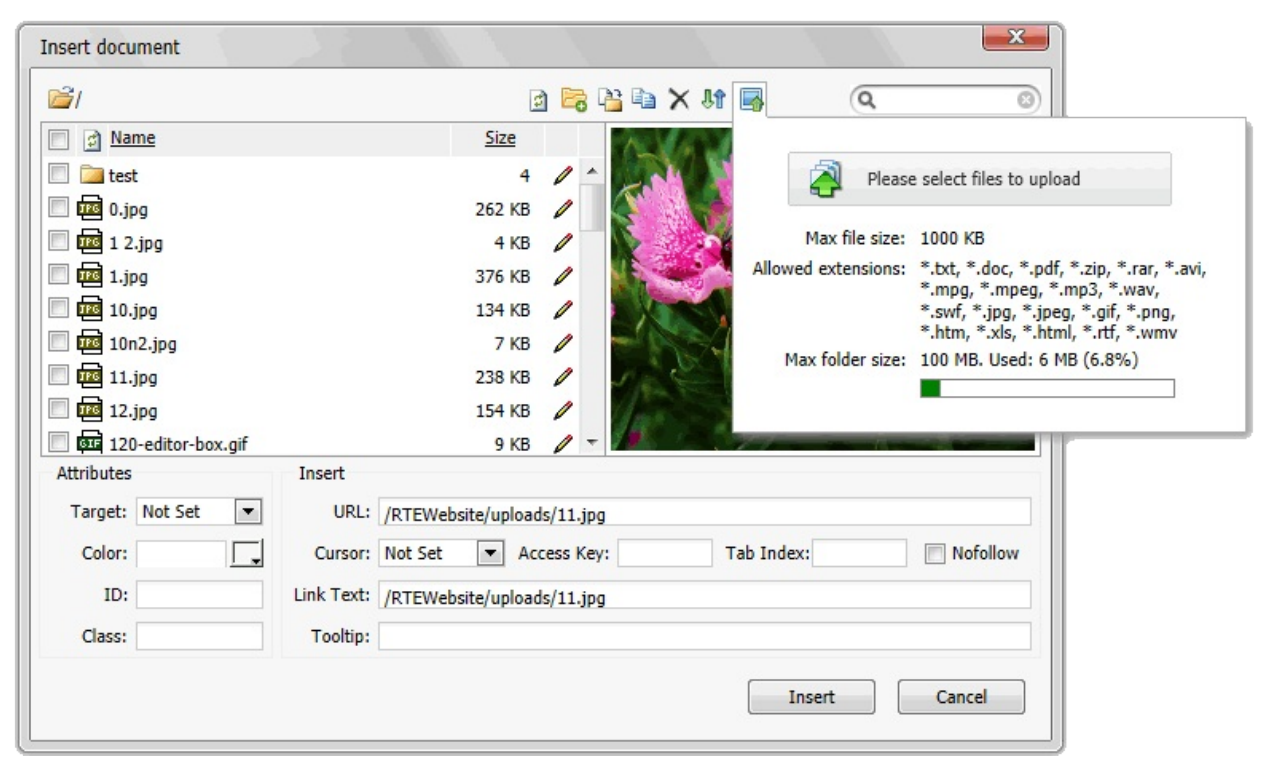

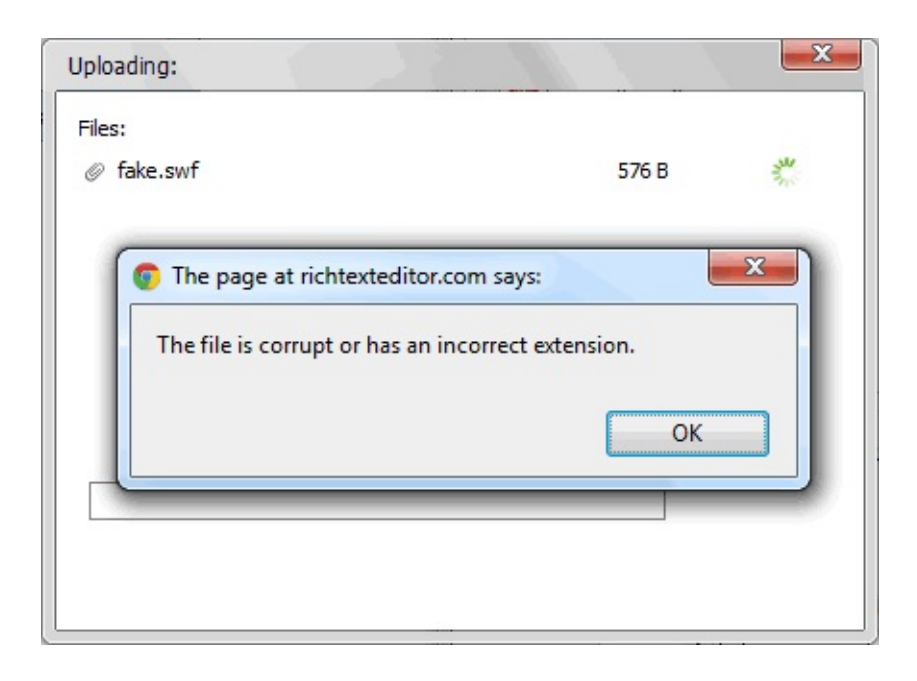

### **How to allow or restrict uploading document files by extensions and types?**

You can allow or restrict uploading document files by extensions and types using the following methods:

# **Edit security policy file**

The security policy file (default.config, admin.config and guest.config) can be found in the richtexteditor/config folder. In security policy file you can find the following code which defines allowed document file extensions within RichTextEditor. You can modify this settings to meet your own requirements.

```
<category for="Document">
       <security name="Extensions">*.txt,
*.doc,
*.pdf,
*.zip,*.rar,*.htm,*.xls,*.html,*.rtf</security>
</category>
```
### **Programmatically validate file type and file extension when uploading**

RichTextEditor provides a powerful method named Editor.SetSecurity that allows you programmatically manage the security settings.

\$rte->SetSecurity("Document" , "default" , "Extensions" , "\*.txt, \*.doc, \*.pdf");

#### **Setting up the Template Path**

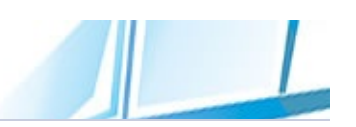

To enable the template management function of the RichTextEditor control, you must set up a managed template folder.

This is simply a folder in which you will be placing templates for your users to use in their content. Create a folder in your application's root folder. The folder can be named something like "/uploads/", "/templates" or "/UserTemplate".

Make sure that the Internet Guest Account has Read+Write permissions on this folder and its contents.

# **How to specify the template path?**

You can easily specify the template path using the following methods:

# **Edit security policy file**

The security policy file (default.config, admin.config and guest.config) can be found in the richtexteditor/config folder. In security policy file you can find the following code which defines the template path information within RichTextEditor. By default, insert template dialog has the following settings:

```
<category for="Template"><!-- Insert Template Dialog
-->
       <security name="Extensions">*.txt,
*.doc,
*.pdf,
*.zip,*.rar,*.htm,*.xls,*.html,*.rtf</security>
       <storage id="default>
              <security name="StoragePath">~/uploads</
security>
              <security name="StorageName">Template F
iles</security><!-- storage display name -->
       </storage>
</category>
```
If you want to add new folders as template path, you need to create new storages and specify the storgae ID, name, path.

```
<category for="Template">
       <storage id="newtemplatepath>
              <security name="StorageName">New Templa
te</security><!-- storage display name -->
              <security name="StoragePath">~/newtempl
atepath</security>
       </storage>
       <storage id="newtemplatepath2>
              <security name="StorageName">New Templa
te2</security><!-- storage display name -->
              <security name="StoragePath">~/newtempl
atepath2</security>
       </storage>
</category>
```
## **Programmatically specify the template path**

RichTextEditor provides a powerful method named Editor.SetSecurity that allows you programmatically manage the security settings.

#### **1. Set template path using the default storage**

```
$rte->SetSecurity("Template"
,
"default"
,
"StoragePath
"
,
"~/uploads");
$rte->SetSecurity("Template"
,
"default"
,
"StorageName
"
,
"Uploads");
```
This is equivalent to the following code:

```
<category for="Template"><!-- Template Dialog -->
       <storage id="default>
              <security name="StoragePath">~/uploads</
security>
              <security name="StorageName">Template F
iles</security><!-- storage display name -->
       </storage>
</category>
```
#### **2. Create a new storage for insert template dialog and specify the ID, name and path**

```
$rte->SetSecurity("Template"
,
"newtemplatepath"
,
"Sto
ragePath"
,
"~/newtemplatepath");
$rte->SetSecurity("Template"
,
"newtemplatepath "
,
"St
orageName"
,
"New Template");
```
This is equivalent to the following code:

```
<category for="Template">
       <storage id="newtemplatepath>
              <security name="StorageName">New Templa
te</security>
              <security name="StoragePath">~/newtempl
atepath</security>
```
#### </storage> </category>

#### **3. To programmatically disable a storage access, you can use the following method:**

```
$rte->SetSecurity("Template"
,
"newtemplatepath"
,
"All
owAccess"
,
"false");
```
In the above code, insert template dialog access to a storage is disabled. The storage ID in the above code is "newtemplatepath".

### **Restricting template uploads using extension and MIME types**

RichTextEditor has the capability to allow or restrict uploading template files by extensions and types. You can filter the type of template files you want to upload so only specified file types are allowed.

RichTextEditor also automatically detect the MIME type of the files you upload, and rejects the file if the file-extension does not match the mime type ("The file is corrupt or has an incorrect extension"). If you want to upload uncommon types of files, you may need to add the appropriate information into the security policy files:

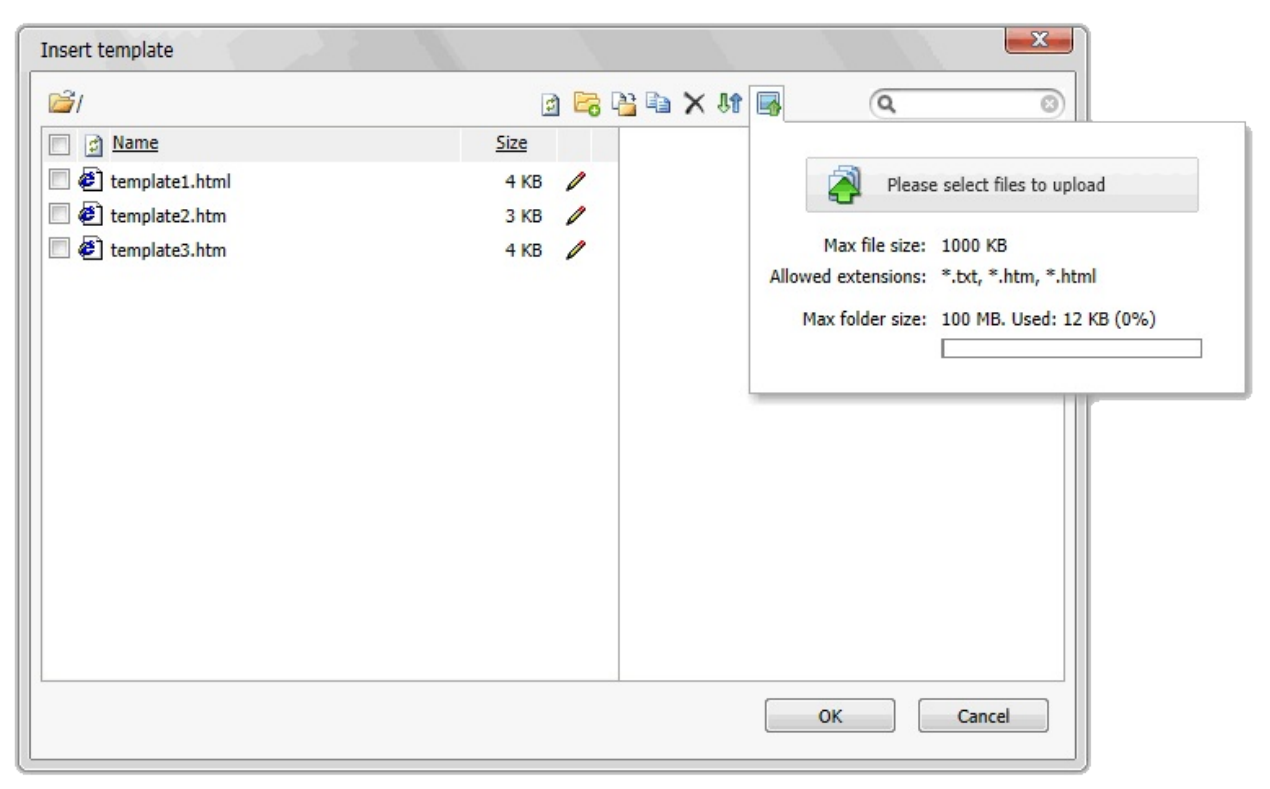

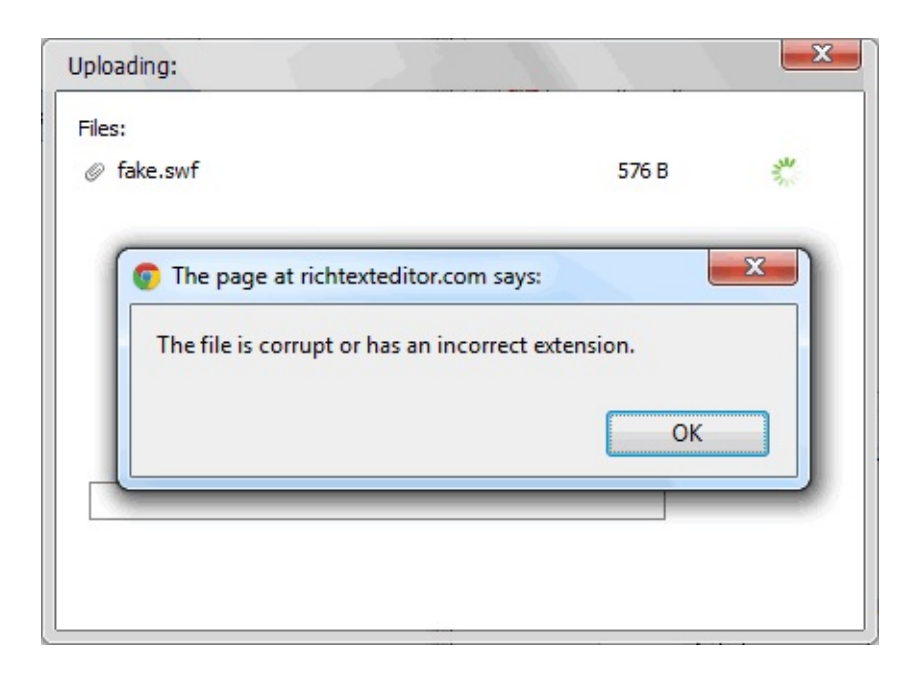

# **How to allow or restrict uploading template files by extensions and types?**

You can allow or restrict uploading template files by extensions and types using the following methods:

# **Edit security policy file**

The security policy file (default.config, admin.config and guest.config) can be found in the richtexteditor/config folder. In security policy file you can find the following code which defines allowed template file extensions within RichTextEditor. You can modify this settings to meet your own requirements.

```
<category for="Template">
       <security name="Extensions">*.txt,
*.htm,
*.html
</security>
</category>
```
# **Programmatically validate file type and file extension when uploading**

RichTextEditor provides a powerful method named Editor.SetSecurity that allows you programmatically manage the security settings.

\$rte->SetSecurity("Template" , "default" , "Extensions" , "\*.txt, \*.htm, \*.html");

#### **Setting maximum size for file uploads**

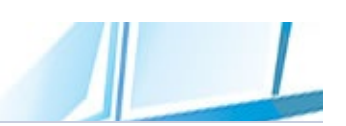

RichTextEditor limits the size of files to be uploaded to 1 megabytes. You can modify the maximum size for file uploads using the following methods:

### **Setting maximum size for file uploads by editing security policy file**

The security policy file (default.config, admin.config and guest.config) can be found in the richtexteditor/config folder. In security policy file you can find the security setting **MaxFileSize**. This setting defines the largest size of file that can be uploaded.

MaxFileSize setting can go directly under the root <rteconfig> node of security policy file. In this case, this setting will apply to all dialogs. It can also be placed into <category> node. In this case, it will only apply to the specified dialogs.

You can modify this settings to meet your own requirements.

```
<security name="MaxFileSize">1024</security><!-- This se
tting applies all dialogs ("Gallery","Image","Document","Video","Templa
te"). -->
```

```
<category for="Video">
       <security name="MaxFileSize">2048</security><!-
- This setting applies "Video" dialog only.-->
</category>
```

```
<category for="Gallery,Image">
        <security name="MaxFileSize">300</security><!--
This setting applies "Gallery","Image" dialogs only.-->
</category>
```
### **Programmatically setting maximum size for file uploads**

RichTextEditor provides a powerful method named Editor.SetSecurity that allows you programmatically manage the security settings.

```
$rte->SetSecurity("*", "*", "MaxFileSize", "1024");
<!-- This setting applies all dialogs ("Gallery","Image","Document","Vi
deo","Template"). -->
$rte->SetSecurity("Video", "*", "MaxFileSize", "2048"
); <!-- This setting applies "Video" dialog only. -->
$rte->SetSecurity("Gallery,Image"
,
"*"
,
"MaxFileSize"
,
  "300"); <!-- This setting applies "Gallery", "Image" dialogs only
. -->
```
RichTextEditor allows the developers control the maximum size of folders.

**Setting maximum folder size**

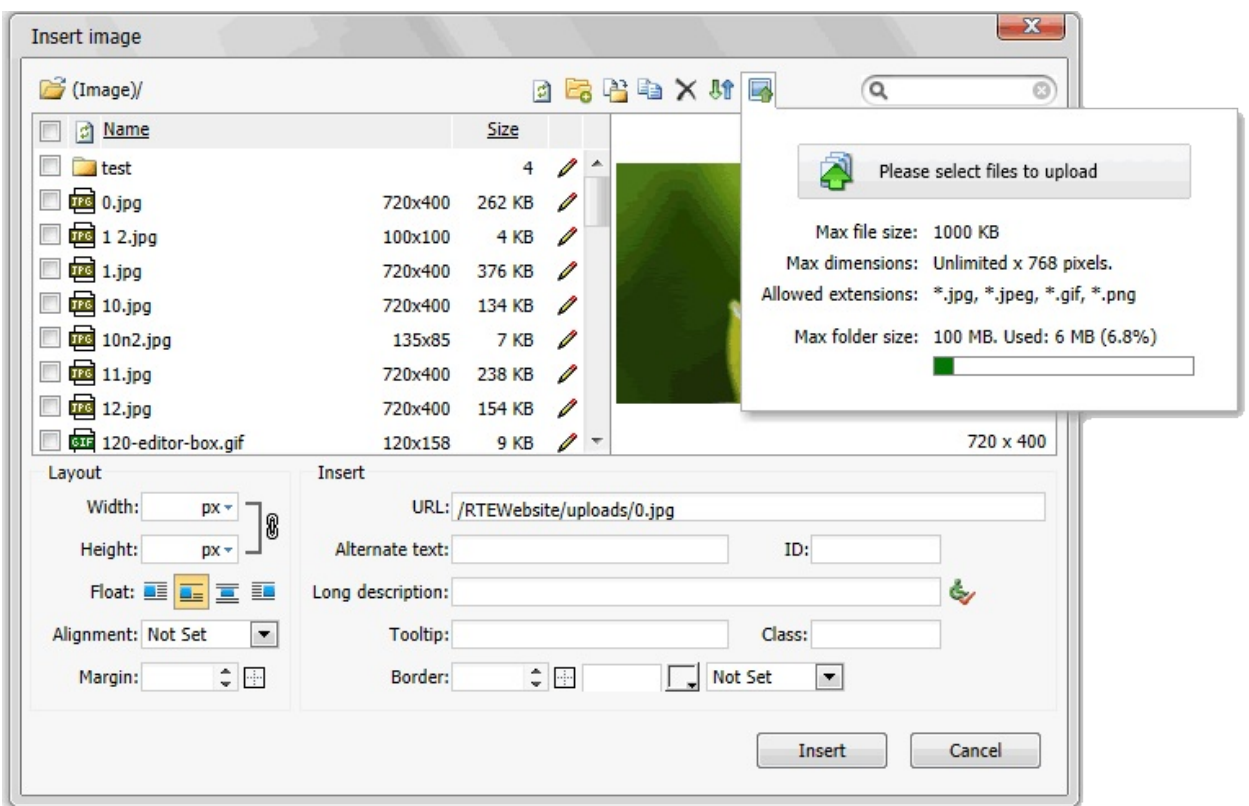

You can modify the maximum folder size using the following methods:

### **Setting maximum folder size by editing security policy file**

The security policy file (default.config, admin.config and guest.config) can be found in the richtexteditor/config folder. In security policy file you can find the security setting **MaxFolderSize**. This setting defines the largest size of file that can be uploaded.

MaxFolderSize setting can go directly under the root <rteconfig> node of security policy file. In this case, this setting will apply to all dialogs. It can also be placed into <category> node. In this case, it will only apply to the specified dialogs.

You can modify this settings to meet your own requirements.

```
<security name="MaxFolderSize">102400</security><!-- Th
is setting applies all dialogs ("Gallery","Image","Document","Video","T
emplate"). -->
```

```
<category for="Video">
       <security name="MaxFolderSize">204800</security
><!-- This setting applies "Video" dialog only.-->
</category>
```

```
<category for="Gallery,Image">
       <security name="MaxFolderSize">30000</security>
<!-- This setting applies "Gallery","Image" dialogs only.-->
</category>
```
### **Programmatically Setting maximum folder size**

RichTextEditor provides a powerful method named Editor.SetSecurity that allows you programmatically manage the security settings.

```
$rte->SetSecurity("*"
,
"*"
,
"MaxFolderSize"
,
"102400"
); <!-- This setting applies all dialogs ("Gallery","Image","Document
","Video","Template"). -->
```

```
$rte->SetSecurity("Video"
,
"*"
,
"MaxFolderSize"
,
"204
800"); <!-- This setting applies "Video" dialog only. -->
```

```
$rte->SetSecurity("Gallery,Image"
,
"*"
,
"MaxFolderSiz
e"
,
"30000"); <!-- This setting applies "Gallery","Image" dialogs
only. \leftarrow
```
#### **Building your own file name filter**

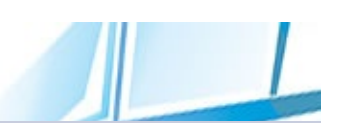

RichTextEditor has taken steps into file name management. A new and innovative capability is to allow advanced developers to build the file name filter. Once a filter has been set, only files whose names comply with the filter, will be displayed in the dialogs and will be enabled to be uploaded to the server. The other files are being "filtered out". To setup a filter, you need to be familiar with Regular Expression. Regular Expressions are advanced forms of wildcards and allow you to set filters precisely.

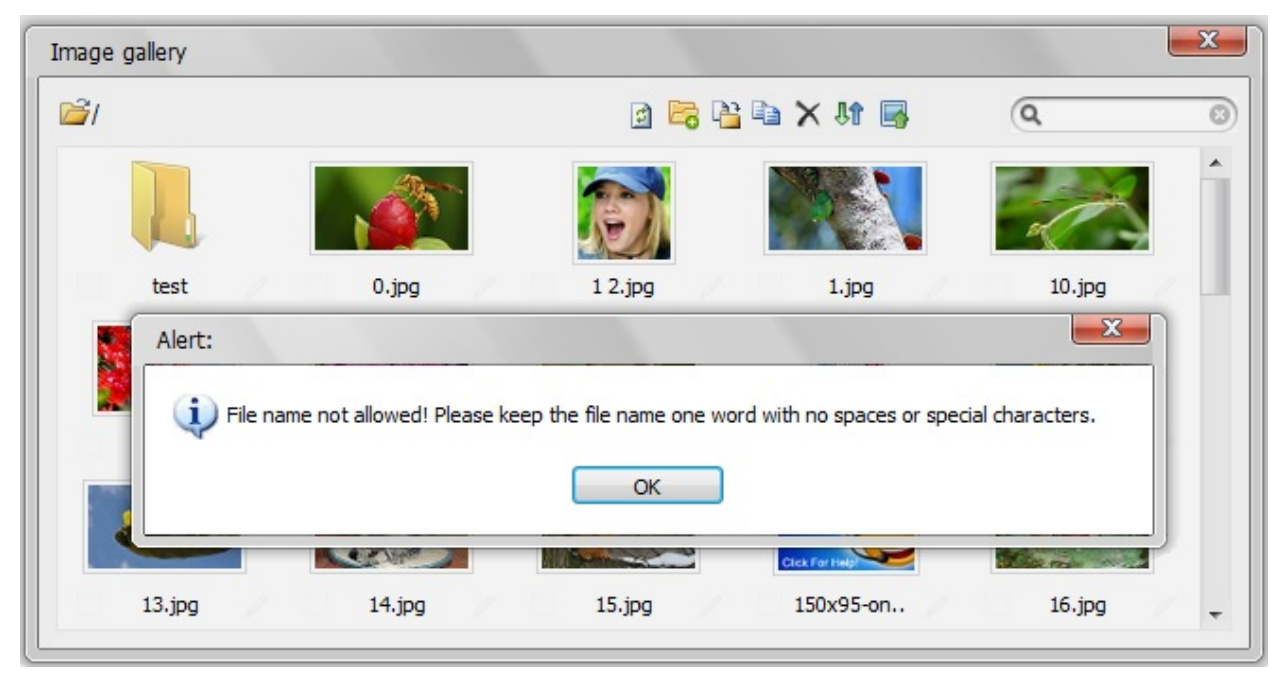

You can build your own file name filter using the following methods:

# **Building your own file name filter by editing security policy file**

The security policy file (default.config, admin.config and guest.config) can be found in the richtexteditor/config folder. In security policy file you can find the security setting **FilePattern**. This setting defines the largest size of file that can be uploaded.

FilePattern setting can go directly under the root <rteconfig> node of security policy file. In this case, this setting will apply to all dialogs. It can also be placed into <category> node. In this case, it will only apply to the specified dialogs.

You can modify this settings to meet your own requirements.

```
<security name="FilePattern">^[a-zA-Z0-9\._\s-]+$</se
curity><!-- This setting applies all dialogs ("Gallery","Image","Docu
ment","Video","Template"). -->
```

```
<category for="Video">
       <security name="FilePattern">^[a-zA-Z0-9\._\s-
]+$</security><!-- This setting applies "Video" dialog only.-->
</category>
```

```
<category for="Gallery,Image">
       <security name="FilePattern">^[a-zA-Z0-9\._\s-
]+$</security><!-- This setting applies "Gallery", "Image" dialogs
only.-->
</category>
```
### **Programmatically building your own file name filter**

RichTextEditor provides a powerful method named Editor.SetSecurity that allows you programmatically manage the security settings.

```
$rte->SetSecurity("*"
,
"*"
,
"FilePattern"
,
"^[a-zA-Z0
-9. \simeq -5 +5"); <!-- This setting applies all dialogs ("Gallery","
Image","Document","Video","Template"). -->
```

```
$rte->SetSecurity("Video", "*", "FilePattern", "^[a-z
A-Z0-9\ldots\ - \frac{1+1}{1+1}; <!-- This setting applies "Video" dialog onl
y - -
```

```
$rte->SetSecurity("Gallery,Image"
,
"*"
,
"FilePattern"
, "^[a-zA-Z0-9\ldots\ls-]+$"); <!-- This setting applies "Gallery
","Image" dialogs only. -->
```
#### **Building your own folder name filter**

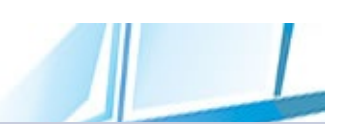

RichTextEditor has taken steps into folder name management. A new and innovative capability is to allow advanced developers to build the folder name filter. Once a filter has been set, only folders whose names comply with the filter, will be displayed in the dialogs. To setup a filter, you need to be familiar with Regular Expression. Regular Expressions are advanced forms of wildcards and allow you to set filters precisely.

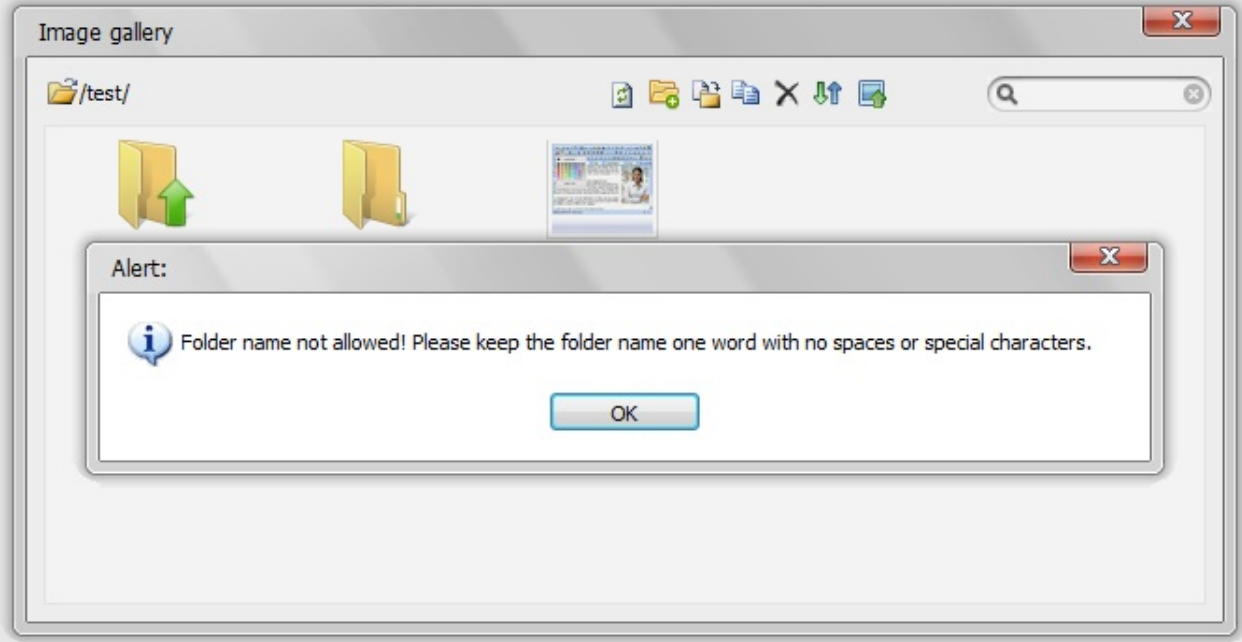

You can build your own folder name filter using the following methods:

### **Building your own folder name filter by editing security policy file**

The security policy file (default.config, admin.config and guest.config) can be found in the richtexteditor/config folder. In security policy file you can find the security setting **FolderPattern**. This setting defines the largest size of file that can be uploaded.

FolderPattern setting can go directly under the root <rteconfig> node of security policy file. In this case, this setting will apply to all dialogs. It can also be placed into <category> node. In this case, it will only apply to the specified dialogs.

You can modify this settings to meet your own requirements.

```
<security name="FolderPattern">^[a-zA-Z0-9\._\s-]+$</
security><!-- This setting applies all dialogs ("Gallery","Image","D
ocument","Video","Template"). -->
```

```
<category for="Video">
       <security name="FolderPattern">^[a-zA-Z0-9\._\
s-]+$</security><!-- This setting applies "Video" dialog only.-->
</category>
```

```
<category for="Gallery,Image">
       <security name="FolderPattern">^[a-zA-Z0-9\._\
s-]+$</security><!-- This setting applies "Gallery", "Image" dialog
s only.-->
</category>
```
### **Programmatically building your own folder name filter**

RichTextEditor provides a powerful method named Editor.SetSecurity that allows you programmatically manage the security settings.

```
$rte->SetSecurity("*", "*", "FolderPattern", "^[a-zA-
Z0-9\. \simeq + + \bullet"); \lt! -- This setting applies all dialogs ("Gallery
","Image","Document","Video","Template"). -->
```

```
$rte->SetSecurity("Video", "*", "FolderPattern", "^[a
-zA-Z0-9\ldots S-1+$''; <!-- This setting applies "Video" dialog o
nly. -->
```
\$rte->SetSecurity("Gallery,Image" , "\*" , "FolderPatter n" , "^[a-zA-Z0-9\.\_\s-]+\$"); <!-- This setting applies "Gall ery","Image" dialogs only. -->

#### **Customizing Color Picker**

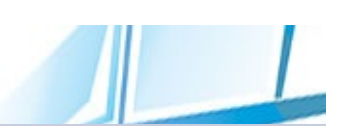

The Colors Panel of RichTextEditor by default displays a predefined set of colors. The colors are defined in the configuration file (richtexteditor\scripts\config.js). You can easily modify this default set by inserting a piece of Javascript code into the page or modify the color array in the configuration file directly.

### **Default Colors**

```
colorpicker_forecolor : ["#000000"
                                              ,
"#993300"
,
                                                          "#333300"
                 "#800000", "#ff6600", "#808000", "#00800(
                 "#ff0000","#ff9900","#99cc00","#33996\epsilon"#ff00ff","#ffcc00","#ffff00","#00ff00
                 "#ff99cc"
,
"#ffcc99"
,
"#ffff99"
,
"#ccffcc"
colorpicker backcolor :
                                              ,
"#993300"
,
                                                          "#333300"
                 "#800000", "#ff6600", "#808000", "#00800(
                 "#ff0000","#ff9900","#99cc00","#33996\epsilon"#ff00ff","#ffcc00","#ffff00","#00ff00
                 "#ff99cc"
,
"#ffcc99"
,
"#ffff99"
,
"#ccffcc"
colorpicker_othercolor :
                                              ,
"#993300"
,
                                                          "#333300"
                 "#800000", "#ff6600", "#808000", "#00800(
                 "#ff0000","#ff9900","#99cc00","#33996\epsilon"#ff00ff","#ffcc00","#ffff00","#00ff00
                 "#ff99cc"
,
"#ffcc99"
,
"#ffff99"
,
"#ccffcc"
```
# **Defining Colors In-Page**

You can easily modify this default set by creating your own color array by using RichTextEditor OnLoader event.

```
function RichTextEditor_OnLoader(loader)
\{loader._config.colorpicker_forecolor=["#FF0000","#
"#FF00FF","#FFCC00","#FFFF00","#00FF00","#00FFFF","#00
   loader._config.colorpicker_backcolor=["#FF0000","#
"#FF00FF","#FFCC00","#FFFF00","#00FF00","#00FFFF","#00
   loader._config.colorpicker_othercolor=["#FF0000"
,
                                                  "#FF9900"
"#FF00FF","#FFCC00","#FFFF00","#00FF00","#00FFFF","#00
}
```
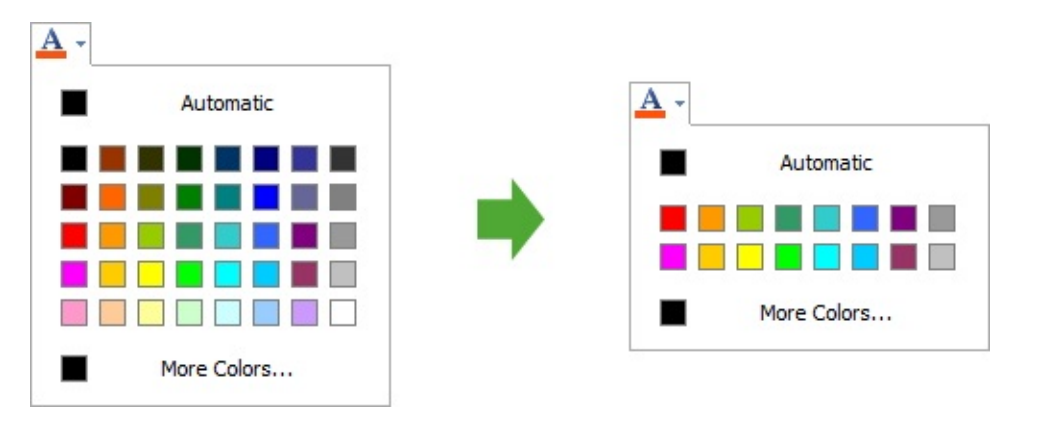

#### **Context menu customization**

RichTextEditor is a context sensitive application, it is aware of it's context and acts accordingly. Many functions of RichTextEditor are accessible via the context menus (accessible through a right-click menu in the content area). This section describes how to control the context menu behavior in a RichTextEditor control. There are many ways to control the context menu behaviors within RichTextEditor:

- **O** Disabling the context menu.
- **2** Loading the different configuration file dynamically using Editor.ContextMenuMode property.
- Editing the context menu configuration files directly.

# **Disabling the Default Context Menu**

To turn off context menus, you can set **Editor.EnableContextMenu** Property to false.

# **Loading the different configuration file dynamically using Editor.ContextMenuMode property.**

\$rte->ContextMenuMode="default";

\$rte->ContextMenuMode="simple";

\$rte->ContextMenuMode="minimal";

# **Editing the context menu configuration files directly.**

The context menu definition files (menu\_context.xml, menu\_context\_default.xml, menu\_context\_minimal.xml and menu context simple.xml) can be found in the richtexteditor/dialogs folder. The context menu definition influences the available context menu items and the order of the context menu items. You can easily customize the context menu to address your unique needs.

### **A context menu definition file example:**

```
<?xml version="1.0" encoding="utf-8" ?>
<jsml xmlns="http://cutesoft.net/jsml"
xmlns:xsi="http://www.w3.org/2001/XMLSchema-instance"
 xsi:schemaLocation="http://cutesoft.net/jsml ../core
/jsml.xsd">
        <panel jsml-class="menu_context_table" jsml-b
ase="floatmenu">
                <panel jsml-base="rtemenuitem" comman
d="mergecells" imagename="mrgcell" htmlcode="@MERGECE
LLS" />
                <panel jsml-base="rtemenuitem" comman
d="splitcells" imagename="spltcell" htmlcode="@SPLITC
ELLS" />
                <panel jsml-base="rtemenuspliter" />
                <panel jsml-base="rtemenuitem" comman
d="deleterow" htmlcode="@DELETEROW" imagename="delrow
^{\prime\prime} />
                <panel jsml-base="rtemenuitem" comman
d="deletecolumn" htmlcode="@DELETECOLUMN" imagename="
delcol" />
                <panel jsml-base="rtemenuitem" comman
d="insertrowtop" htmlcode="@INSERTROWTOP" imagename="
insrow_t" />
                <panel jsml-base="rtemenuitem" comman
d="insertrowbottom" htmlcode="@INSERTROWBOTTOM" image
name="insrow_b" />
                <panel jsml-base="rtemenuspliter" />
                <panel jsml-base="rtemenuitem" comman
d="insertcolumnleft" htmlcode="@INSERTCOLUMNLEFT" ima
gename="inscol_l" />
                <panel jsml-base="rtemenuitem" comman
d="insertcolumnright" htmlcode="@INSERTCOLUMNRIGHT" i
magename="inscol_r" />
        </panel>
        ...
</jsml>
```
#### **Extending RichTextEditor with its JavaScript API**

RichTextEditor makes it easy for you to extend RichTextEditor with it's JavaScript API.

#### **Getting the RichTextEditor Instance by ID**

In order to find the active editor by its ID, you would type:

```
// get the rich text editor instance
var editor1 = document.getElementById('<?php echo $rt
e->ID; ?>').editor;
```
Please note that there are other methods to get the editor instance. For details, please check editor [events.](#page-147-0)

#### **Getting the Active Editor Window**

In order to find the active editor window, you would type:

```
// get the active editor window
var editor1 = document.getElementById('<?php echo $rt
e->ID; ?>').editor;
var editwin = editor1.GetWindow();
```
#### **Getting the Active Editor Document**

In order to find the active editor document, you would type:

```
// get the active editor document
var editor1 = document.getElementById('<?php echo $rt
e->ID; ?>').editor;
var editwin = editor1.GetWindow();
var editdoc = editwin.document;
```
#### **Getting an Array of the Selected Nodes**

In order to an array of the selected nodes, you would type:

```
// get an array of the selected nodes
var editor1 = document.getElementById('<?php echo $rt
e->ID; ?>').editor;
```
var selnodes = editor1.ExtractRangeNodes();

#### **Retrieves the HTML contained within the selection range**

In order to get the HTML contained within the selection range, you would type:

```
// get the HTML contained within the selection
var editor1 = document.getElementById('<?php echo $rt
e->ID; ?>').editor;
var selhtml = editor1.ExtractRangeHTML();
```
#### **Client Side Configuration**

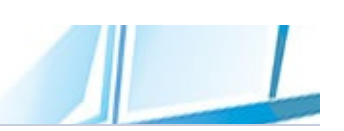

Configuration for RichTextEditor can be set in the client side in conjunction with server side settings. The client-side settings are collected in a javascript file (richtexteditor\scripts\config.js). Unlike server side settings change configuration specifically for that instance of the Editor, the client-side settings will apply all instances of your editor objects.

#### **A client side configuration file example:**

```
// this file stores the default settings for RichText
Editor
// some settings are overrided by server settings
window.RTE_Configuration =
{
     version : "2012-08-20-A"
,
     skin : "office2007blue"
,//sets t
he skin for how the toolbar is draw
     toolbar : "full"
,//auto configures
the toolbar with a set of buttons
     autofocus : false,//specifies whether
 the editor grabs focus when the page loads
     readonly : false,//specifies whether
editor is read-only
                         false,//specifies whether
 to display horizontal and/or vertical rulers
     showlinkbar : true,//specifies whether
to display the link editing box
     showtoolbar : true,//specifies whether
to display the editor toolbar
     showtoolbar code : true,//specifies whether
to display the code mode toolbar
     showtoolbar view : true,//specifies whether
to display the preview toolbar
     showbottombar : true,//specifies whether
to display the editor bottom bar
     showeditmode : true,//specifies whether
to display the edit mode button in the bottom bar
     showcodemode : true,//specifies whether
to display the code mode button in the bottom bar
     showpreviewmode : true,//specifies whether
to display the preview mode button in the bottom bar
     showtaglist : true,//specifies whether
to display the tag selector in the bottom bar
     showzoomview : true,//specifies whether
```
to display a zoom factor drop down in the bottom bar showstatistics : true,//specifies whether to display the content statistics in the bottom bar

showresizecorner : true,//specifies whether to display the resize handle at the corner of the edi tor

resize mode : : "resizeboth", //"disa bled","autoadjustheight","resizeheight","resizewidth" , "resizeboth" gets or sets the resize mode

enabledragdrop : true,//specifies whether to enable drag-and-drop support for the editor

enablecontextmenu: true,//specifies whether to display the context menu

enableobjectresizing: true,//specifies whether to enable the object resizing

autoparseclasses : true,//specifies whether or not the Editor should automatically parse the CSS classes from ContentCss

initialtabmode : , //"edit" , "code " , "view"

initialfullscreen: false,//specifies whether the Editor is used in a full-screen mode

initialtoggleborder: true,//specifies the Togg leBorder state

maxhtmllength : 0,//specifies the maximum number of characters including the HTML tags allowed . Default is 0, indicating no maximum

maxtextlength : 0,//specifies the maximum number of characters excluding the HTML tags allowed . Default is 0, indicating no maximum

editorbodyclass : "" ,//specifies the class name that will be added to the body of the editor doc ument

editorbodystyle : "" ,//specifies the css st yle that will be applied to the body of the editor do cument

insertparagraph : 'p' ,//default tag for ins ertparagraph unlistparagraph : 'p' ,//default tag for unl

istparagraph justifyparagrapl tifyparagraph enterkeyta  $\mathcal{G} = \mathcal{G} \times \mathcal{G}$ erkeytag shiftenterkeytag : 'bı iftenterkeytag insertbodyline : '<| code for inserttopline ... }

- h : 'p',//default tag for jus
	- //default tag for ent
	- r',//default tag for sh
	- p> </p>',//default

### **Modifying the configuration using server side method:**

The modifying in the client side configuration file will apply all instances of your editor objects. However when you upgrade your RTE with newer versions, this file may be overwritten. To avoid losting the changes, we suggest you use the following server side method (Editor1.SetConfig) overwrite the setting.

```
Editor1.SetConfig("skin"
,
"office2010blue");
Editor1.SetConfig("showrulers"
,true);
Editor1.SetConfig("showbottombar"
,false);
```
# **Modifying the configuration using client side method:**

It is also very easy to overwrite the configuration using client side method.

```
<script type='text/javascript'>
function RichTextEditor_OnLoader(loader)
\{var config=loader._config;
        config.showrulers=true; //Shows horizontal an
d vertical rulers.
        config.showbottombar=false;//Shows the editor
 bottom bar.
        config.skin="office2010blue";//Sets the skin.
}
</script>
<script type='text/javascript'>
function RichTextEditor_OnLoad(editor)
{
    editor.SetWidth(1000); //Sets the width.
    editor.SetHeight(500); //Sets the height.
}
</script>
```
#### **Event Model**

An event is a notification that occurs in response to an action, such as a text change in editor, or as a result of the user clicking the toolbar button while editing the document. An event handler is code written in javascript language, that receives control when the corresponding event occurs.

RichTextEditor exposes number of events that you can subscribe to. By registering event handlers, you can interact with it once the editor is loaded and running. In RichTextEditor, there are three event registration models to register event handlers:
## **Global Events**

Global events are broadcast to all editors in the page, triggering any handlers which may be listening.

```
<script type='text/javascript'>
function RichTextEditor_OnLoader(loader)
{
}
function RichTextEditor_OnCoreLoad(loader)
{
}
function RichTextEditor_OnLoad(editor)
{
    alert(editor._config.uniqueid);
}
function RichTextEditor_OnTextChanged(editor)
\{alert(editor._config.uniqueid);
}
</script>
```
## **Using config object event Property**

RichTextEditor\_OnLoader automatically receives an asynchronous loader object. A loader is responsible for loading editor necessary libraries, layout information and asynchronously save data into cache. You can get config object from the loader, so can execute custom actions to change the configuration.

```
<script type='text/javascript'>
function RichTextEditor_OnLoader(loader)
{
        var config=loader._config;
        config.OnCoreLoad=function()
        {
        }
        config.OnLoad=function(editor)
        {
        }
        config.OnTextChanged=function(editor)
        {
        }
}
</script>
```
## **Using editor.AttachEvent Method**

The editor.AttachEvent( ) method requires two parameters:

```
editor.AttachEvent("event"
, functionReference);
```
The event parameter is the "on" version of the event name, while the function reference is just like the kind you assign to an object event handler property. The combination of AttachEvent() and DetachEvent() allows scripts to enable and disable scripted functionality as desired.

#### **Example:**

```
<script type='text/javascript'>
function RichTextEditor_OnLoad(editor)
{
        editor.AttachEvent("TextChanged"
,function()
        {
        });
        editor.AttachEvent("ExecCommand"
,function()
        {
        });
}
</script>
```
Send [feedback](mailto:support@cutesoft.net?subject=Rich Text Editor: Event Model) about this topic to CuteSoft. © 2003 - 2012 CuteSoft Components Inc. All rights reserved.

### **Global Events**

Global events are initiated by RichTextEditor whenever the event to which they refer occurs, regardless of the action that triggered the event.

 $\blacksquare$ 

The following is a list of available global application events, and in the order in which they occurs:

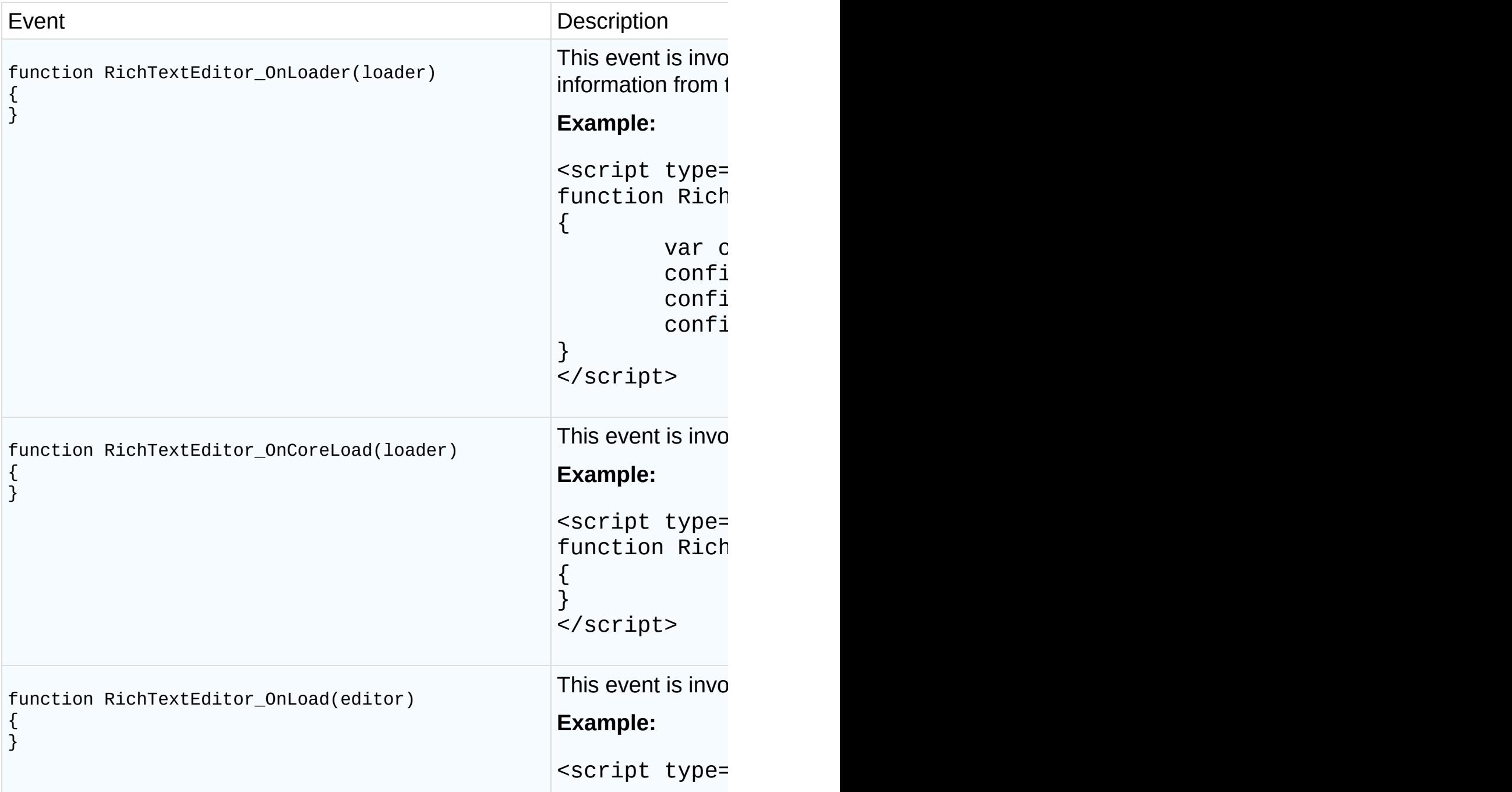

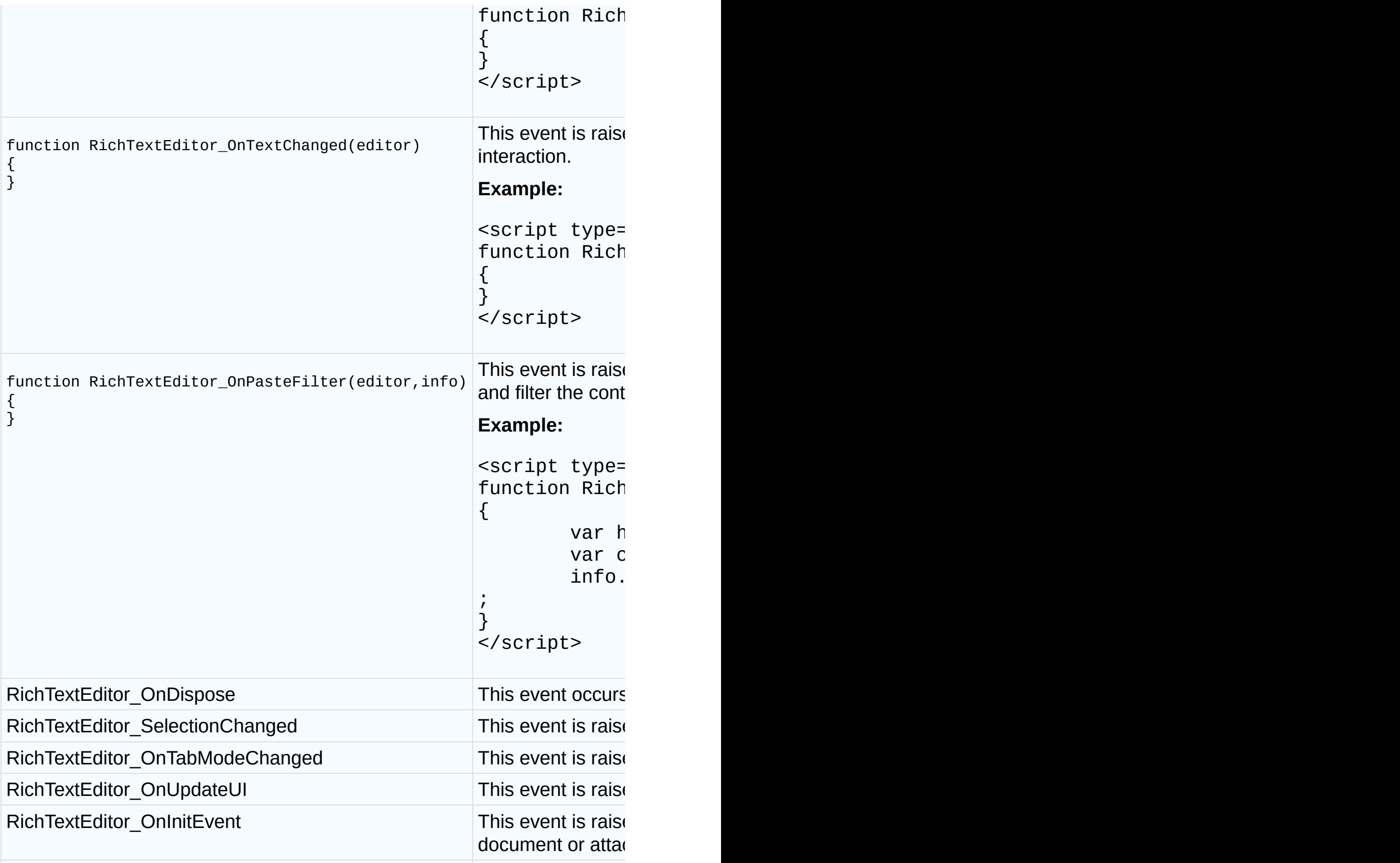

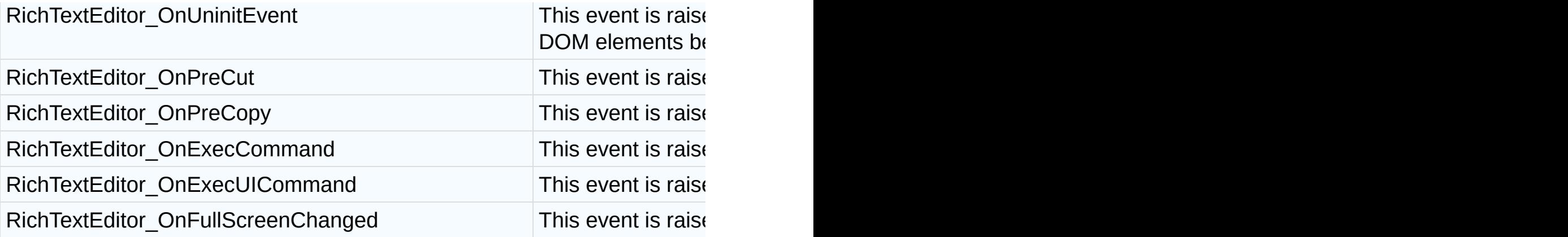

Send <u>[feedback](mailto:support@cutesoft.net?subject=Rich Text Editor: Global Events)</u> about this topic to CuteSoft. © 2003 - 2012 CuteSoft Components Inc. All rights reserved.

### **Using config object event Property**

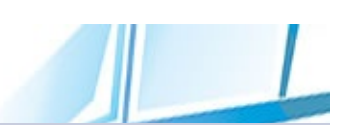

RichTextEditor\_OnLoader event automatically receives an asynchronous loader object. A loader is responsible for loading editor necessary libraries, layout information and asynchronously save data into cache. You can get config object from the loader, so can execute custom actions to change the configuration.

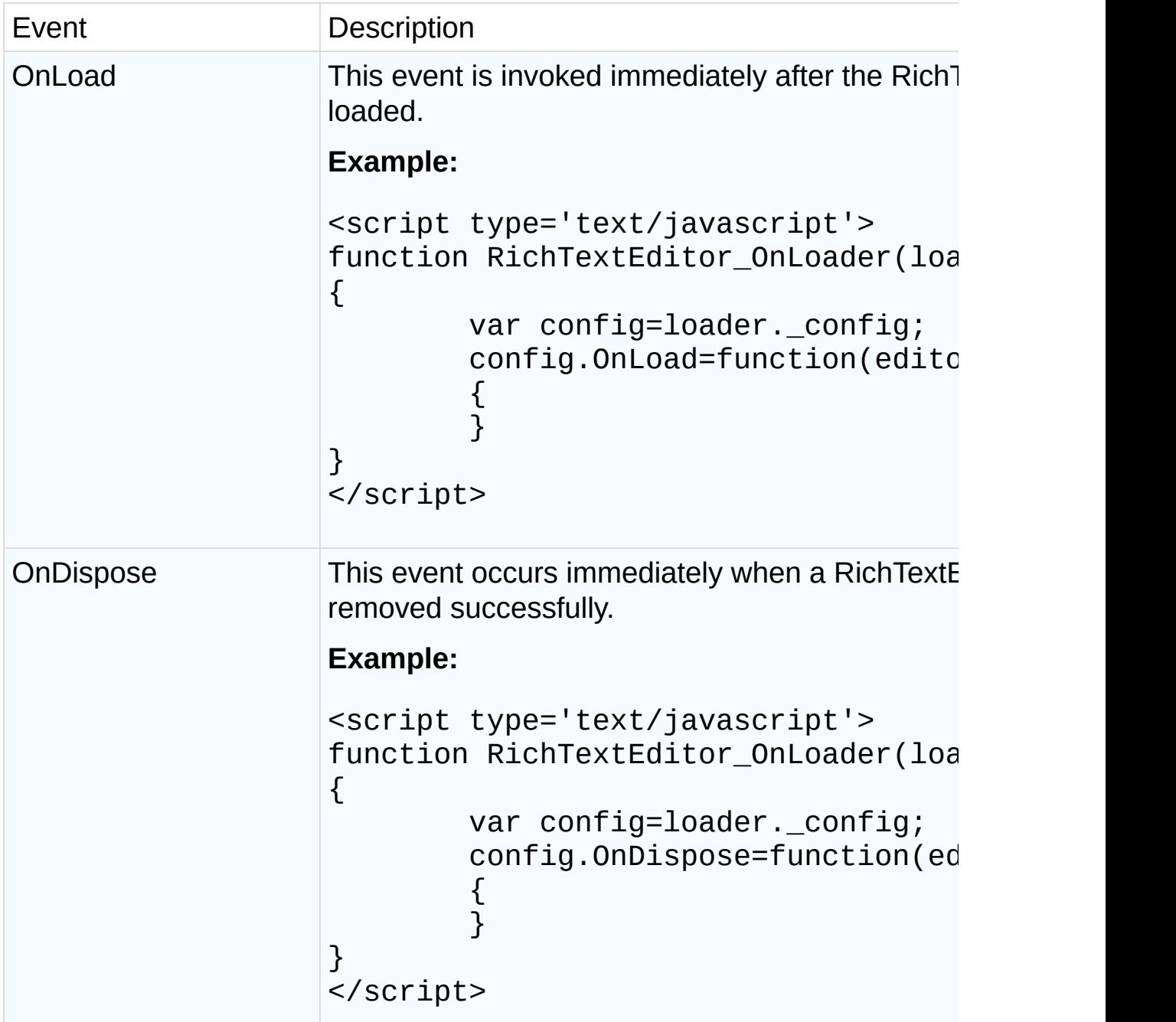

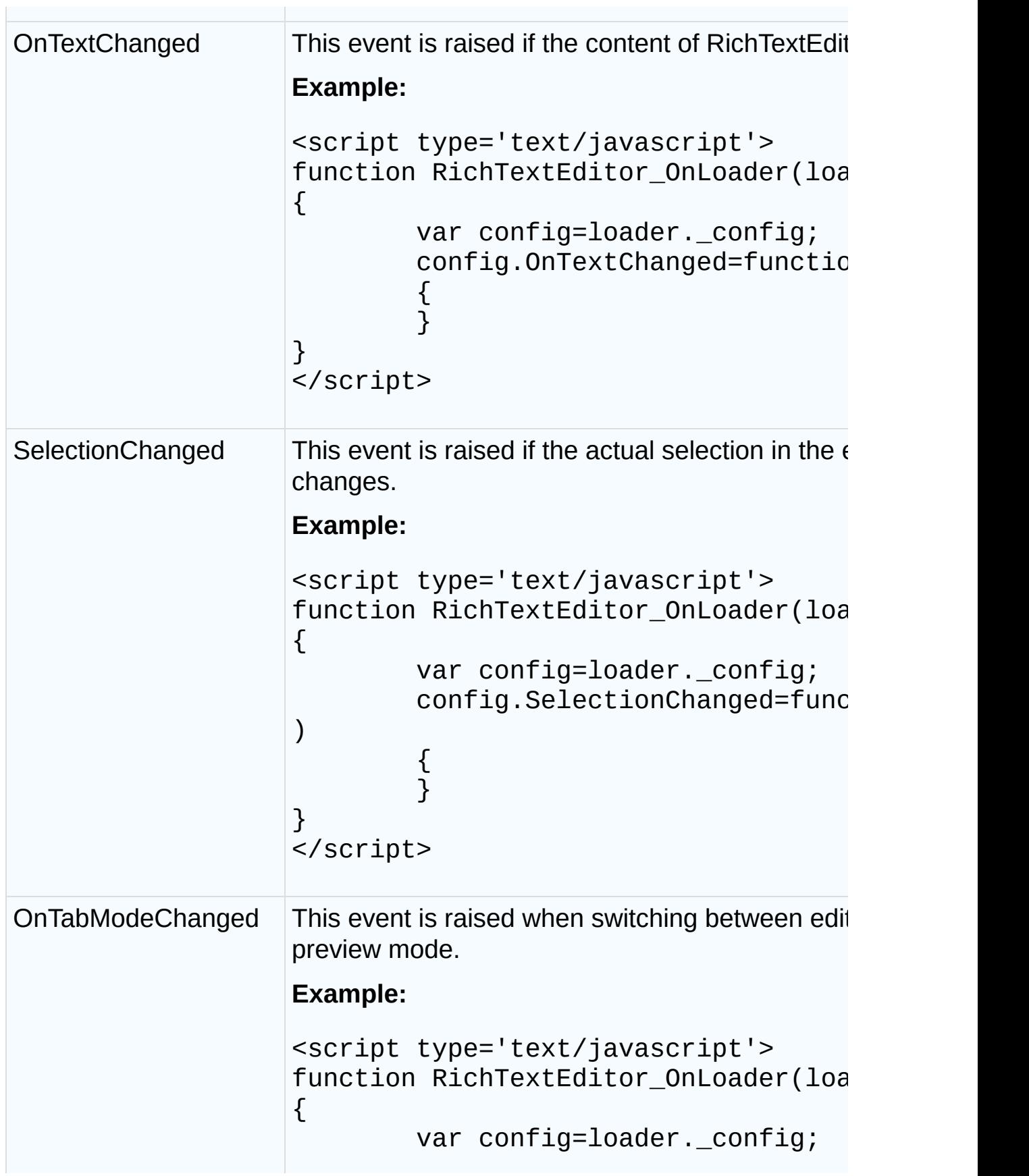

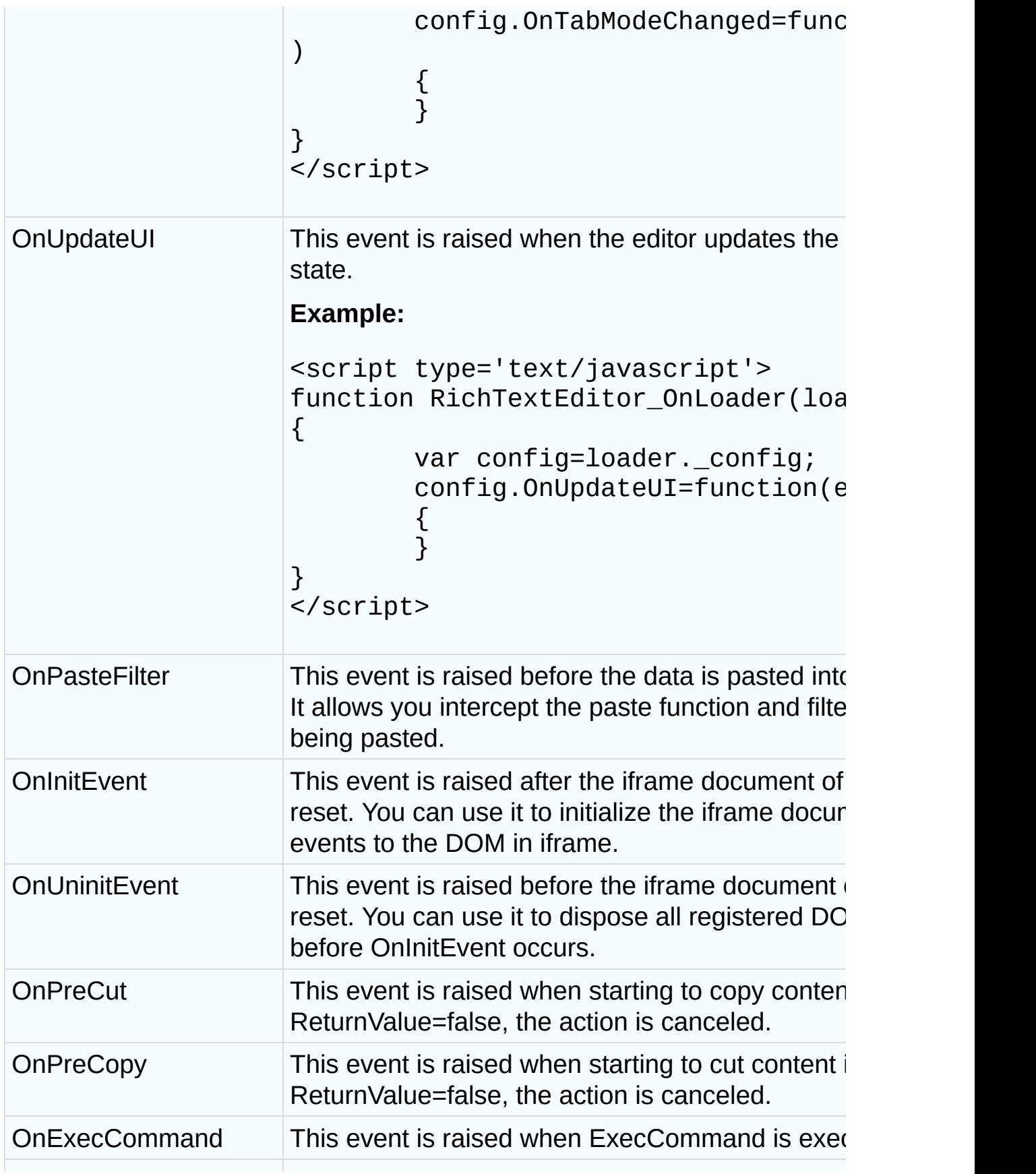

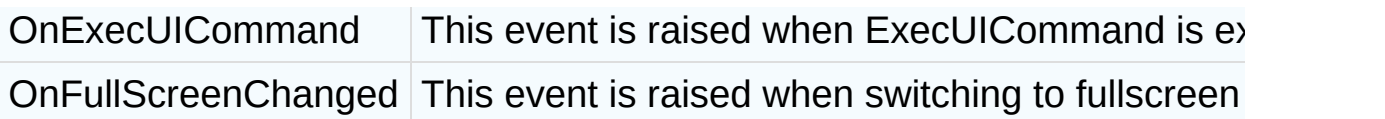

Send **[feedback](mailto:support@cutesoft.net?subject=Rich Text Editor: Using config object event Property)** about this topic to CuteSoft. © 2003 - 2012 CuteSoft Components Inc. All rights reserved.

### **Using editor.AttachEvent Method**

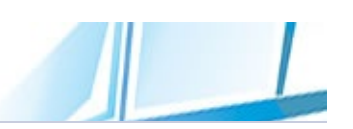

The editor.AttachEvent( ) method requires two parameters:

```
editor.AttachEvent("event"
, functionReference);
```
The event parameter is the "on" version of the event name, while the function reference is just like the kind you assign to an object event handler property. The combination of AttachEvent() and DetachEvent() allows scripts to enable and disable scripted functionality as desired.

#### **Example:**

```
<script type='text/javascript'>
function RichTextEditor_OnLoad(editor)
{
        editor.AttachEvent("TextChanged"
,function()
        {
        });
        editor.AttachEvent("ExecCommand"
,function()
        {
        });
}
</script>
```
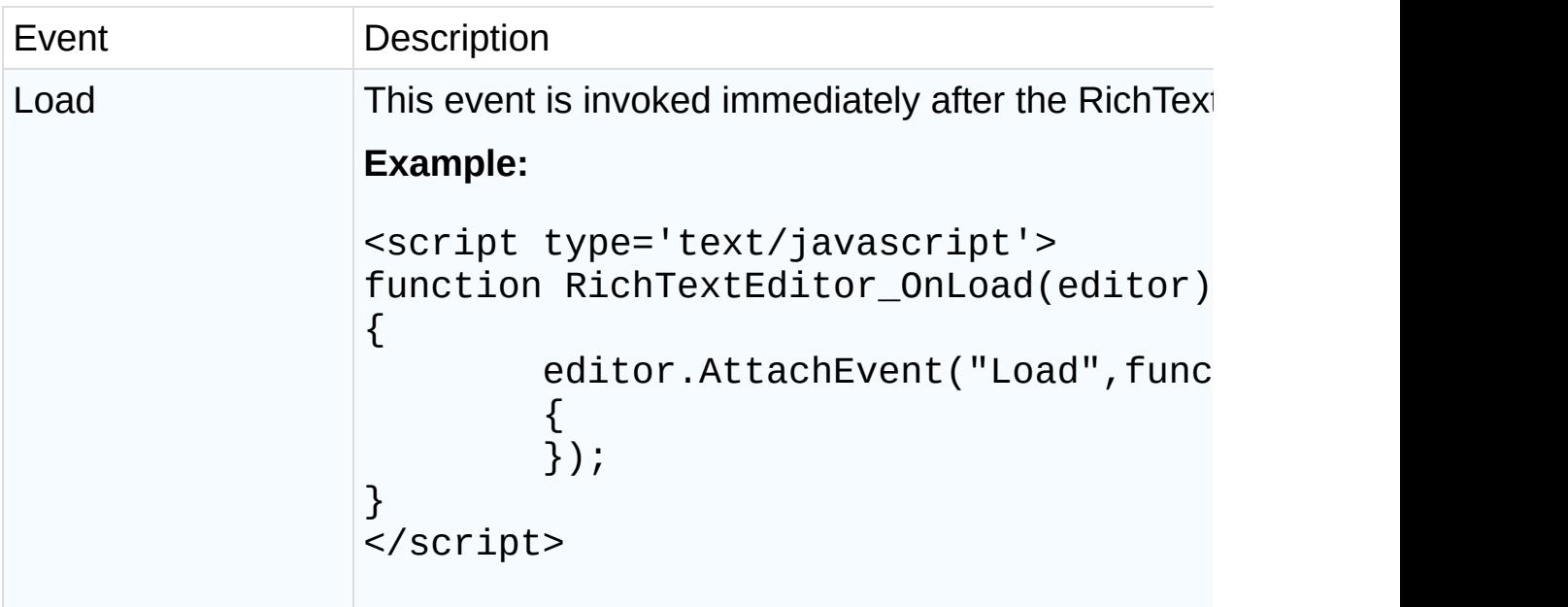

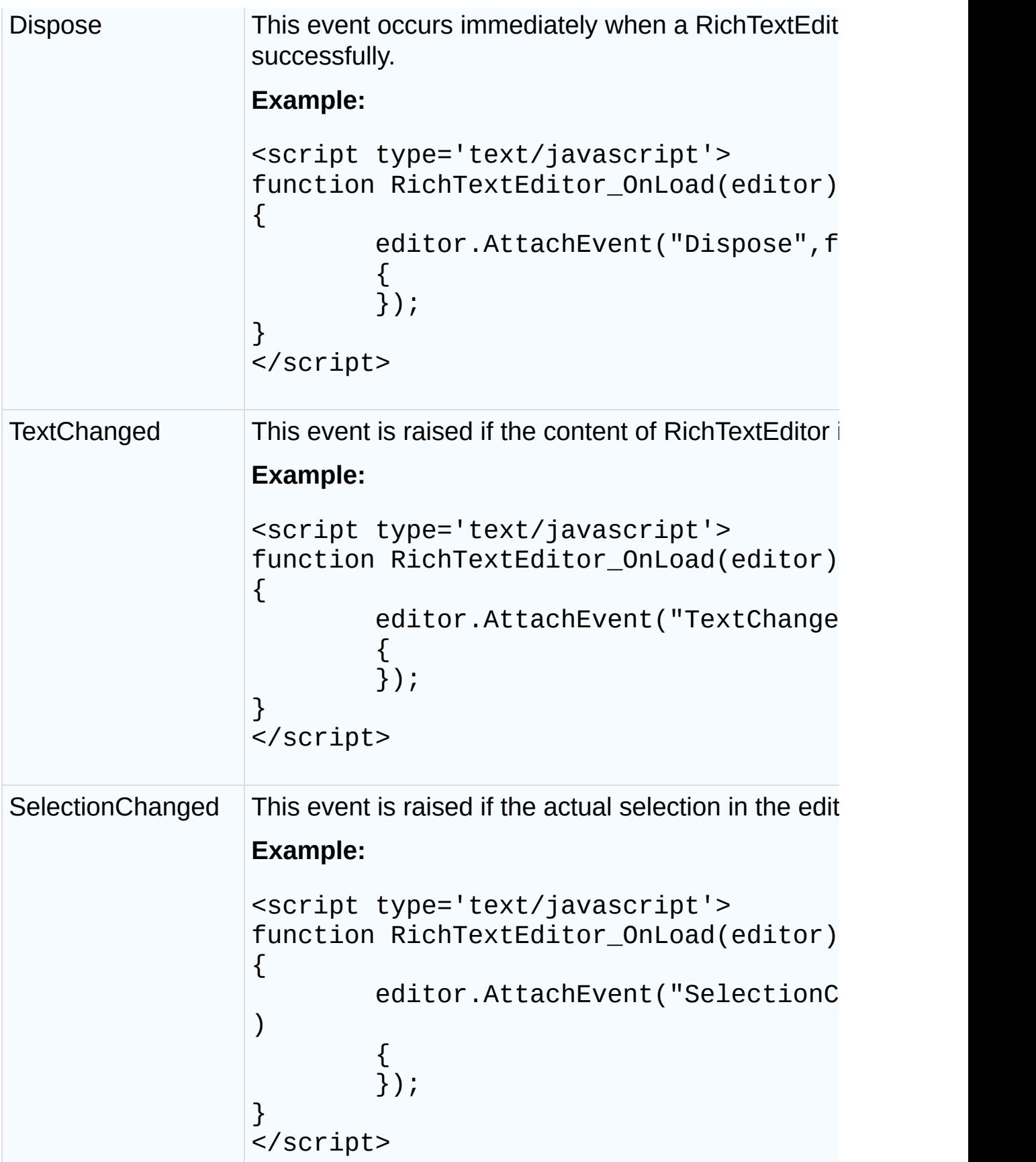

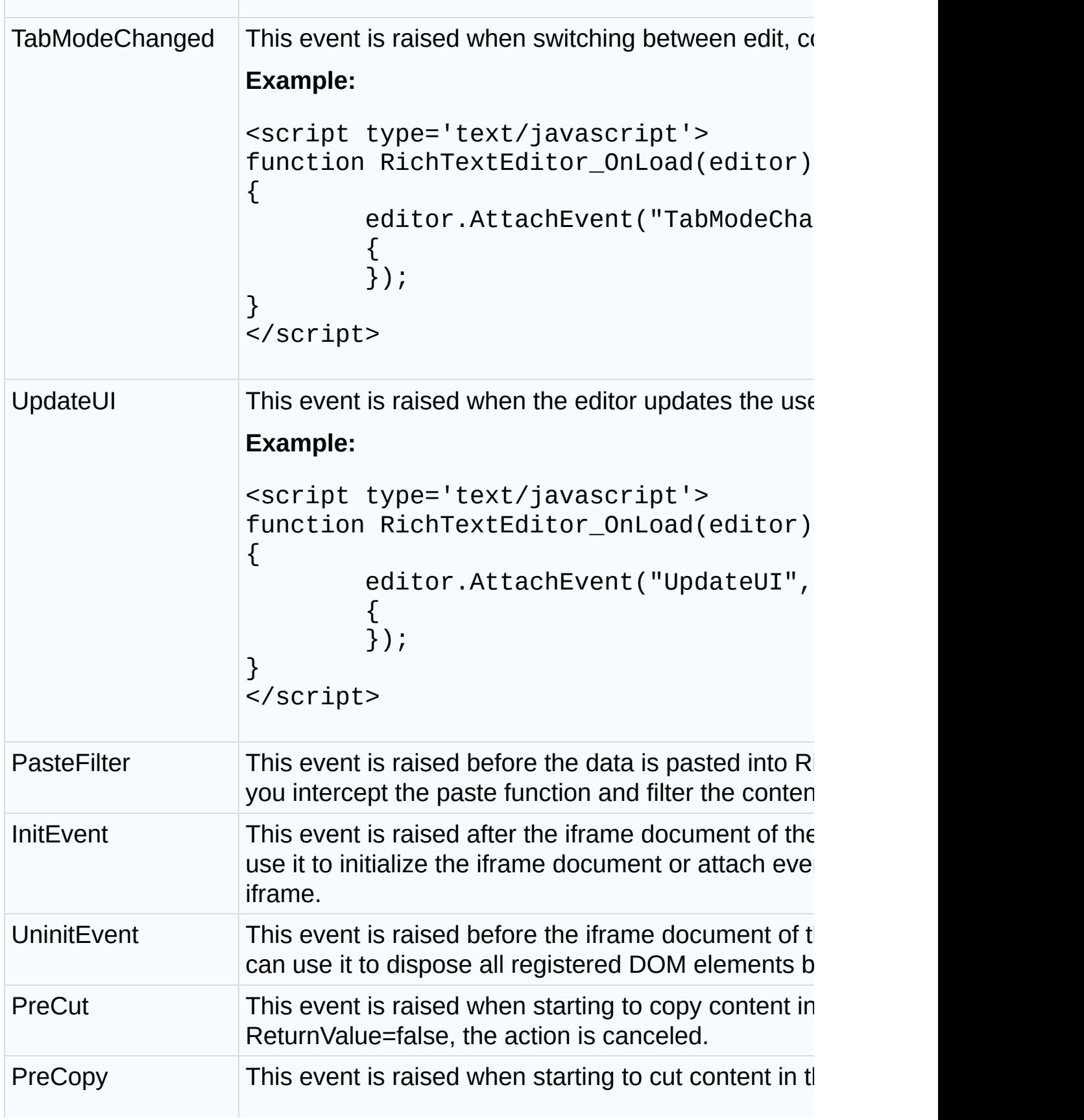

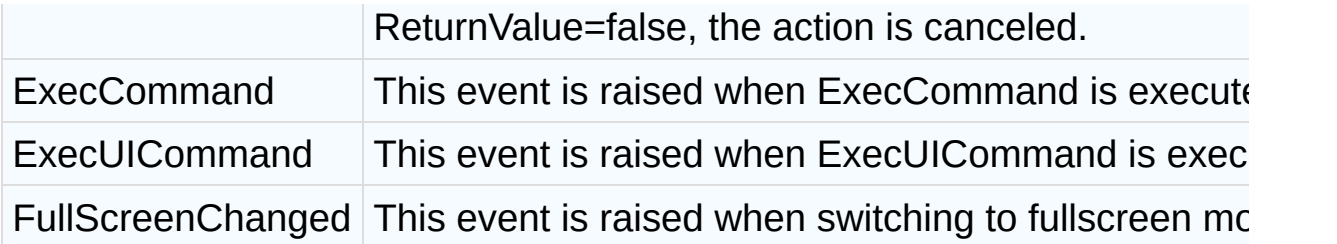

Send <u>[feedback](mailto:support@cutesoft.net?subject=Rich Text Editor: Using editor.AttachEvent Method)</u> about this topic to CuteSoft. © 2003 - 2012 CuteSoft Components Inc. All rights reserved.

### **Accessing Iframe DOM**

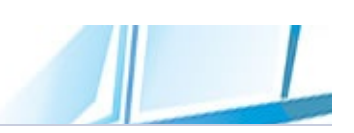

We don't suggest you access the DOM in editor iframe directly. Here is a sample code if you want to do it.

```
<script type='text/javascript'>
var globaleditor=null;
function editor_document_onmouseover(e)
{
        if(!e)e=globaleditor.GetWindow().event;
        var domnode=e.target||e.srcElement;
        var rtenode=globaleditor.GetNodeFromDom(domno
de);
        if(rtenode)rtenode.SetRuntimeAttribute("style
"
,
"text-decoration:underline"
,
"mybehavior");
}
function editor_document_onmouseout(e)
\left\{ \right.if(!e)e=globaleditor.GetWindow().event;
        var domnode=e.target||e.srcElement;
        var rtenode=globaleditor.GetNodeFromDom(domno
de);
        if(rtenode)rtenode.SetRuntimeAttribute("style
"
,null,
"mybehavior");
}
function AttachEditorEvent(editor)
{
        var win=editor.GetWindow();
        var doc=win.document;
        if(doc.addEventListener)
        {
                 doc.addEventListener("mouseover"
,edit
or_document_onmouseover,false);
                 doc.addEventListener("mouseout"
,edito
r_document_onmouseout,false);
        }
        else
        {
```

```
doc.attachEvent("onmouseover"
,editor_
document_onmouseover);
                 doc.attachEvent("onmouseout"
,editor_d
ocument_onmouseout);
        }
}
function DetachEditorEvent(editor)
{
        var win=editor.GetWindow();
        var doc=win.document;
        if(doc.removeEventListener)
        \left\{ \right.doc.removeEventListener("mouseover"
,e
ditor_document_onmouseover,false);
                 doc.removeEventListener("mouseout"
,ed
itor_document_onmouseout,false);
        }
        else
        {
                 doc.detachEvent("onmouseover"
,editor_
document_onmouseover);
                 doc.detachEvent("onmouseout"
,editor_d
ocument_onmouseout);
        }
}
function RichTextEditor_OnLoad(editor)
{
        globaleditor=editor;
        AttachEditorEvent(editor);
        editor.AttachEvent("InitEvent"
,function(arged
itor,argevent)
        {
                AttachEditorEvent(editor);
        });
        editor.AttachEvent("UninitEvent"
,function(arg
editor,argevent)
        {
```
DetachEditorEvent(editor);

}); } </script>

Send **[feedback](mailto:support@cutesoft.net?subject=Rich Text Editor: Accessing Iframe DOM)** about this topic to CuteSoft. © 2003 - 2012 CuteSoft Components Inc. All rights reserved.

### **Editor Methods**

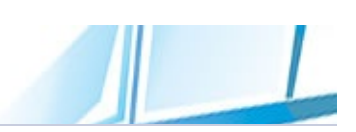

### RichTextEditor exposes the following methods.

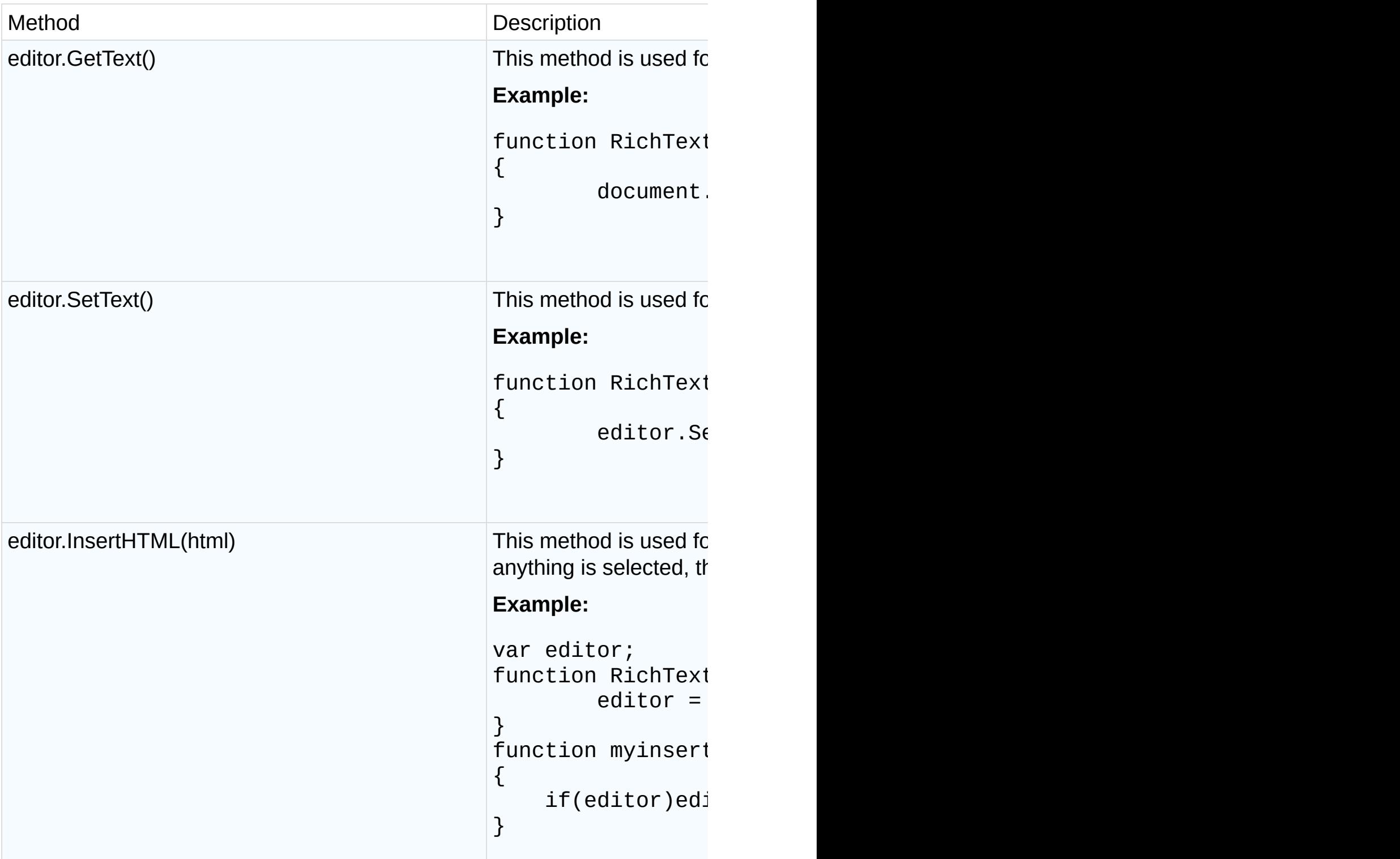

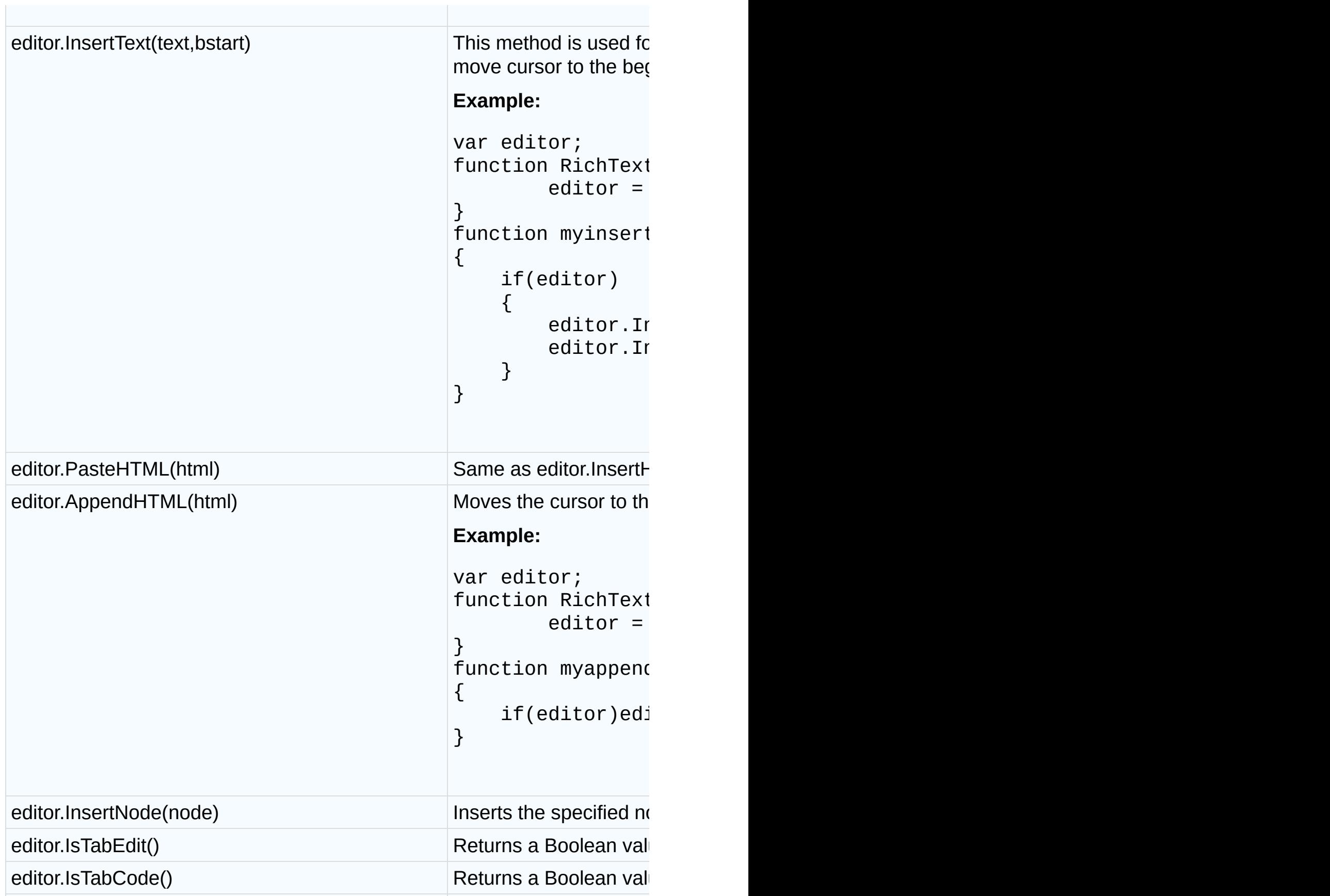

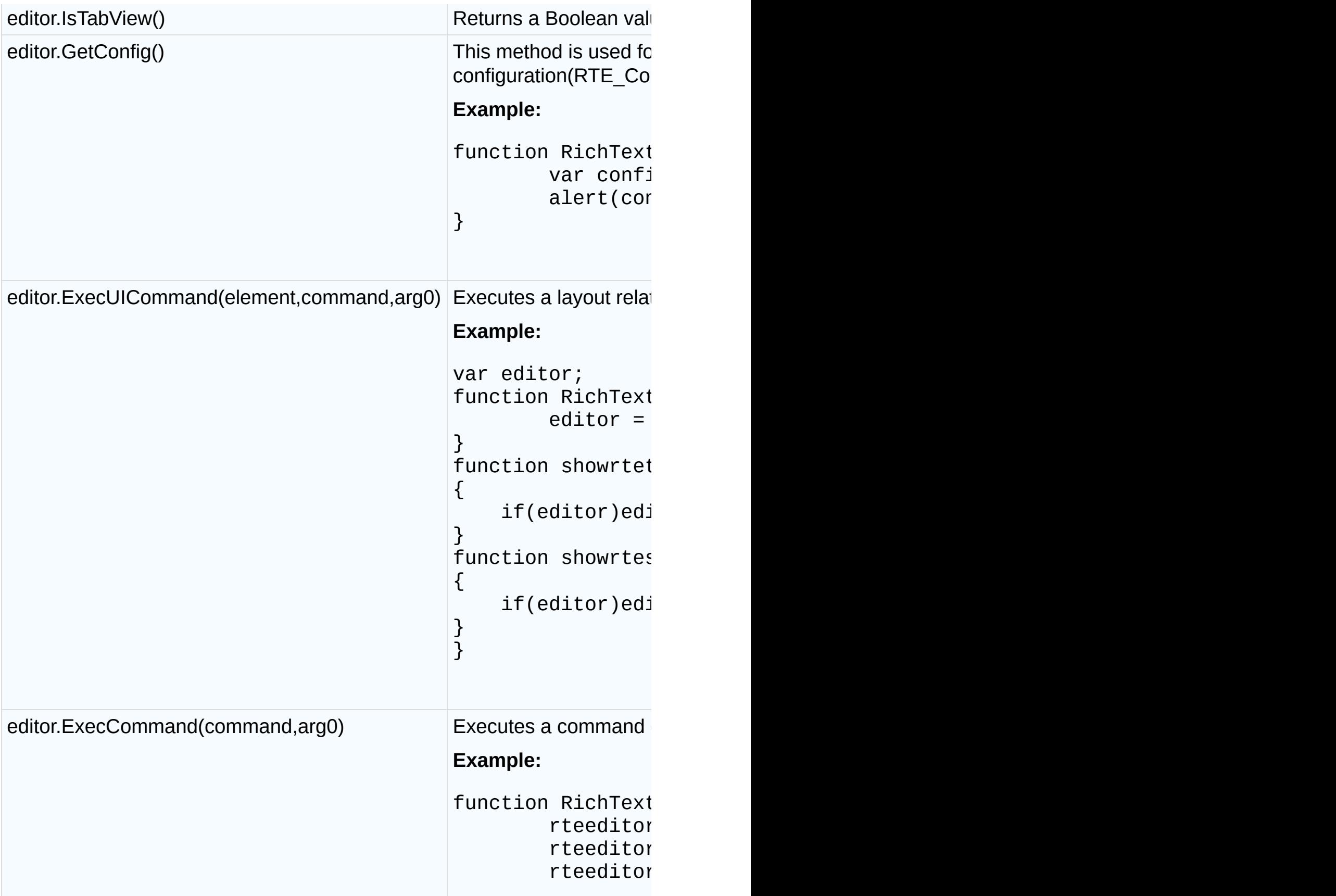

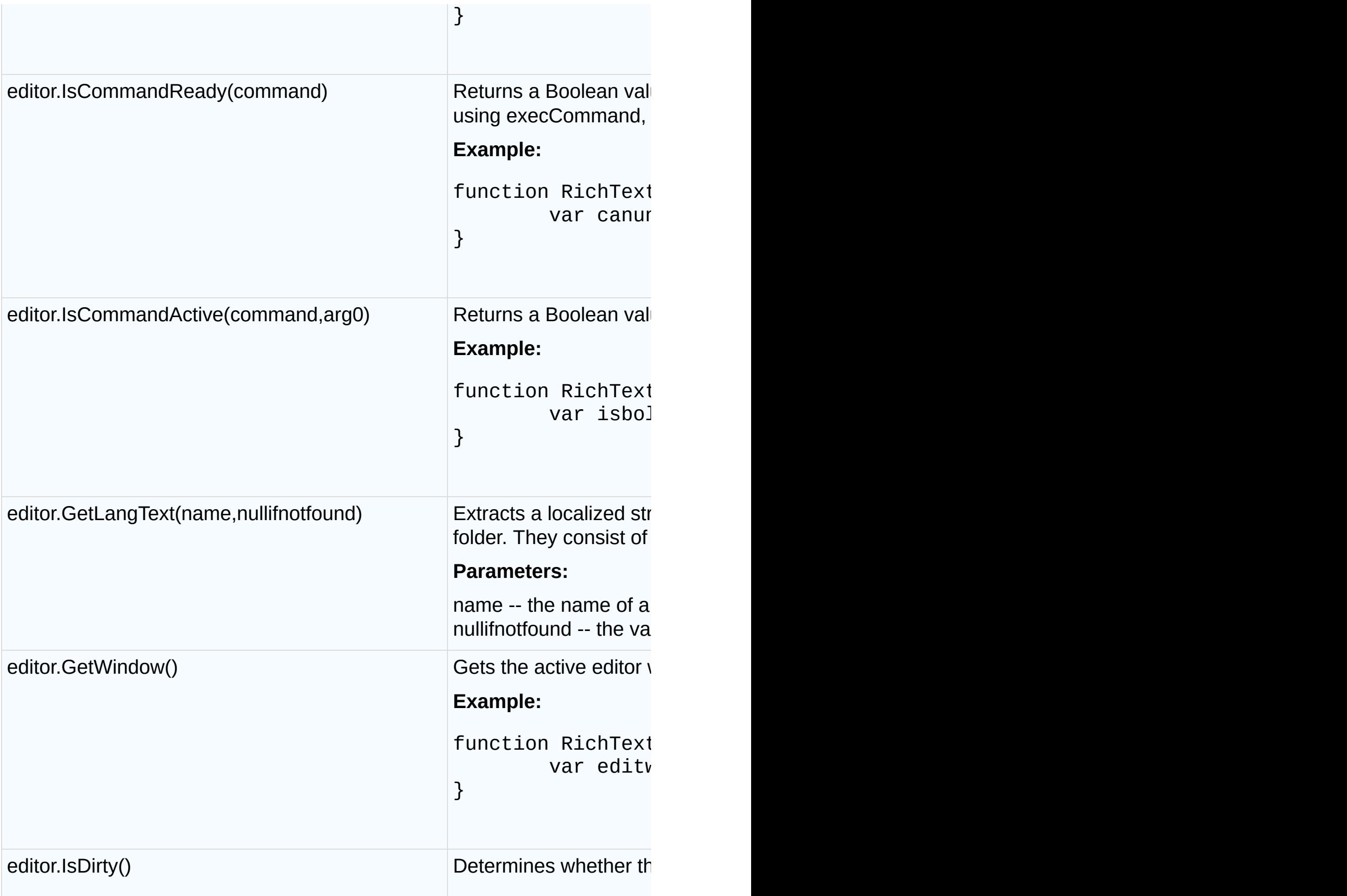

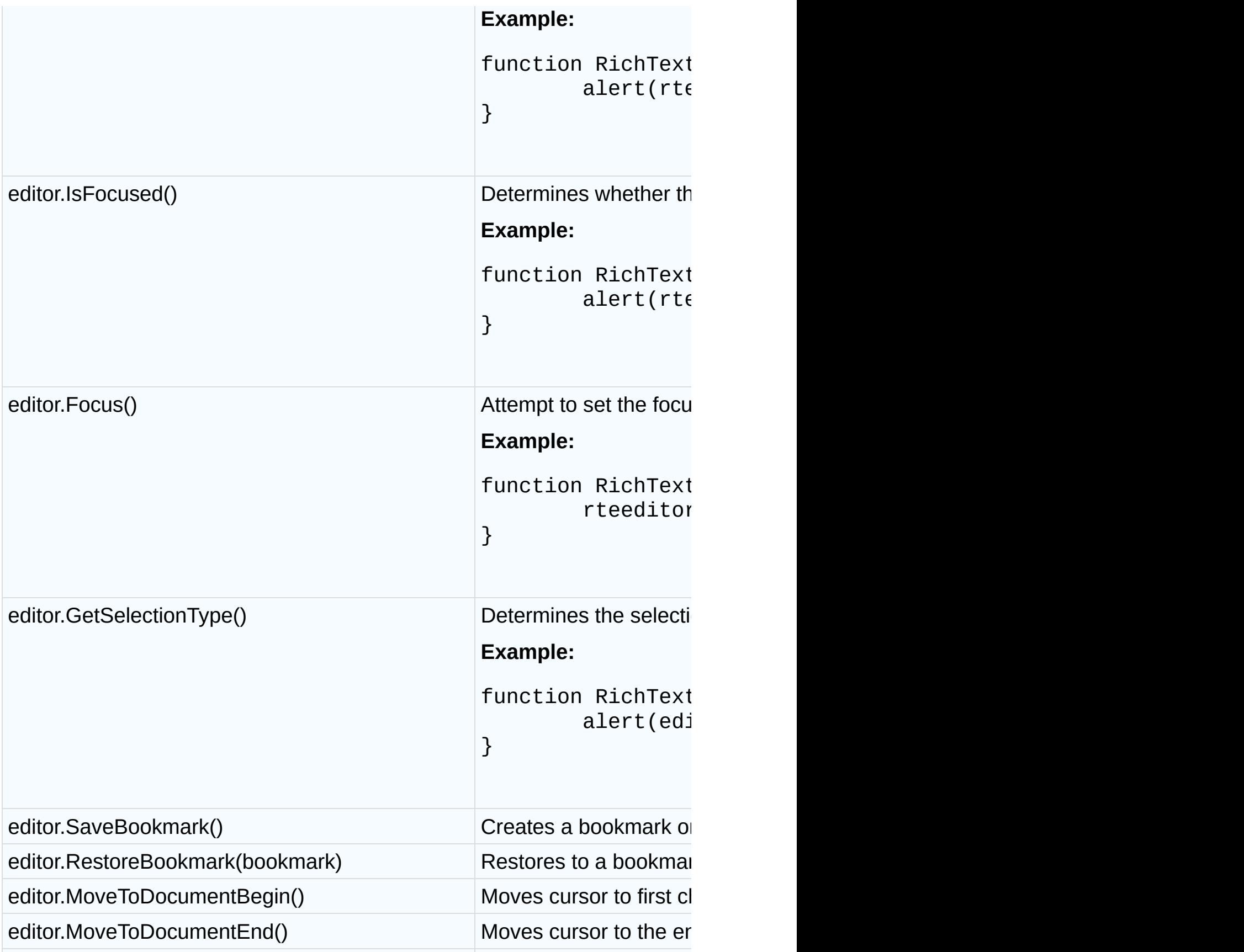

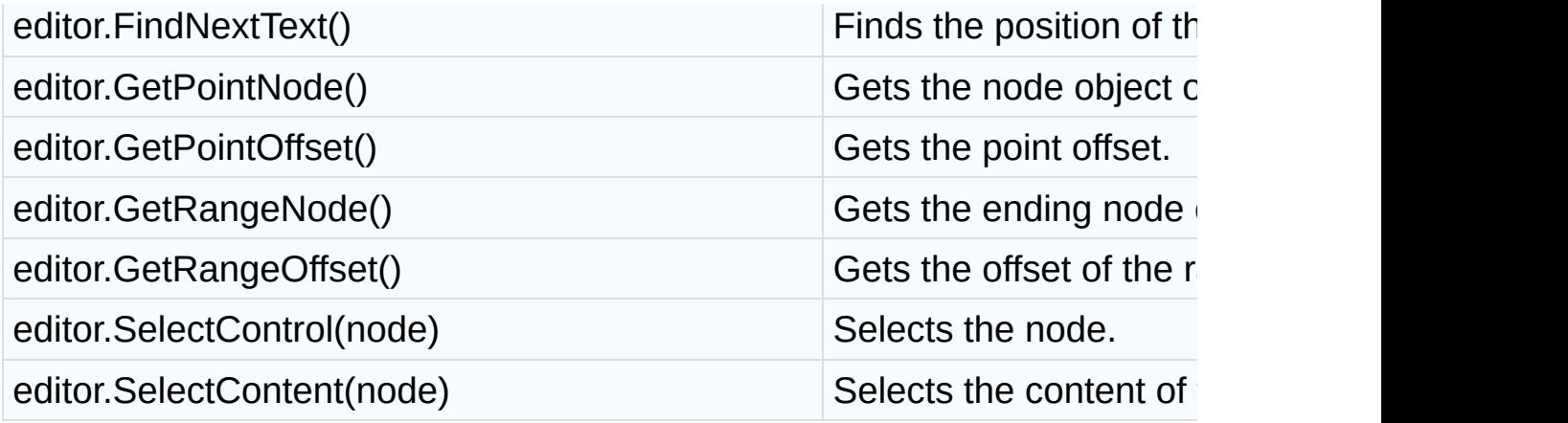

Send <u>[feedback](mailto:support@cutesoft.net?subject=Rich Text Editor: Editor Methods)</u> about this topic to CuteSoft. © 2003 - 2012 CuteSoft Components Inc. All rights reserved.

### **Loader**

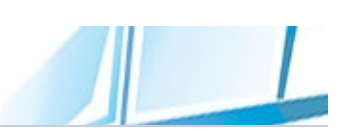

RichTextEditor OnLoader automatically receives an asynchronous loader object. A loader is an object that is responsible for loading editor necessary libraries, layout information and asynchronously save data into cache. You can get config object from the loader, so can execute custom actions to change the configuration.

You can access the settings defined in the client side configuration file (richtexteditor\scripts\config.js) only after loader.oncoreload event occurs.

```
<script type='text/javascript'>
function RichTextEditor_OnLoader(loader)
{
        var config=loader._config;
        config.OnCoreLoad=function()
        {
        }
        config.OnLoad=function(editor)
        \{}
        config.OnTextChanged=function(editor)
        {
        }
}
</script>
```
Loader exposes the following methods.

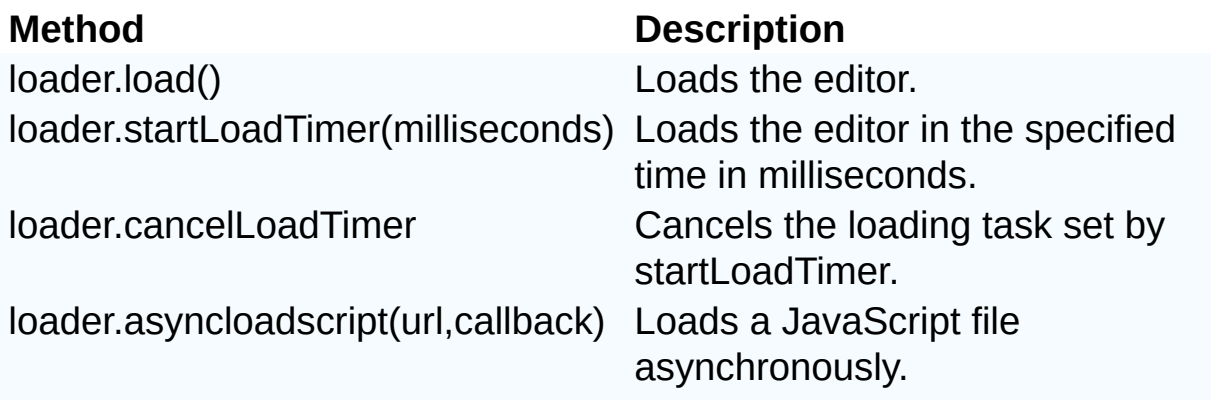

loader.preloadScripts Preloads editor JavaScript files and speed up the loading process of editor when calling loader.load() method.

Send [feedback](mailto:support@cutesoft.net?subject=Rich Text Editor: Loader) about this topic to CuteSoft. © 2003 - 2012 CuteSoft Components Inc. All rights reserved.

### **License Agreement**

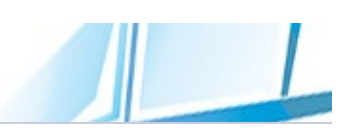

This section describes our licensing policy. There maybe different licenses for each type of product.

By using or installing CuteSoft product, you are agreeing to be bound by the terms and conditions of this License Agreement. As used in this License Agreement, "You" shall mean the individual using or installing the Software together with any individual or entity, including but not limited to your employer, on whose behalf you are acting in using or installing the Software.

## **1. License Grant**

CuteSoft grants to you only, the Licensee, the non-exclusive, nontransferable right to use the Software in accordance with the license you purchase. If you are using this product for your employer, this agreement also includes your employer. You may only use the Software on computers for which the Software is licensed. Software that is distributed as shareware or a demo may be used for testing and evaluation purposes only.

#### **Domain License:**

A domain license allows use of the Software for all users at a single site hosted on a single web server.

The license key will be generated based on your site domain name. If you will be using the components in an intranet environment, the license key will be generated based on server names.

You may also install and use the Software on an unlimited number of developer workstations (but not on a development server) for use in connection with the same single website host name when accessed by the http://localhost/Webapplication.

#### **IP License:**

An IP license allows the control to be used in all Web applications hosted on a single IP@ on a single production server.

You may also install and use the Software on an unlimited number of developer workstations (but not on a development server) for use in connection with the same single website host name when accessed by the http://localhost/Webapplication;

#### **Small Business License:**

A small business license allows use of the Software for all users at 10 sites within a single company.

The license key will be generated based on your site domain names. If you will be using the components in an intranet environment, the license key will be generated based on server names.

You may also install and use the Software on an unlimited number of developer workstations (but not on a development server) for use in connection with the same single website host name when accessed by the http://localhost/Webapplication

A big benefit of the small business license is you can add additional sites to your license file at any time if you don't have 10 sites right now.

#### **Developer License:**

A developer license entitles a single developer to install and use the product.

Developer licenses apply to software components, control or class libraries that are integrated by developers into their applications. All developer products have royalty free runtimes. This means that you may freely distribute the product with your application.

#### **Developer Team License:**

A developer team license entitles 4 developers to install and use the product.

Developer licenses apply to software components, control or class libraries that are integrated by developers into their applications. All developer products have royalty free runtimes. This means that you may freely distribute the product with your application.

#### **Redistribution License:**

A Redistribution License allows the Control to be distributed within a single commercial application. A Redistribution license entitles unlimited developer to install and use the product.

#### **Enterprise License:**

An enterprise License allows use of the Software on Unlimited servers and applications within a single organization. The Enterprise License includes Royalty FREE distribution rights.

#### **Source Code License:**

The Source code license includes the full PHP and JavaScript code of the control. It includes all of the benefits of the Enterprise license and Redistributable license and is best for companies that plan to modify the control or simply wish to have access to the code for security reasons.

# **2. Copyright**

NOTE: This Software and the accompanying materials are copyrighted and contain proprietary information. Unauthorized copying of the Software or accompanying materials even if modified, merged, or included with other software, or of the written materials, is expressly forbidden. You may be held legally responsible for any infringement of intellectual property rights that is caused or encouraged by your failure to abide by the terms of this Agreement. You may make copies of the Software solely for backup purposes provided the copyright and trademark notices are reproduced in their entirety on the backup copy. CuteSoft reserves all rights not specifically granted to Licensee. CuteSoft warrants to you that CuteSoft is the sole owner of all patents, copyrights or other applicable intellectual property rights in and to the Software unless otherwise indicated in the documentation for Software. CuteSoft shall defend and hold Licensee harmless from any third party claims for intellectual property infringement for properly licensed Software provided by CuteSoft. The Software and documentation are licensed, not sold, to you. You may not rent, lease, display or distribute copies of the Software to others. You may not disassemble, decompose, reverse engineer, or alter the Software.

## **3. Warranty & Risks**

Although efforts have been made to assure that the Software is date compliant, correct, reliable, and technically accurate, the Software is licensed to you as is and without warranties as to performance of merchantability, fitness for a particular purpose or use, or any other warranties whether expressed or implied. You, your organization and all users of the Software, assume all risks when using it. The manufacturers, distributors and resellers of the Software shall not be liable for any consequential, incidental, punitive or special damages arising out of the use of or inability to use the Software or the provision of or failure to provide support services, even if we have been advised of the possibility of such damages. In any case, the entire liability under any provision of this agreement shall be limited the amount actually paid by you for the.

## **4. Technical Support, Product Upgrades and Number of Developers**

CuteSoft offers free technical support for a period of 90 days from the date of purchase on all licensed Software products. Technical support is not provided to the end user unless each end user has a valid Single User License. CuteSoft offers product free minor version upgrades. If you later upgrade the Software, this agreement will terminate, and all copies of the Software to which it applies must be destroyed.

## **5. Controlling Law**

This License Agreement shall be governed by and construed in accordance with the laws of the Canada.

Send **[feedback](mailto:support@cutesoft.net?subject=Rich Text Editor: License Agreement)** about this topic to CuteSoft. © 2003 - 2012 CuteSoft Components Inc. All rights reserved.

### **Deploying License File**

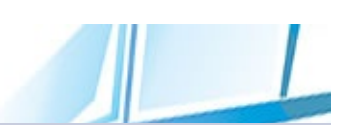

The following guide shows how to install a RichTextEditor license file. If you haven't downloaded the software, please download it from [here.](http://phphtmleditor.com/download.html)

## **Copy phpeditor.lic to "richtexteditor" folder**

You can simply copy **phpeditor.lic** to the web application's "richtexteditor" folder.

Send **[feedback](mailto:support@cutesoft.net?subject=Rich Text Editor: Deploying RichTextEditor License File)** about this topic to CuteSoft. © 2003 - 2012 CuteSoft Components Inc. All rights reserved.

 $\overline{\phantom{0}}$ 

*RichTextEditor for PHP 8.0 Class Library*
# **Editor Class**

RichTextEditor for PHP is a powerful, professional online web based WYSIWYG HTML editor that enables PHP developers to embed a word processor, similar to Microsoft Word into a PHP page. This Web-based WYSIWYG Content Editing tool empowers business users with an intuitive, easy-to-use interface for creating and publishing web content. This documentation should provide everything you need to customize the Rich Tex tEditor control for your particular application.

For a list of all members of this type, see **Editor [Members](#page-182-0)**.

#### **Remarks**

RichTextEditor for PHP supports all Internet Explorer versions from 6.0 up on Windows, Chrome, Firefox 2.0+, Netscape 7.1+, Mozilla 1.3+, Opera 9.x, Safari (2.0+) or any other browser with an equivalent gecko layout engine on any platform where these browsers are available. This includes Macintosh and Linux.

Keep in mind that you don't need a supported browser to see HTML pages generated using RichTextEditor for PHP, you just need a supported browser to edit with RichTextEditor for PHP. If you attempt to use RichTextEditor for PHP using a browser that is not supported RichTextEditor for PHP will display a regular textarea. You will still be able to edit the document, but only in HTML code view.

#### **Example**

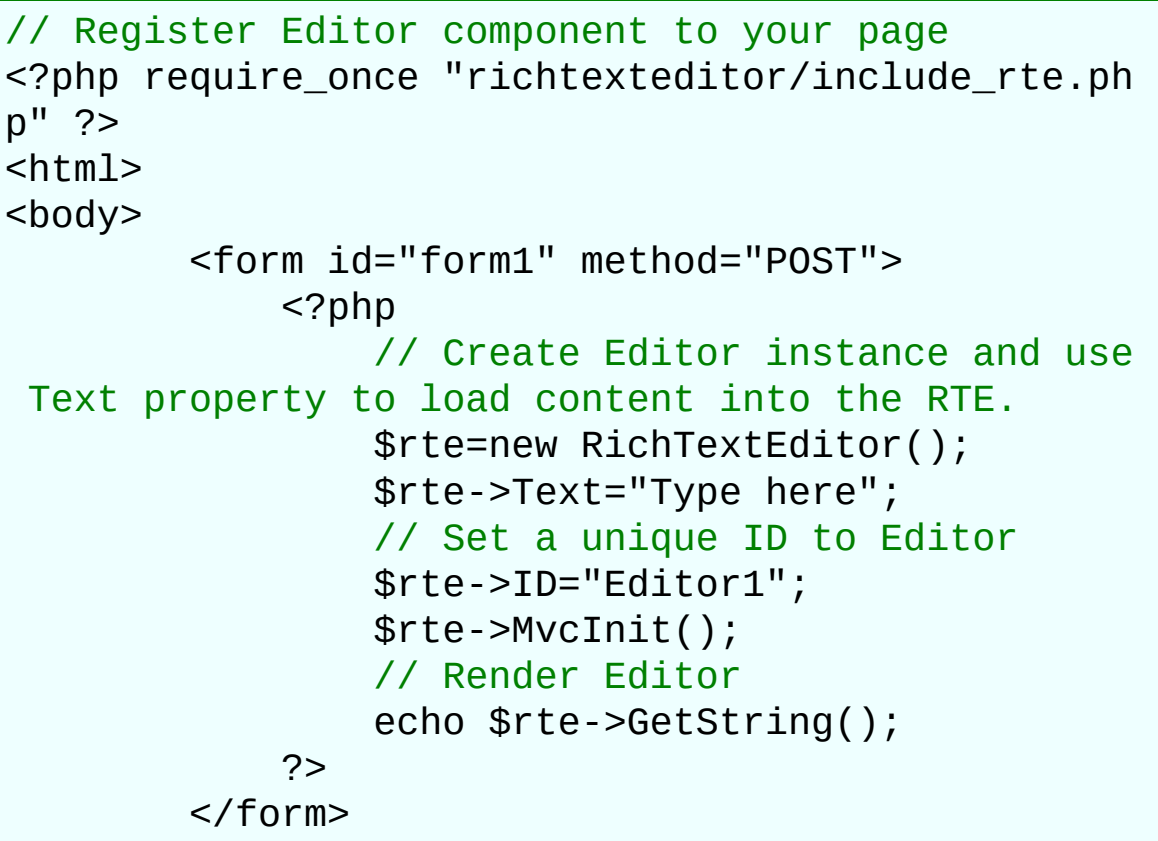

</body> </html>

# **See Also**

 $\blacksquare$ 

Editor [Members](#page-182-0) | RTE [Namespace](#page-349-0)

# **Editor Members**

# Editor [overview](#page-179-0)

### **Public Instance Properties**

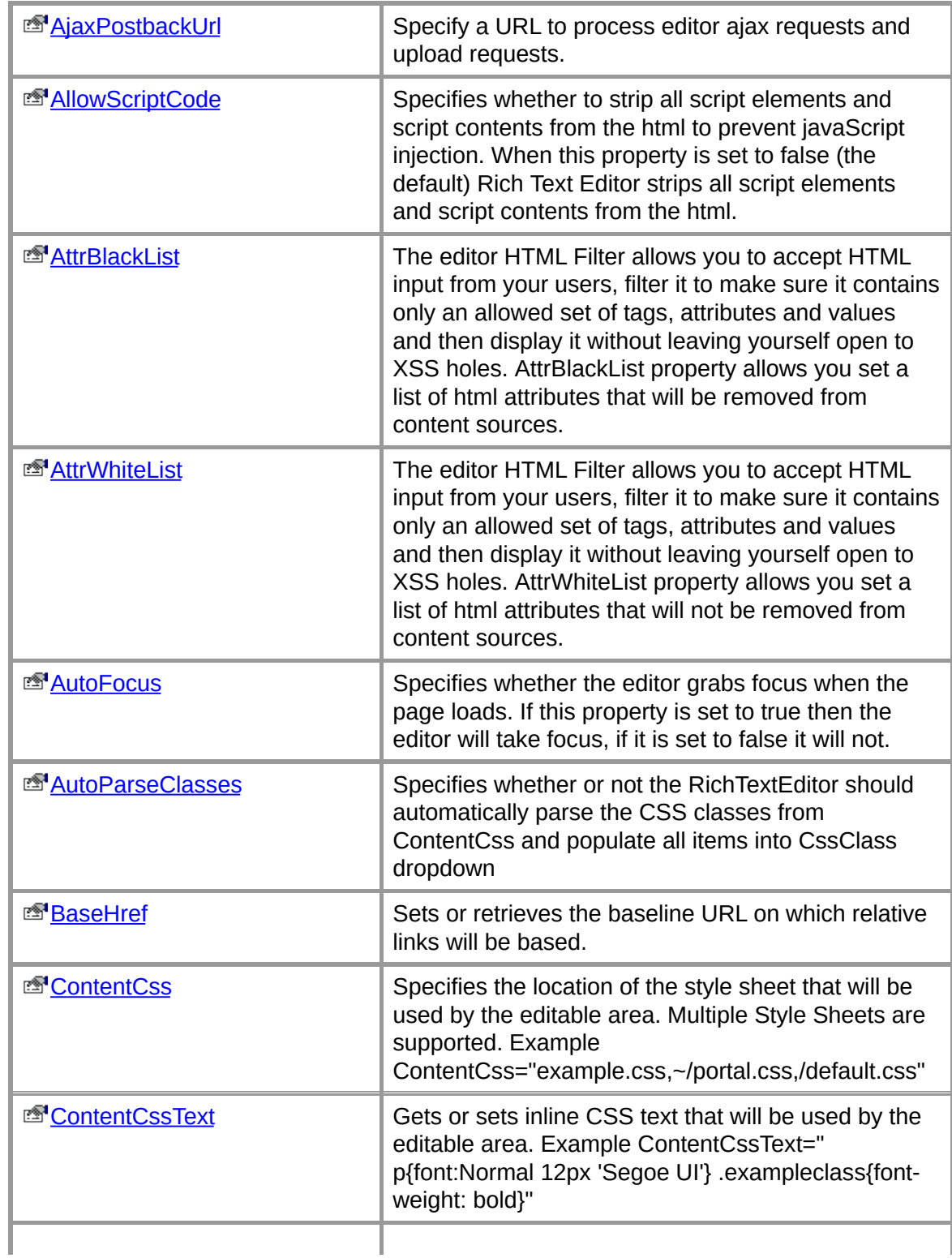

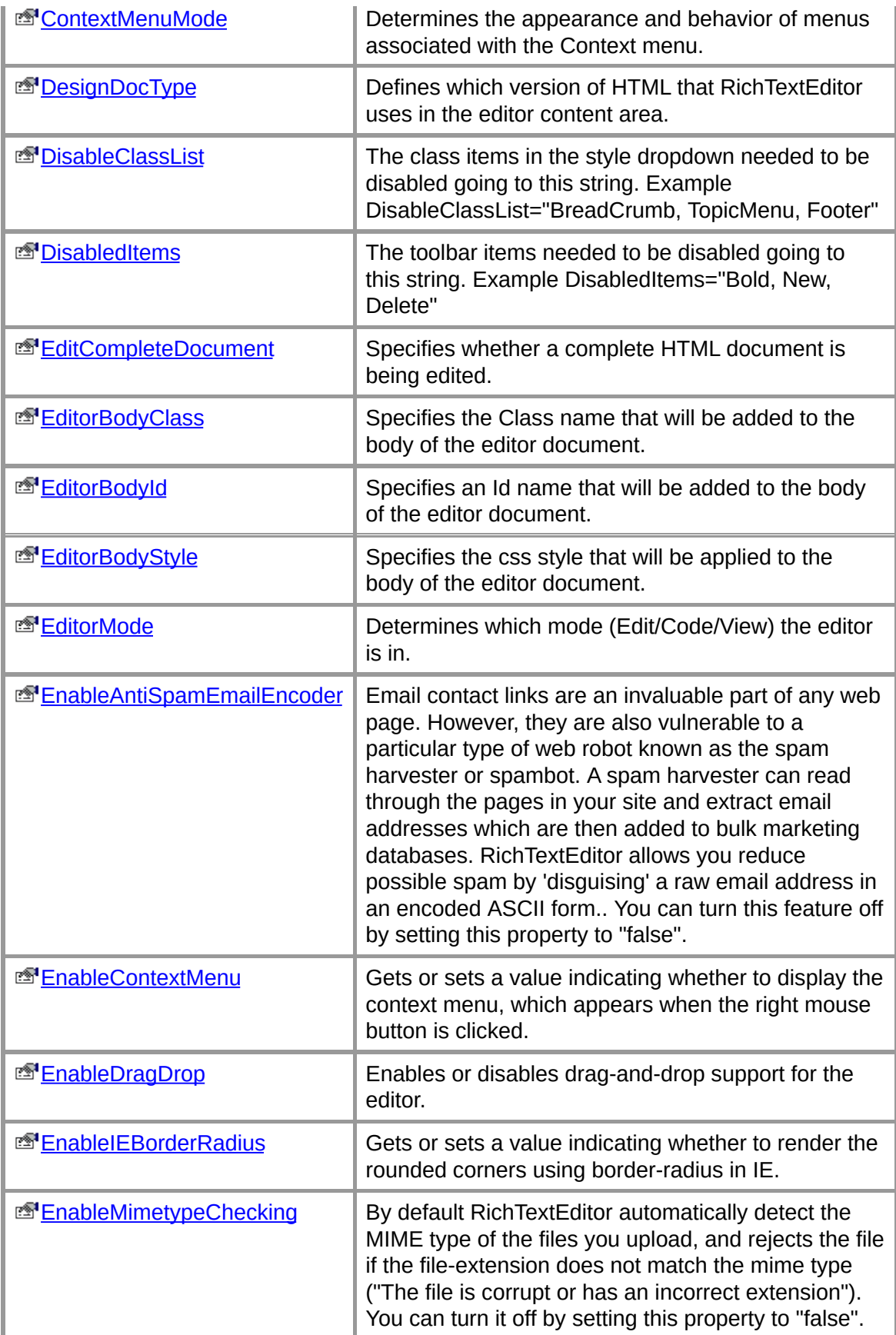

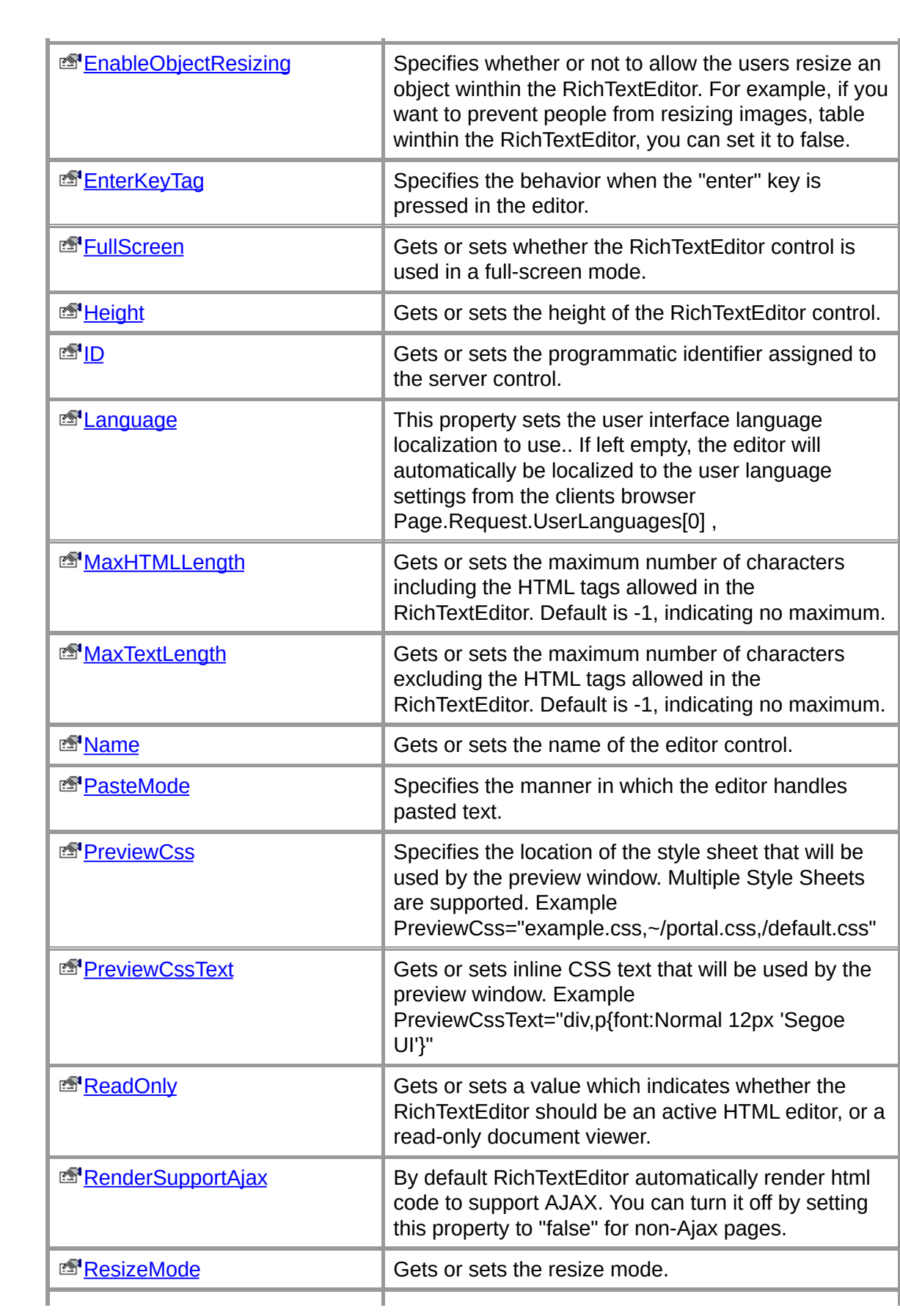

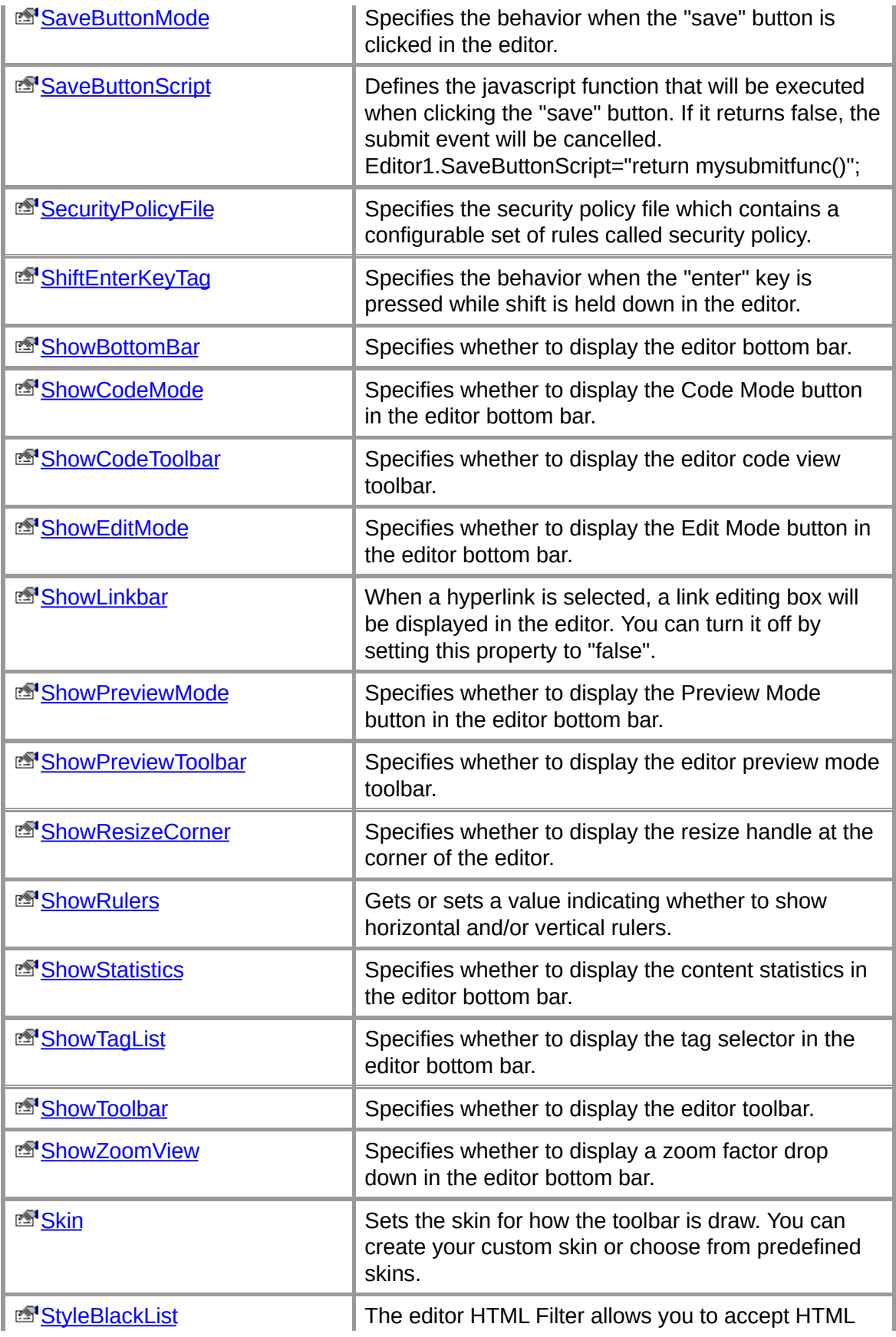

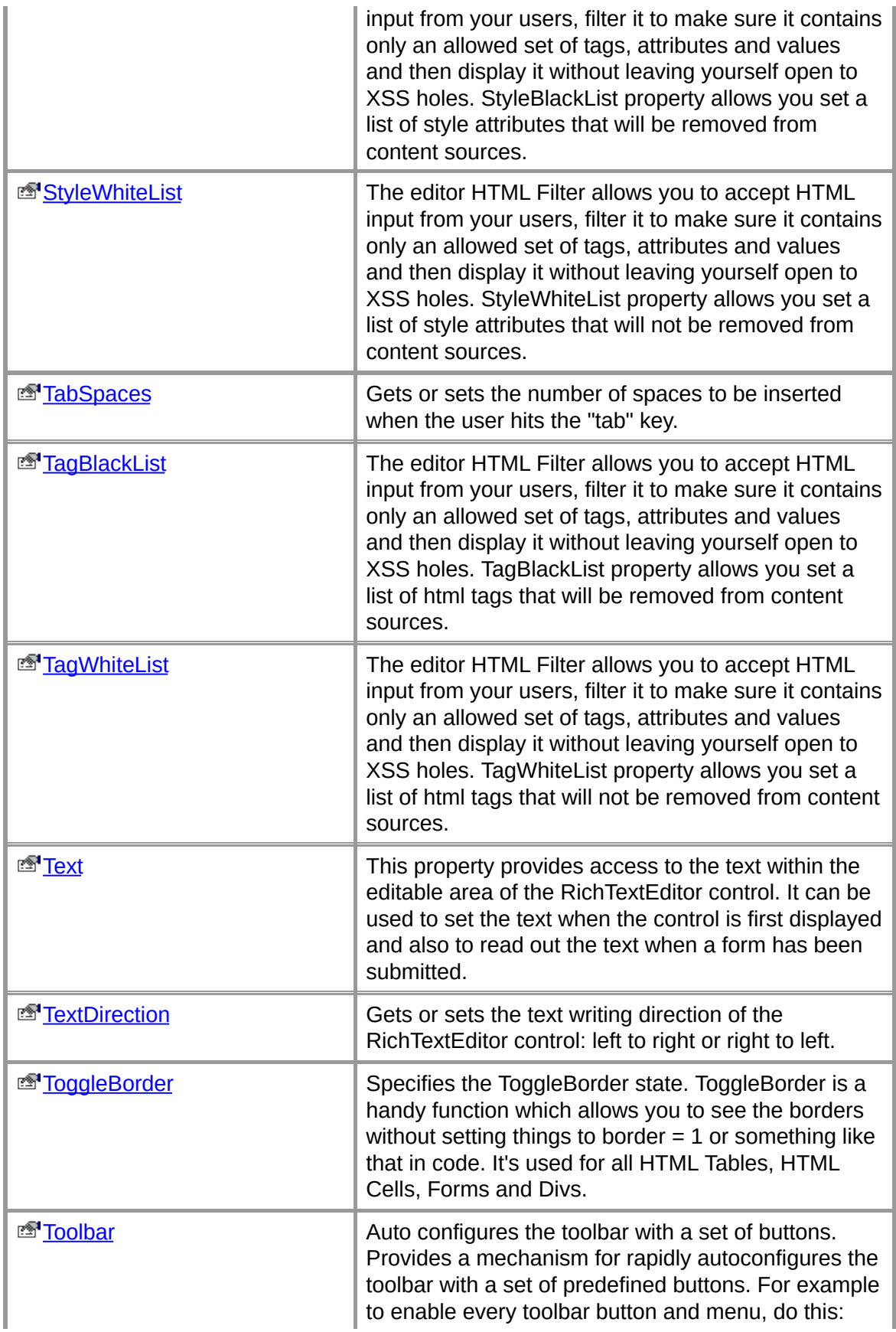

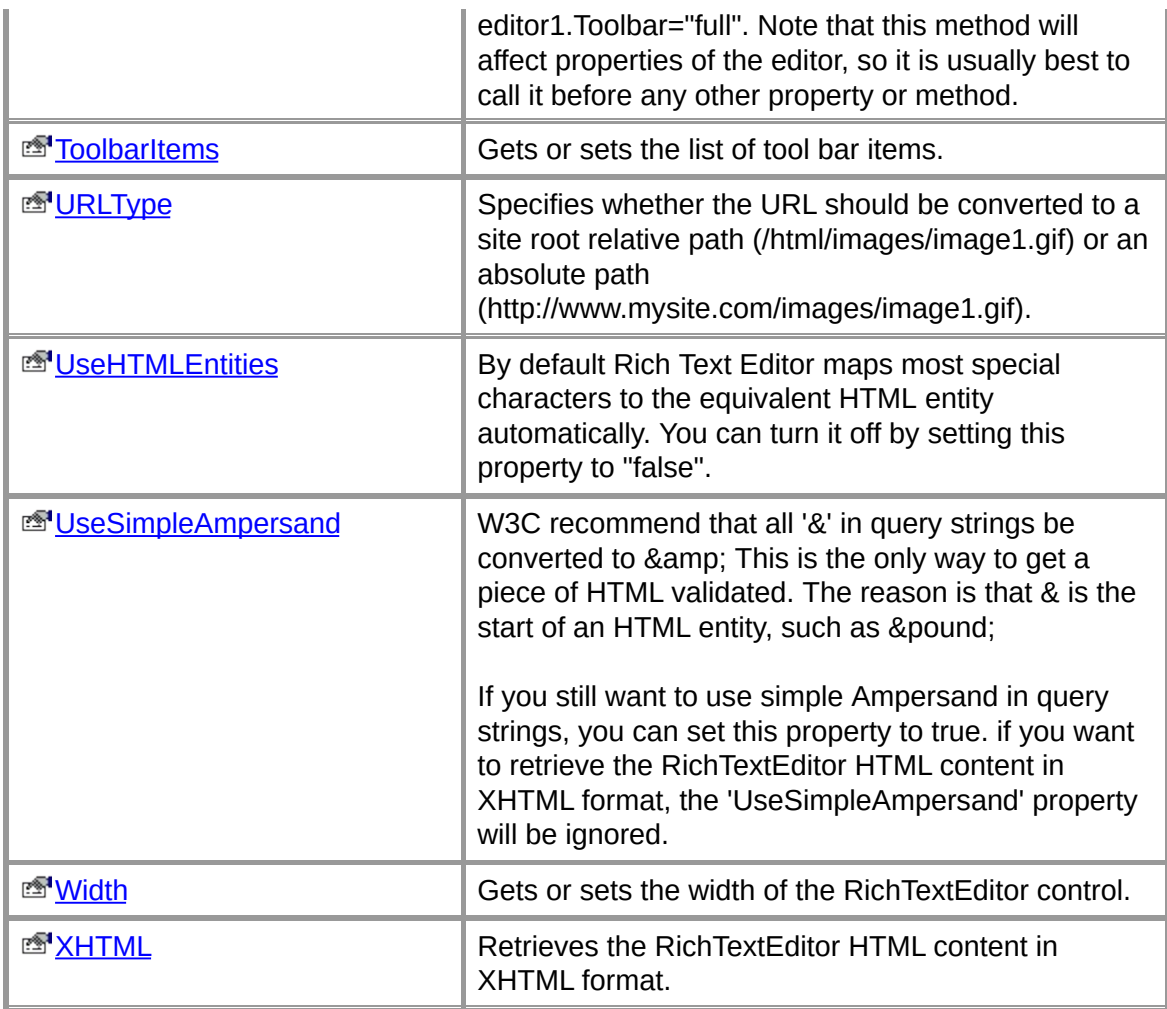

# **Public Instance Methods**

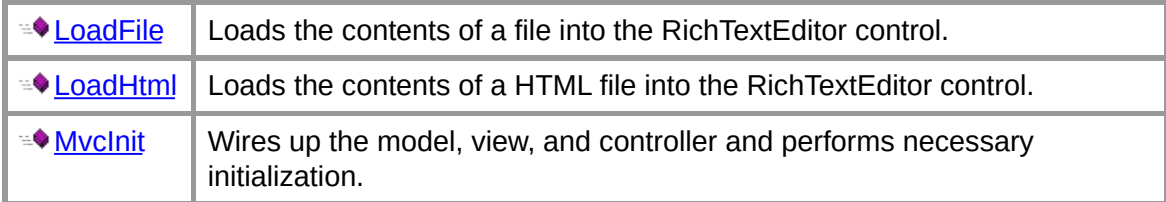

#### **See Also**

 $\blacksquare$ 

[Editor](#page-179-0) Class | RTE [Namespace](#page-349-0)

# **Editor Properties**

The properties of the **Editor** class are listed below. For a complete list of **Editor** class members, see the **Editor [Members](#page-182-0)** topic.

# **Public Instance Properties**

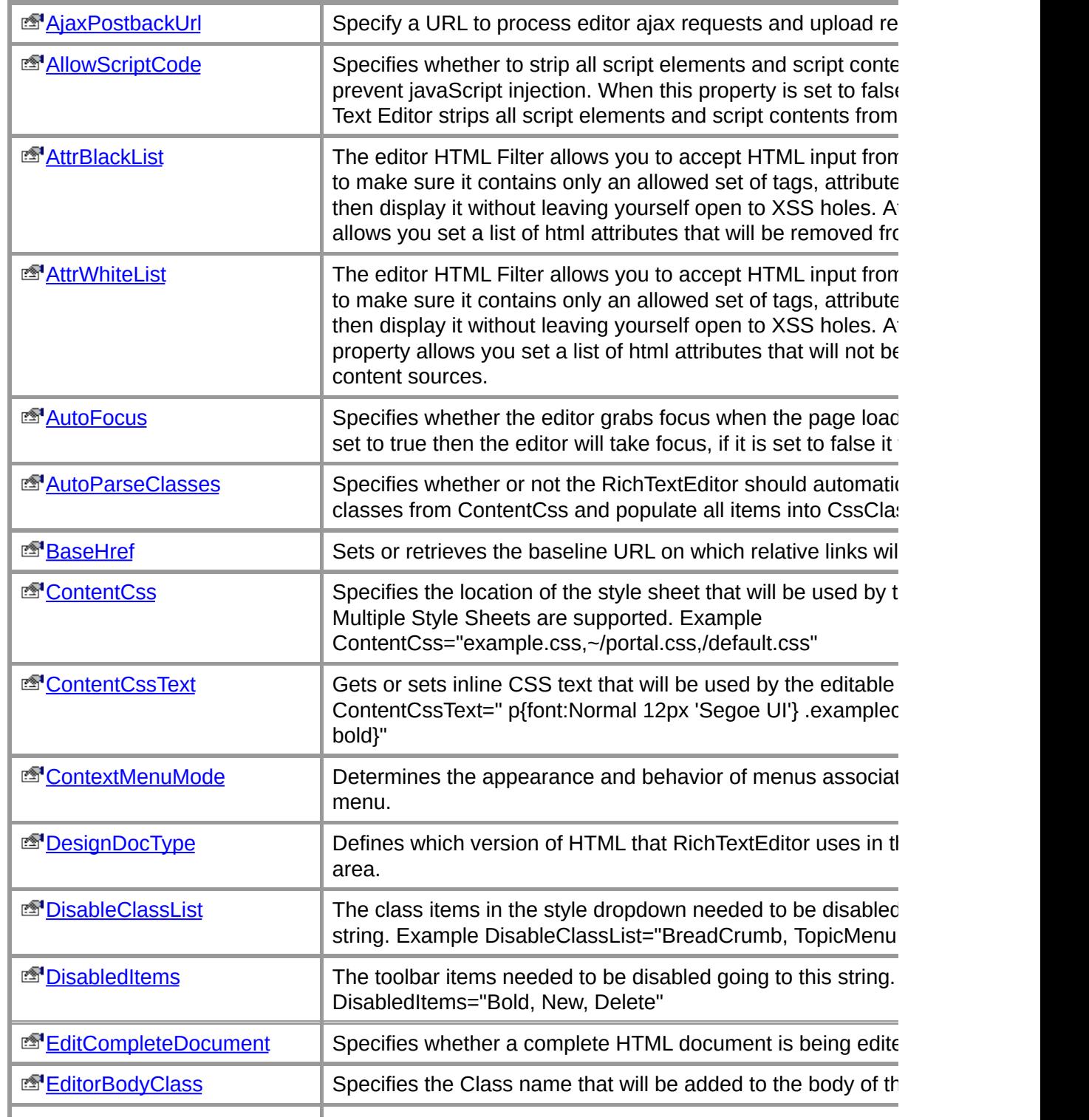

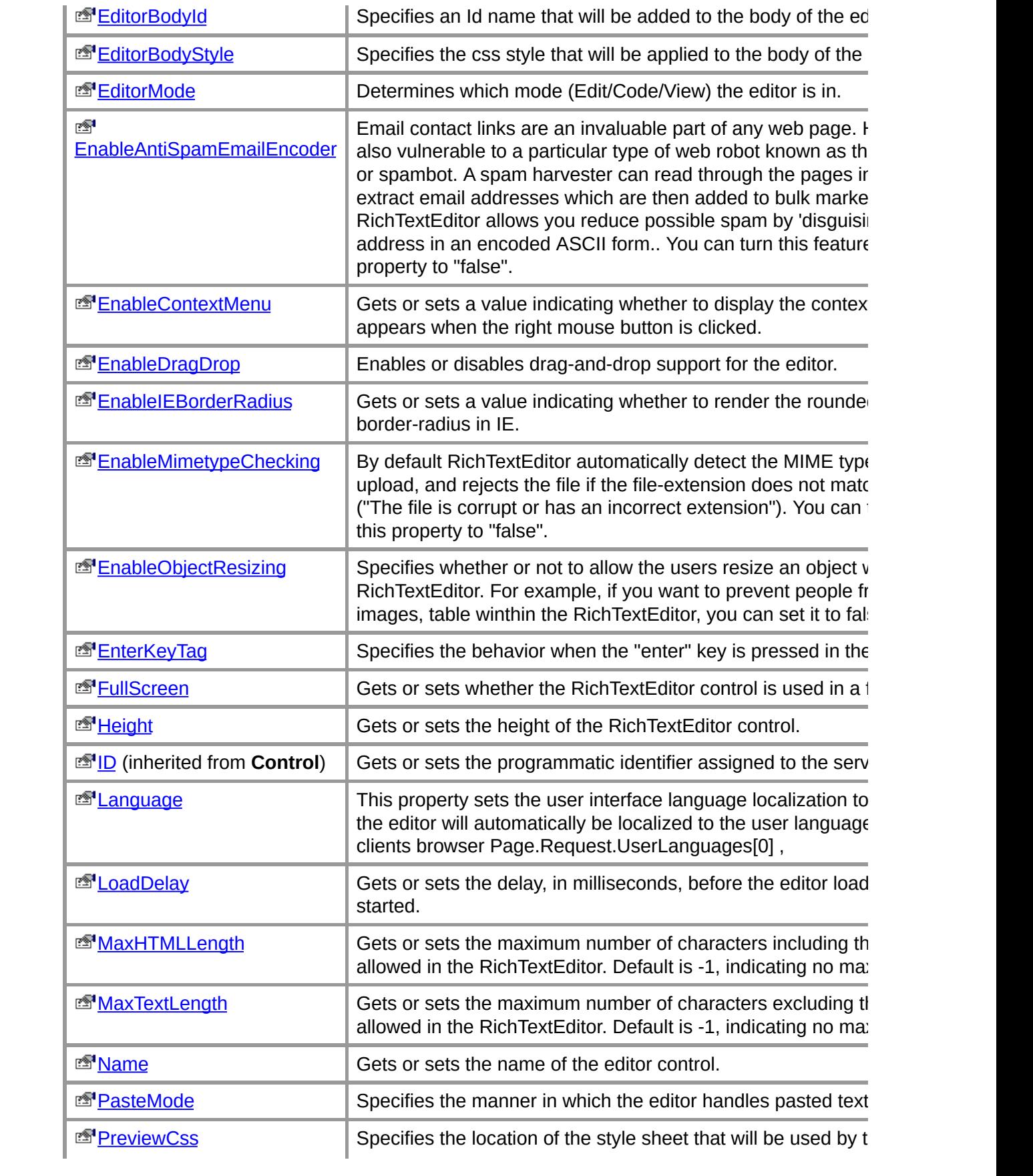

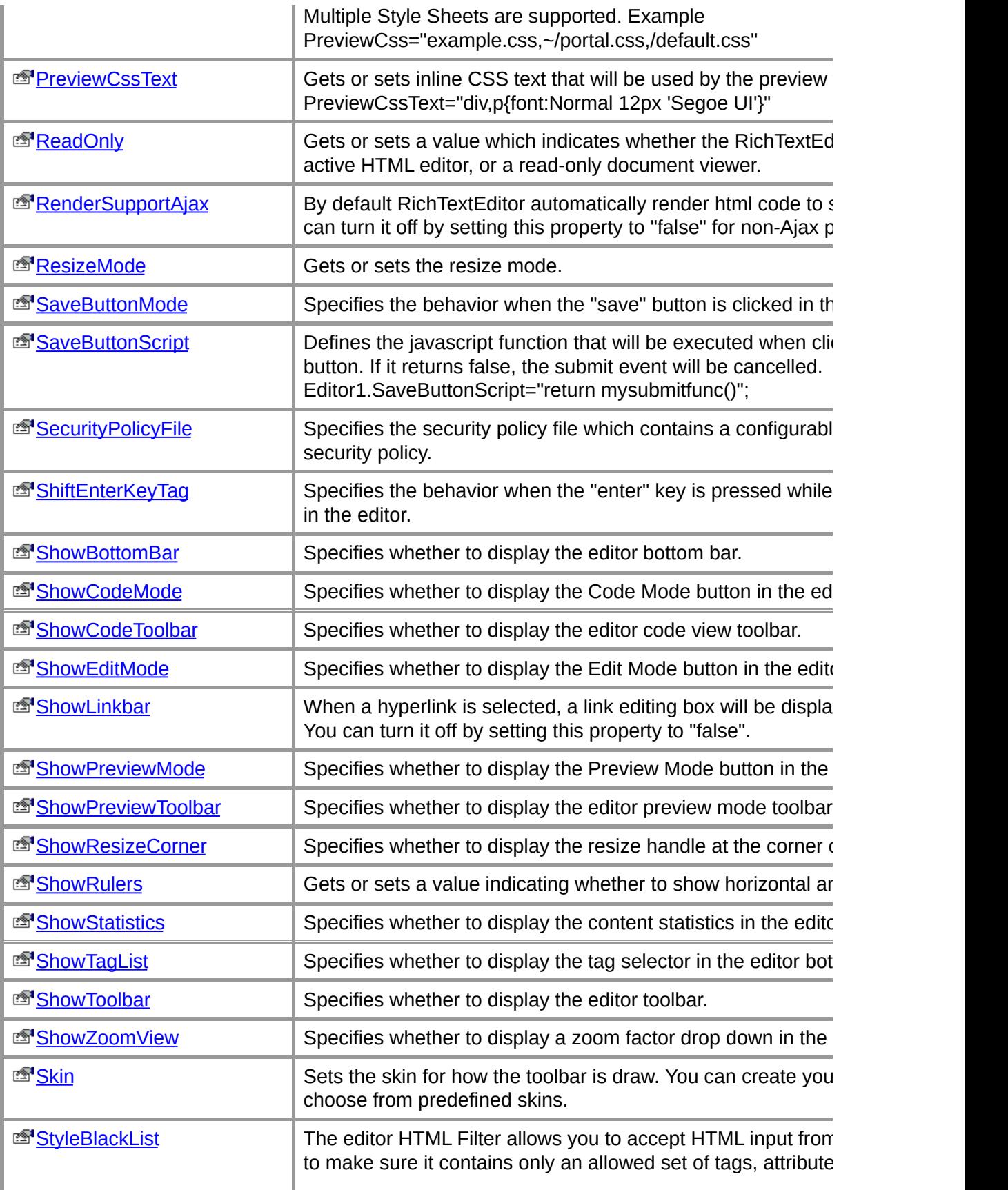

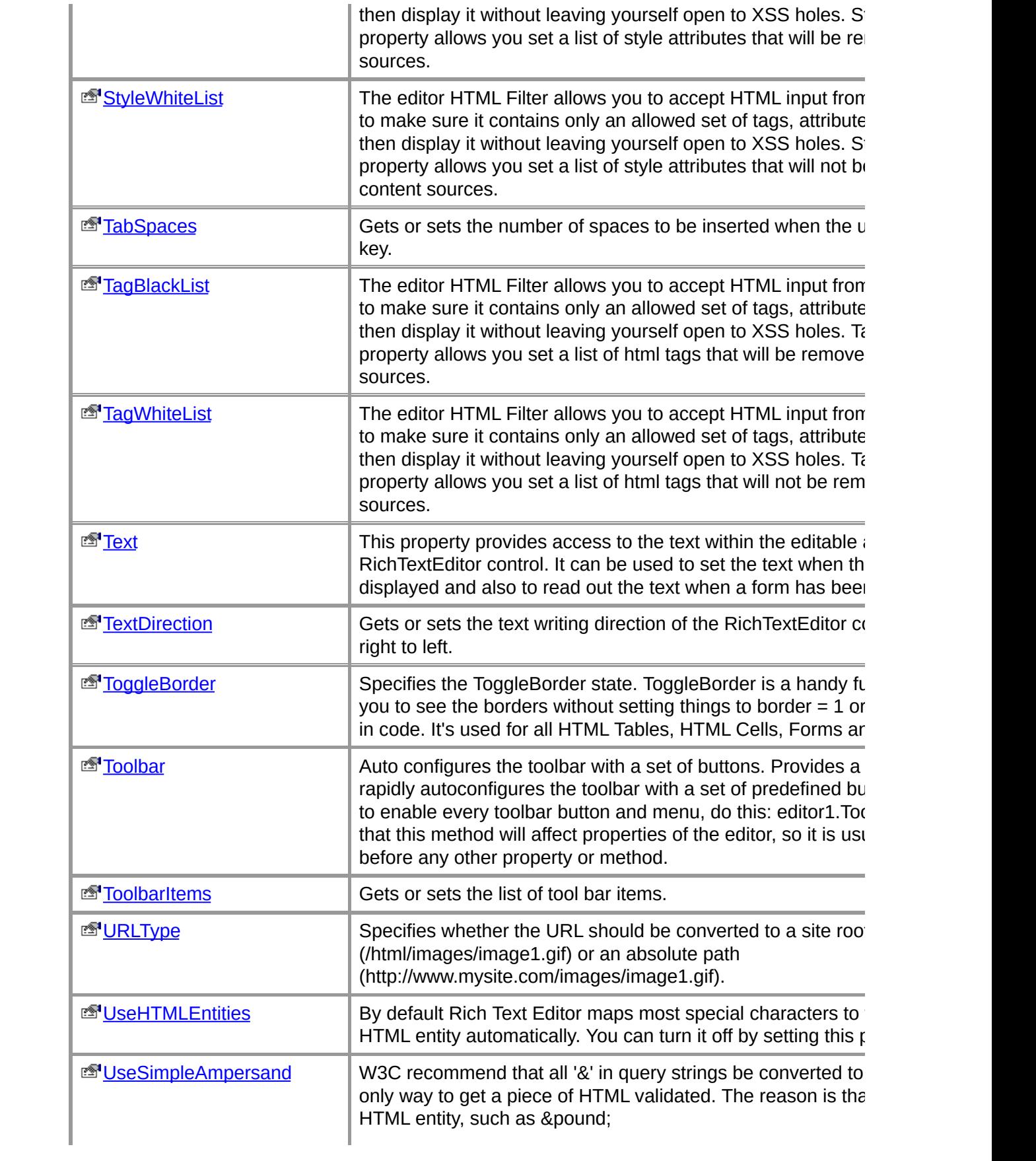

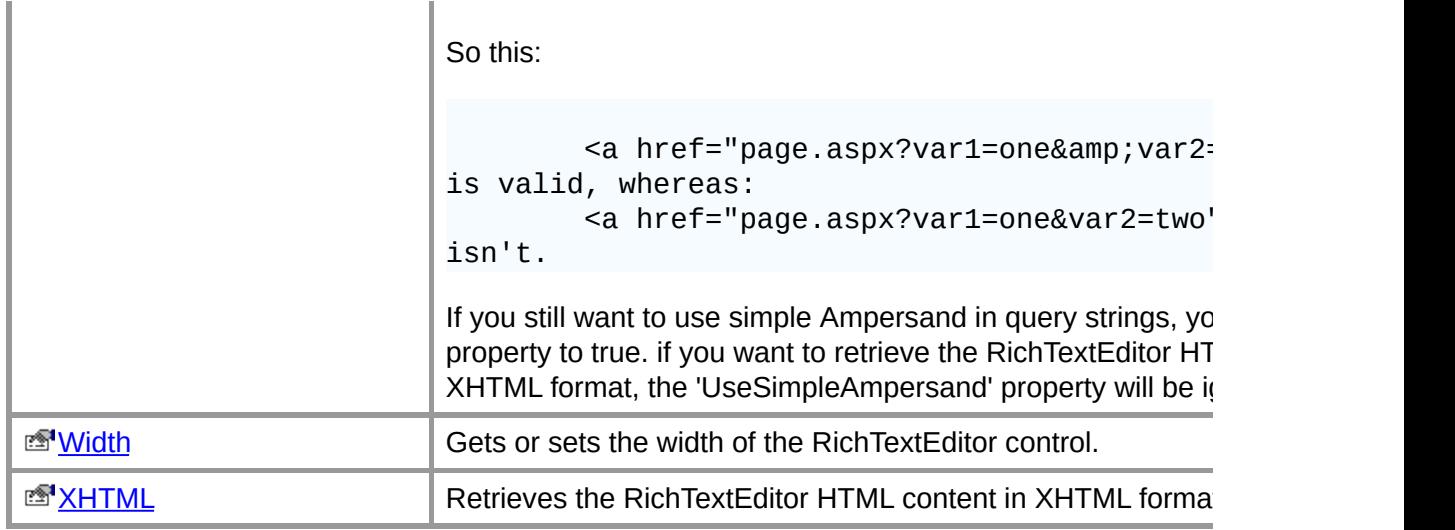

É.

## **See Also**

 $\equiv$ 

[Editor](#page-179-0) Class | RTE [Namespace](#page-349-0)

# **Editor.AjaxPostbackUrl Property**

Specify a URL to process editor ajax requests and upload requests.

## **Example**

```
<?php
    $rte=new RichTextEditor();
    $rte->Text="Type here";
    $rte->AjaxPostbackUrl="myAjaxPostback.php";
    $rte->ID="Editor1";
    $rte->MvcInit();
    echo $rte->GetString();
    // use $_POST["Editor1"]to retrieve the data
?>
```
## **See Also**

[Editor](#page-179-0) Class | RTE [Namespace](#page-349-0)

# **Editor.AllowScriptCode Property**

Specifies whether to strip all script elements and script contents from the html to prevent javaScript injection. When this property is set to false (the default) Rich Text Editor strips all script elements and script contents from the html.

#### **Example**

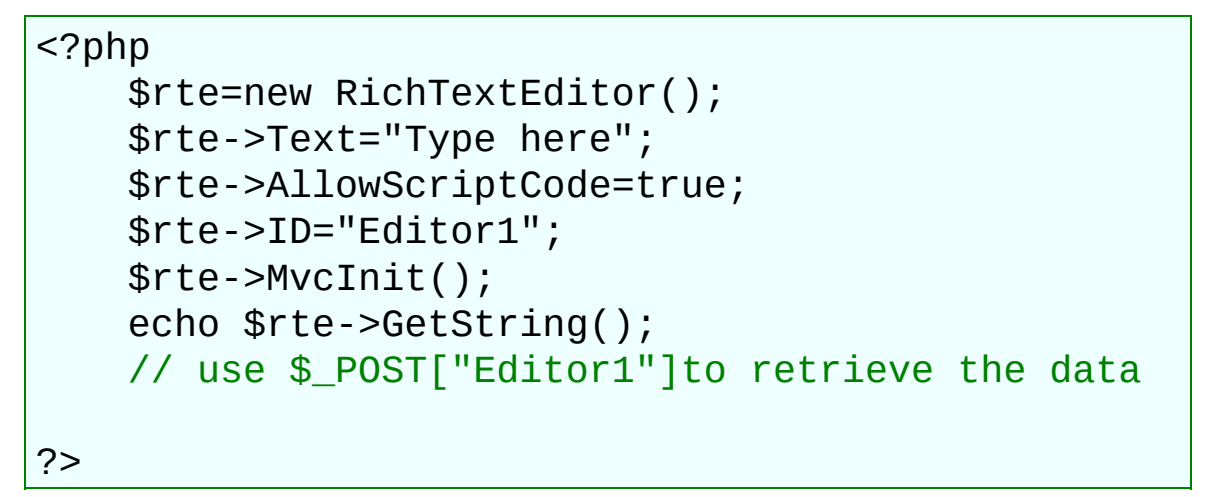

#### **See Also**

[Editor](#page-179-0) Class | RTE [Namespace](#page-349-0)

# **Editor.AttrBlackList Property**

The editor HTML Filter allows you to accept HTML input from your users, filter it to make sure it contains only an allowed set of tags, attributes and values and then display it without leaving yourself open to XSS holes. AttrBlackList property allows you set a list of html attributes that will be removed from content sources.

#### **Example**

```
<?php
    $rte=new RichTextEditor();
    $rte->Text="Type here";
    $rte->AttrBlackList="id,title";
    $rte->ID="Editor1";
    $rte->MvcInit();
    echo $rte->GetString();
    // use $_POST["Editor1"]to retrieve the data
```
?>

#### **See Also**

[Editor](#page-179-0) Class | RTE [Namespace](#page-349-0)

# **Editor.AttrWhiteList Property**

The editor HTML Filter allows you to accept HTML input from your users, filter it to make sure it contains only an allowed set of tags, attributes and values and then display it without leaving yourself open to XSS holes. AttrWhiteList property allows you set a list of html attributes that will not be removed from content sources.

#### **Example**

```
<?php
    $rte=new RichTextEditor();
    $rte->Text="Type here";
    $rte->AttrWhiteList="title,style";
    $rte->ID="Editor1";
    $rte->MvcInit();
    echo $rte->GetString();
    // use $_POST["Editor1"]to retrieve the data
```
?>

#### **See Also**

[Editor](#page-179-0) Class | RTE [Namespace](#page-349-0)

# **Editor.AutoFocus Property**

Specifies whether the editor grabs focus when the page loads. If this property is set to true then the editor will take focus, if it is set to false it will not.

#### **Example**

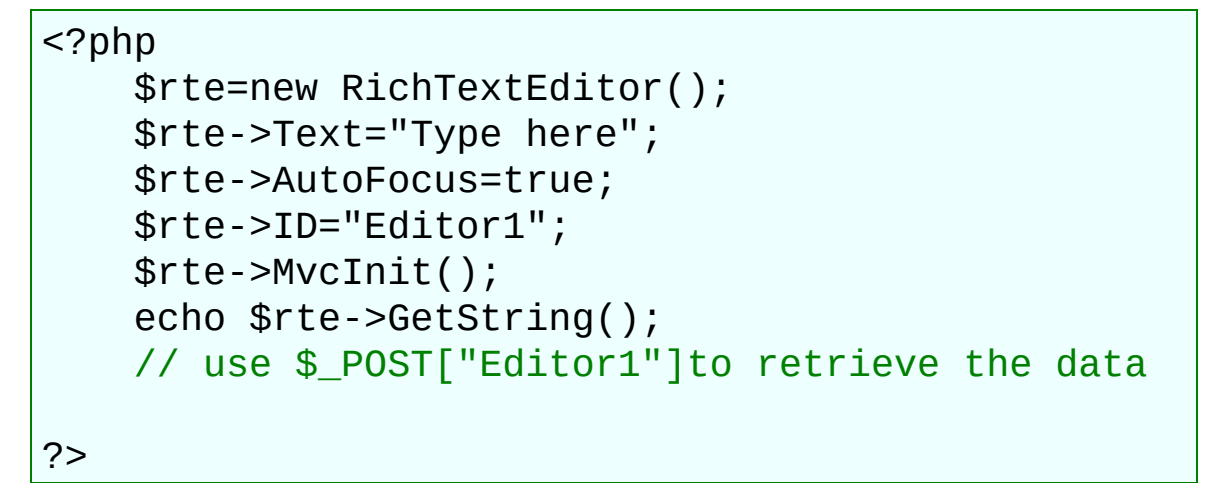

### **See Also**

[Editor](#page-179-0) Class | RTE [Namespace](#page-349-0)

# **Editor.AutoParseClasses Property**

Specifies whether or not the RichTextEditor should automatically parse the CSS classes from ContentCss and populate all items into CssClass dropdown.

### **Example**

```
<?php
    $rte=new RichTextEditor();
    $rte->Text="Type here";
    $rte->AutoParseClasses=true;
    $rte->ID="Editor1";
    $rte->MvcInit();
    echo $rte->GetString();
    // use $_POST["Editor1"]to retrieve the data
?>
```
### **See Also**

[Editor](#page-179-0) Class | RTE [Namespace](#page-349-0)

# **Editor.BaseHref Property**

Sets or retrieves the baseline URL on which relative links will be based.

### **Example**

```
<?php
    $rte=new RichTextEditor();
    $rte->Text="Type here";
    $rte->BaseHref="https://yahoo.com/";
    $rte->ID="Editor1";
    $rte->MvcInit();
    echo $rte->GetString();
    // use $_POST["Editor1"]to retrieve the data
```
?>

## **See Also**

[Editor](#page-179-0) Class | RTE [Namespace](#page-349-0)

# **Editor.ContentCss Property**

Specifies the location of the style sheet that will be used by the editable area. Multiple Style Sheets are supported. Example ContentCss="example.css,~/portal.css,/default.css"

#### **Example**

```
<?php
    $rte=new RichTextEditor();
    $rte->Text="Type here";
    $rte->ContentCss="example.css,/default.css";
    $rte->ID="Editor1";
    $rte->MvcInit();
    echo $rte->GetString();
    // use $_POST["Editor1"]to retrieve the data
?>
```
#### **See Also**

[Editor](#page-179-0) Class | RTE [Namespace](#page-349-0)

# **Editor.ContentCssText Property**

Gets or sets inline CSS text that will be used by the editable area. Example ContentCssText=" p{font:Normal 12px 'Segoe UI'} .exampleclass{font-weight: bold}"

### **Example**

```
<?php
    $rte=new RichTextEditor();
    $rte->Text="Type here";
    $rte->ContentCssText="body{color:Blue;}.Head{
font-weight:bold;font-size:20px;}";
    $rte->ID="Editor1";
    $rte->MvcInit();
    echo $rte->GetString();
    // use $_POST["Editor1"]to retrieve the data
?>
```
#### **See Also**

[Editor](#page-179-0) Class | RTE [Namespace](#page-349-0)

# **Editor.ContextMenuMode Property**

Determines the appearance and behavior of menus associated with the Context menu.

## **Example**

```
<?php
    $rte=new RichTextEditor();
    $rte->Text="Type here";
    $rte->ContextMenuMode="Simple";
    $rte->ID="Editor1";
    $rte->MvcInit();
    echo $rte->GetString();
    // use $_POST["Editor1"]to retrieve the data
```
?>

## **See Also**

[Editor](#page-179-0) Class | RTE [Namespace](#page-349-0)
## **Editor.DesignDocType Property**

Defines which version of HTML that RichTextEditor uses in the editor content area.

### **Example**

```
<?php
    $rte=new RichTextEditor();
    $rte->Text="Type here";
    $rte->DesignDocType="HTML5";
    $rte->ID="Editor1";
    $rte->MvcInit();
    echo $rte->GetString();
    // use $_POST["Editor1"]to retrieve the data
```
?>

### **See Also**

[Editor](#page-179-0) Class | RTE [Namespace](#page-349-0)

## **Editor.DisableClassList Property**

The class items in the style dropdown needed to be disabled going to this string. Example DisableClassList="BreadCrumb, TopicMenu, Footer"

### **Example**

```
<?php
    $rte=new RichTextEditor();
    $rte->Text="Type here";
    $rte->DisableClassList="class1, class2";
    $rte->ID="Editor1";
    $rte->MvcInit();
    echo $rte->GetString();
    // use $_POST["Editor1"]to retrieve the data
?>
```
#### **See Also**

[Editor](#page-179-0) Class | RTE [Namespace](#page-349-0)

## **Editor.DisabledItems Property**

The toolbar items needed to be disabled going to this string. Example DisabledItems="Bold, New, Delete"

#### **Example**

```
<?php
    $rte=new RichTextEditor();
    $rte->Text="Type here";
    $rte->DisabledItems="Bold, New, Delete";
    $rte->ID="Editor1";
    $rte->MvcInit();
    echo $rte->GetString();
    // use $_POST["Editor1"]to retrieve the data
?>
```
### **See Also**

[Editor](#page-179-0) Class | RTE [Namespace](#page-349-0)

### **Editor.EditCompleteDocument Property**

Specifies whether a complete HTML document is being edited.

### **Example**

```
<?php
    $rte=new RichTextEditor();
    $rte->Text="Type here";
    $rte->EditCompleteDocument=true;
    $rte->ID="Editor1";
    $rte->MvcInit();
    echo $rte->GetString();
    // use $_POST["Editor1"]to retrieve the data
?>
```
### **Remarks**

If false, the editor will only process content inside the page body i.e. all content inside of the <body>...</body> tags of a page. If true, the editor will process content outside the page body and preserve header tags (e.g. *<head>...</head>*, *<title>...</title>*, etc.).

#### **See Also**

[Editor](#page-179-0) Class | RTE [Namespace](#page-349-0)

## **Editor.EditorBodyClass Property**

Specifies the Class name that will be added to the body of the editor document.

### **Example**

```
<?php
    $rte=new RichTextEditor();
    $rte->Text="Type here";
    $rte->EditorBodyClass="editorcssclass1";
    $rte->ID="Editor1";
    $rte->MvcInit();
    echo $rte->GetString();
    // use $_POST["Editor1"]to retrieve the data
```
?>

### **See Also**

[Editor](#page-179-0) Class | RTE [Namespace](#page-349-0)

## **Editor.EditorBodyId Property**

Specifies an Id name that will be added to the body of the editor document.

### **Example**

```
<?php
    $rte=new RichTextEditor();
    $rte->Text="Type here";
    $rte->EditorBodyId="myeditor1";
    $rte->ID="Editor1";
    $rte->MvcInit();
    echo $rte->GetString();
    // use $_POST["Editor1"]to retrieve the data
```
?>

### **See Also**

[Editor](#page-179-0) Class | RTE [Namespace](#page-349-0)

## **Editor.EditorBodyStyle Property**

Specifies the css style that will be applied to the body of the editor document.

### **Example**

```
<?php
    $rte=new RichTextEditor();
    $rte->Text="Type here";
    $rte->EditorBodyStyle="color:Red; font-style:
italic;";
    $rte->ID="Editor1";
    $rte->MvcInit();
    echo $rte->GetString();
    // use $_POST["Editor1"]to retrieve the data
?>
```
### **See Also**

[Editor](#page-179-0) Class | RTE [Namespace](#page-349-0)

## **Editor.EditorMode Property**

Determines which mode (Edit/Code/View) the editor is in.

### **Example**

```
<?php
    $rte=new RichTextEditor();
    $rte->Text="Type here";
    $rte->EditorMode="Source";
    $rte->ID="Editor1";
    $rte->MvcInit();
    echo $rte->GetString();
    // use $_POST["Editor1"]to retrieve the data
```
?>

### **See Also**

[Editor](#page-179-0) Class | RTE [Namespace](#page-349-0)

## **Editor.EnableAntiSpamEmailEncoder Property**

Email contact links are an invaluable part of any web page. However, they are also vulnerable to a particular type of web robot known as the spam harvester or spambot. A spam harvester can read through the pages in your site and extract email addresses which are then added to bulk marketing databases. RichTextEditor allows you reduce possible spam by 'disguising' a raw email address in an encoded ASCII form.. You can turn this feature off by setting this property to "false".

#### **Example**

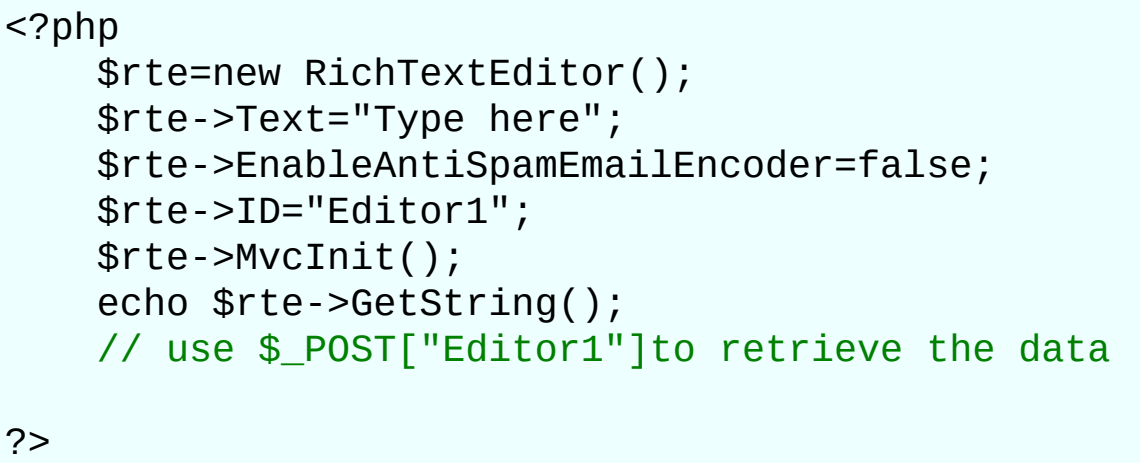

#### **See Also**

[Editor](#page-179-0) Class | RTE [Namespace](#page-349-0)

### **Editor.EnableContextMenu Property**

Gets or sets a value indicating whether to display the context menu, which appears when the right mouse button is clicked.

### **Example**

```
<?php
    $rte=new RichTextEditor();
    $rte->Text="Type here";
    $rte->EnableContextMenu=false;
    $rte->ID="Editor1";
    $rte->MvcInit();
    echo $rte->GetString();
    // use $_POST["Editor1"]to retrieve the data
?>
```
### **See Also**

[Editor](#page-179-0) Class | RTE [Namespace](#page-349-0)

## **Editor.EnableDragDrop Property**

Enables or disables drag-and-drop support for the editor.

### **Example**

```
<?php
    $rte=new RichTextEditor();
    $rte->Text="Type here";
    $rte->EnableDragDrop=false;
    $rte->ID="Editor1";
    $rte->MvcInit();
    echo $rte->GetString();
    // use $_POST["Editor1"]to retrieve the data
```
?>

### **See Also**

[Editor](#page-179-0) Class | RTE [Namespace](#page-349-0)

### **Editor.EnableIEBorderRadius Property**

Gets or sets a value indicating whether to render the rounded corners using border-radius in IE.

### **Example**

```
<?php
    $rte=new RichTextEditor();
    $rte->Text="Type here";
    $rte->EnableIEBorderRadius=false;
    $rte->ID="Editor1";
    $rte->MvcInit();
    echo $rte->GetString();
    // use $_POST["Editor1"]to retrieve the data
?>
```
### **See Also**

[Editor](#page-179-0) Class | RTE [Namespace](#page-349-0)

## **Editor.EnableMimetypeChecking Property**

By default RichTextEditor automatically detect the MIME type of the files you upload, and rejects the file if the file-extension does not match the mime type ("The file is corrupt or has an incorrect extension"). You can turn it off by setting this property to "false".

### **Example**

```
<?php
    $rte=new RichTextEditor();
    $rte->Text="Type here";
    $rte->EnableMimetypeChecking=false;
    $rte->ID="Editor1";
    $rte->MvcInit();
    echo $rte->GetString();
    // use $_POST["Editor1"]to retrieve the data
?>
```
#### **See Also**

[Editor](#page-179-0) Class | RTE [Namespace](#page-349-0)

## **Editor.EnableObjectResizing Property**

Specifies whether or not to allow the users resize an object winthin the RichTextEditor. For example, if you want to prevent people from resizing images, table winthin the RichTextEditor, you can set it to false.

### **Example**

```
<?php
    $rte=new RichTextEditor();
    $rte->Text="Type here";
    $rte->EnableObjectResizing=false;
    $rte->ID="Editor1";
    $rte->MvcInit();
    echo $rte->GetString();
    // use $_POST["Editor1"]to retrieve the data
?>
```
#### **See Also**

[Editor](#page-179-0) Class | RTE [Namespace](#page-349-0)

## **Editor.EnterKeyTag Property**

Specifies the behavior when the "enter" key is pressed in the editor (p, div, br).

### **Example**

```
<?php
    $rte=new RichTextEditor();
    $rte->Text="Type here";
    $rte->EnterKeyTag="br";
    $rte->ID="Editor1";
    $rte->MvcInit();
    echo $rte->GetString();
    // use $_POST["Editor1"]to retrieve the data
```
?>

### **See Also**

[Editor](#page-179-0) Class | RTE [Namespace](#page-349-0)

### **Editor.FullScreen Property**

Gets or sets whether the RichTextEditor control is used in a full-screen mode.

### **Example**

```
<?php
    $rte=new RichTextEditor();
    $rte->Text="Type here";
    $rte->FullScreen=true;
    $rte->ID="Editor1";
    $rte->MvcInit();
    echo $rte->GetString();
    // use $_POST["Editor1"]to retrieve the data
?>
```
#### **Remarks**

To enable the full-screen mode for a RichTextEditor control, set the FullScreen property to true. In this case, the control fills the entire page and can be resized together with the browser window.

#### **See Also**

[Editor](#page-179-0) Class | RTE [Namespace](#page-349-0)

## **Editor.Height Property**

Gets or sets the height of the RichTextEditor control.

#### **Example**

```
<?php
    $rte=new RichTextEditor();
    $rte->Text="Type here";
    $rte->ID="Editor1";
    $rte->Height="320px";
    $rte->MvcInit();
    echo $rte->GetString();
    // use $_POST["Editor1"]to retrieve the data
```
?>

#### **See Also**

[Editor](#page-179-0) Class | RTE [Namespace](#page-349-0)

# **Editor.Language Property**

This property sets the user interface language localization to use.

#### **Example**

```
<?php
    $rte=new RichTextEditor();
    $rte->Text="Type here";
    $rte->Language="fr-FR";
    $rte->ID="Editor1";
    $rte->MvcInit();
    echo $rte->GetString();
    // use $_POST["Editor1"]to retrieve the data
```
?>

#### **See Also**

[Editor](#page-179-0) Class | RTE [Namespace](#page-349-0)

*RichTextEditor 8.0 Class Library*
# **Editor.LoadDelay Property**

Gets or sets the delay, in milliseconds, before the editor loading operation is started.

#### **Example**

```
<?php
    $rte=new RichTextEditor();
    $rte->Text="Type here";
    $rte->LoadDelay=3000;
    $rte->ID="Editor1";
    $rte->MvcInit();
    echo $rte->GetString();
    // use $_POST["Editor1"]to retrieve the data
```
?>

#### **See Also**

[Editor](#page-179-0) Class | RTE [Namespace](#page-349-0)

Copyright 2012 [richtexteditor.com.](http://www.richtexteditor.com) All rights reserved.

# **Editor.MaxHTMLLength Property**

Gets or sets the maximum number of characters including the HTML tags allowed in the RichTextEditor. Default is -1, indicating no maximum.

#### **Example**

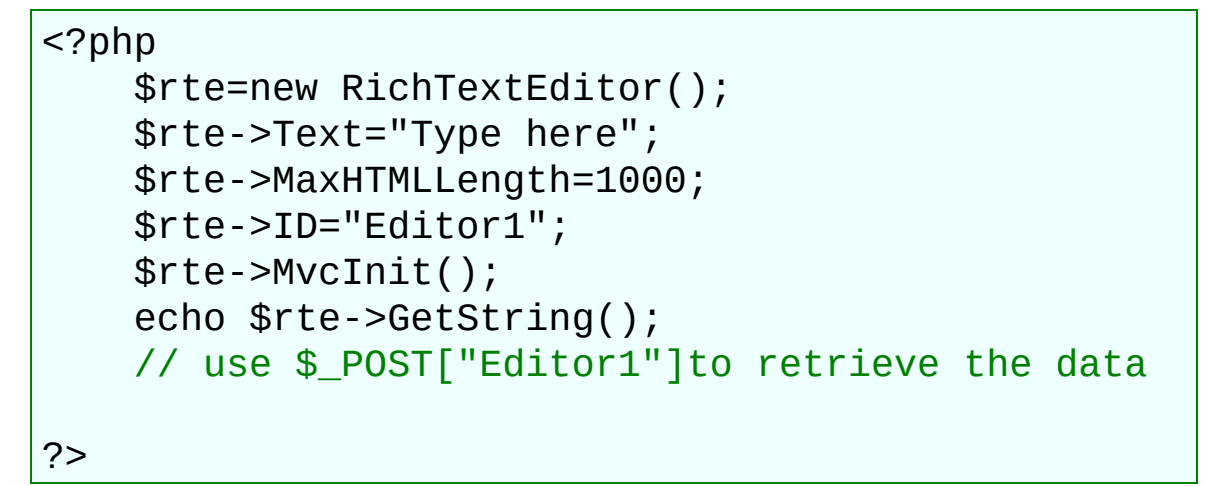

#### **See Also**

[Editor](#page-179-0) Class | RTE [Namespace](#page-349-0)

# **Editor.MaxTextLength Property**

Gets or sets the maximum number of characters excluding the HTML tags allowed in the RichTextEditor. Default is -1, indicating no maximum.

#### **Example**

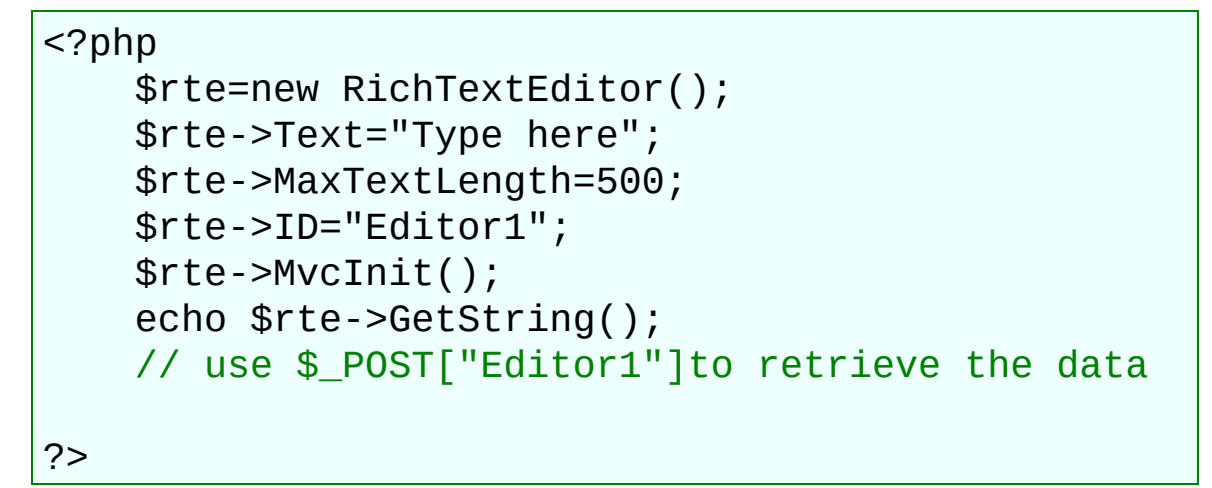

#### **See Also**

[Editor](#page-179-0) Class | RTE [Namespace](#page-349-0)

# **Editor.Name Property**

Gets or sets the name of the editor control.

#### **Example**

```
<?php
    $rte=new RichTextEditor();
    $rte->Text="Type here";
    $rte->MvcInit();
    $rte->ID="Editor1";
    $rte->Name="rte1";
    echo $rte->GetString();
    // use $_POST["Editor1"]to retrieve the data
```
?>

#### **See Also**

[Editor](#page-179-0) Class | RTE [Namespace](#page-349-0)

# **Editor.PasteMode Property**

Specifies the manner in which the editor handles pasted text (Default,Disabled,Paste,PasteText,PasteWord,ConfirmWord).

#### **Example**

<?php \$rte=new RichTextEditor(); \$rte->Text="Type here"; \$rte->PasteMode="PasteText"; \$rte->ID="Editor1"; \$rte->MvcInit(); echo \$rte->GetString(); // use \$\_POST["Editor1"]to retrieve the data ?>

#### **See Also**

 $\blacksquare$ 

[Editor](#page-179-0) Class | RTE [Namespace](#page-349-0)

## **Editor.PreviewCss Property**

Specifies the location of the style sheet that will be used by the preview window. Multiple Style Sheets are supported. Example PreviewCss="example.css,~/portal.css,/default.css"

#### **Example**

```
<?php
    $rte=new RichTextEditor();
    $rte->Text="Type here";
    $rte->PreviewCss="../resources/dynamicstyle.c
ss";
    $rte->ID="Editor1";
    $rte->MvcInit();
    echo $rte->GetString();
    // use $_POST["Editor1"]to retrieve the data
?>
```
#### **See Also**

[Editor](#page-179-0) Class | RTE [Namespace](#page-349-0)

## **Editor.PreviewCssText Property**

Gets or sets inline CSS text that will be used by the preview window. Example PreviewCssText="div,p{font:Normal 12px 'Segoe UI'}"

#### **Example**

```
<?php
    $rte=new RichTextEditor();
    $rte->Text="Type here";
    $rte->PreviewCss="body{color:Blue;}.Head{font
-weight:bold;font-size:20px;}";
    $rte->ID="Editor1";
    $rte->MvcInit();
    echo $rte->GetString();
    // use $_POST["Editor1"]to retrieve the data
?>
```
#### **See Also**

[Editor](#page-179-0) Class | RTE [Namespace](#page-349-0)

# **Editor.ReadOnly Property**

Gets or sets a value which indicates whether the RichTextEditor should be an active HTML editor, or a read-only document viewer.

#### **Example**

```
<?php
    $rte=new RichTextEditor();
    $rte->Text="Type here";
    $rte->ReadOnly=true;
    $rte->ID="Editor1";
    $rte->MvcInit();
    echo $rte->GetString();
    // use $_POST["Editor1"]to retrieve the data
?>
```
#### **See Also**

[Editor](#page-179-0) Class | RTE [Namespace](#page-349-0)

# **Editor.RenderSupportAjax Property**

By default RichTextEditor automatically render html code to support AJAX. You can turn it off by setting this property to "false" for non-Ajax pages.

#### **Example**

```
<?php
    $rte=new RichTextEditor();
    $rte->Text="Type here";
    $rte->RenderSupportAjax=false;
    $rte->ID="Editor1";
    $rte->MvcInit();
    echo $rte->GetString();
    // use $_POST["Editor1"]to retrieve the data
?>
```
#### **See Also**

[Editor](#page-179-0) Class | RTE [Namespace](#page-349-0)

# **Editor.ResizeMode Property**

Gets or sets the resize mode (Default, Disabled, AutoAdjustHeight, ResizeBoth, ResizeWidth, ResizeHeight).

#### **Example**

```
<?php
    $rte=new RichTextEditor();
    $rte->Text="Type here";
    $rte->ResizeMode="ResizeHeight";
    $rte->ID="Editor1";
    $rte->MvcInit();
    echo $rte->GetString();
    // use $_POST["Editor1"]to retrieve the data
?>
```
#### **See Also**

[Editor](#page-179-0) Class | RTE [Namespace](#page-349-0)

# **Editor.SaveButtonMode Property**

Specifies the behavior when the "save" button is clicked in the editor (Default, None, Submit).

#### **Example**

```
<?php
    $rte=new RichTextEditor();
    $rte->Text="Type here";
    $rte->SaveButtonMode="Submit";
    $rte->ID="Editor1";
    $rte->MvcInit();
    echo $rte->GetString();
    // use $_POST["Editor1"]to retrieve the data
?>
```
### **See Also**

[Editor](#page-179-0) Class | RTE [Namespace](#page-349-0)

## **Editor.SaveButtonScript Property**

Defines the javascript function that will be executed when clicking the "save" button. If it returns false, the submit event will be cancelled. Editor1.SaveButtonScript="return mysubmitfunc()";

#### **Example**

```
<?php
    $rte=new RichTextEditor();
    $rte->Text="Type here";
    $rte->SaveButtonScript="return functionName()
;";
    $rte->ID="Editor1";
    $rte->MvcInit();
    echo $rte->GetString();
    // use $_POST["Editor1"]to retrieve the data
?>
```
#### **See Also**

[Editor](#page-179-0) Class | RTE [Namespace](#page-349-0)

# **Editor.SecurityPolicyFile Property**

Specifies the security policy file which contains a configurable set of rules called security policy.

#### **Example**

```
<?php
    $rte=new RichTextEditor();
    $rte->Text="Type here";
    $rte->SecurityPolicyFile="custom.config";
    $rte->ID="Editor1";
    $rte->MvcInit();
    echo $rte->GetString();
    // use $_POST["Editor1"]to retrieve the data
?>
```
### **See Also**

[Editor](#page-179-0) Class | RTE [Namespace](#page-349-0)

# **Editor.ShiftEnterKeyTag Property**

Specifies the behavior when the "enter" key is pressed while shift is held down in the editor(p, div, br).

### **Example**

```
<?php
    $rte=new RichTextEditor();
    $rte->Text="Type here";
    $rte->ShiftEnterKeyTag="br";
    $rte->ID="Editor1";
    $rte->MvcInit();
    echo $rte->GetString();
    // use $_POST["Editor1"]to retrieve the data
?>
```
#### **See Also**

[Editor](#page-179-0) Class | RTE [Namespace](#page-349-0)

# **Editor.ShowBottomBar Property**

Specifies whether to display the editor bottom bar.

### **Example**

```
<?php
    $rte=new RichTextEditor();
    $rte->Text="Type here";
    $rte->ShowBottomBar=false;
    $rte->ID="Editor1";
    $rte->MvcInit();
    echo $rte->GetString();
    // use $_POST["Editor1"]to retrieve the data
```
?>

#### **See Also**

[Editor](#page-179-0) Class | RTE [Namespace](#page-349-0)

# **Editor.ShowCodeMode Property**

Specifies whether to display the Code Mode button in the editor bottom bar.

### **Example**

```
<?php
    $rte=new RichTextEditor();
    $rte->Text="Type here";
    $rte->ShowCodeMode=false;
    $rte->ID="Editor1";
    $rte->MvcInit();
    echo $rte->GetString();
    // use $_POST["Editor1"]to retrieve the data
```
?>

#### **See Also**

[Editor](#page-179-0) Class | RTE [Namespace](#page-349-0)

# **Editor.ShowCodeToolbar Property**

Specifies whether to display the editor code view toolbar.

## **Example**

```
<?php
    $rte=new RichTextEditor();
    $rte->Text="Type here";
    $rte->ShowCodeToolbar=false;
    $rte->ID="Editor1";
    $rte->MvcInit();
    echo $rte->GetString();
    // use $_POST["Editor1"]to retrieve the data
```
?>

### **See Also**

[Editor](#page-179-0) Class | RTE [Namespace](#page-349-0)

# **Editor.ShowEditMode Property**

Specifies whether to display the Edit Mode button in the editor bottom bar.

### **Example**

```
<?php
    $rte=new RichTextEditor();
    $rte->Text="Type here";
    $rte->ShowEditMode=false;
    $rte->ID="Editor1";
    $rte->MvcInit();
    echo $rte->GetString();
    // use $_POST["Editor1"]to retrieve the data
```
?>

### **See Also**

[Editor](#page-179-0) Class | RTE [Namespace](#page-349-0)
# **Editor.ShowLinkbar Property**

When a hyperlink is selected, a link editing box will be displayed in the editor. You can turn it off by setting this property to "false".

### **Example**

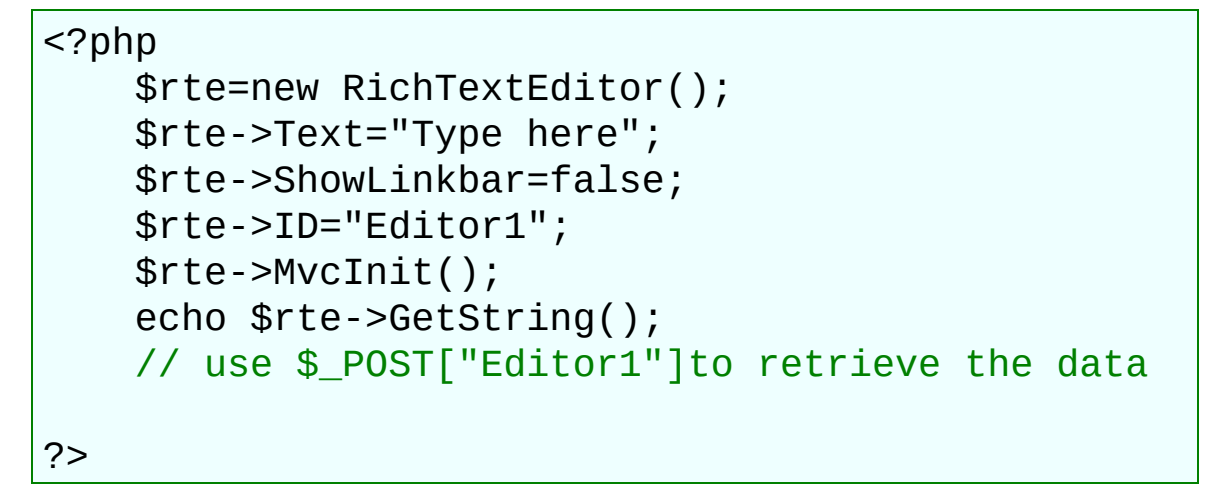

## **See Also**

[Editor](#page-179-0) Class | RTE [Namespace](#page-349-0)

# **Editor.ShowPreviewMode Property**

Specifies whether to display the Preview Mode button in the editor bottom bar.

### **Example**

```
<?php
    $rte=new RichTextEditor();
    $rte->Text="Type here";
    $rte->ShowPreviewMode=false;
    $rte->ID="Editor1";
    $rte->MvcInit();
    echo $rte->GetString();
    // use $_POST["Editor1"]to retrieve the data
```
?>

### **See Also**

[Editor](#page-179-0) Class | RTE [Namespace](#page-349-0)

## **Editor.ShowPreviewToolbar Property**

Specifies whether to display the editor preview mode toolbar.

## **Example**

```
<?php
    $rte=new RichTextEditor();
    $rte->Text="Type here";
    $rte->ShowPreviewToolbar=false;
    $rte->ID="Editor1";
    $rte->MvcInit();
    echo $rte->GetString();
    // use $_POST["Editor1"]to retrieve the data
```
?>

### **See Also**

[Editor](#page-179-0) Class | RTE [Namespace](#page-349-0)

# **Editor.ShowResizeCorner Property**

Specifies whether to display the resize handle at the corner of the editor.

## **Example**

```
<?php
    $rte=new RichTextEditor();
    $rte->Text="Type here";
    $rte->ShowResizeCorner=false;
    $rte->ID="Editor1";
    $rte->MvcInit();
    echo $rte->GetString();
    // use $_POST["Editor1"]to retrieve the data
```
?>

### **See Also**

[Editor](#page-179-0) Class | RTE [Namespace](#page-349-0)

# **Editor.ShowRulers Property**

Gets or sets a value indicating whether to show horizontal and/or vertical rulers.

## **Example**

```
<?php
    $rte=new RichTextEditor();
    $rte->Text="Type here";
    $rte->ShowRulers=false;
    $rte->ID="Editor1";
    $rte->MvcInit();
    echo $rte->GetString();
    // use $_POST["Editor1"]to retrieve the data
```
?>

## **See Also**

[Editor](#page-179-0) Class | RTE [Namespace](#page-349-0)

# **Editor.ShowStatistics Property**

Specifies whether to display the content statistics in the editor bottom bar.

## **Example**

```
<?php
    $rte=new RichTextEditor();
    $rte->Text="Type here";
    $rte->ShowStatistics=false;
    $rte->ID="Editor1";
    $rte->MvcInit();
    echo $rte->GetString();
    // use $_POST["Editor1"]to retrieve the data
```
?>

## **See Also**

[Editor](#page-179-0) Class | RTE [Namespace](#page-349-0)

# **Editor.ShowTagList Property**

Specifies whether to display the tag selector in the editor bottom bar.

## **Example**

```
<?php
    $rte=new RichTextEditor();
    $rte->Text="Type here";
    $rte->ShowTagList=false;
    $rte->ID="Editor1";
    $rte->MvcInit();
    echo $rte->GetString();
    // use $_POST["Editor1"]to retrieve the data
```
?>

### **See Also**

[Editor](#page-179-0) Class | RTE [Namespace](#page-349-0)

# **Editor.ShowToolbar Property**

Specifies whether to display the editor toolbar.

## **Example**

```
<?php
    $rte=new RichTextEditor();
    $rte->Text="Type here";
    $rte->ShowToolbar=false;
    $rte->ID="Editor1";
    $rte->MvcInit();
    echo $rte->GetString();
    // use $_POST["Editor1"]to retrieve the data
```
?>

## **See Also**

[Editor](#page-179-0) Class | RTE [Namespace](#page-349-0)

# **Editor.ShowZoomView Property**

Specifies whether to display a zoom factor drop down in the editor bottom bar.

## **Example**

```
<?php
    $rte=new RichTextEditor();
    $rte->Text="Type here";
    $rte->ShowZoomView=false;
    $rte->ID="Editor1";
    $rte->MvcInit();
    echo $rte->GetString();
    // use $_POST["Editor1"]to retrieve the data
```
?>

### **See Also**

[Editor](#page-179-0) Class | RTE [Namespace](#page-349-0)

## **Editor.Skin Property**

Sets the skin for how the toolbar is draw. You can create your custom skin or choose from predefined skins.

office2007blue,office2007silver,office2010blue,office2010silver,office2010black,office2003blue,of office2003silver2,officexpblue officexpblue,officexpsilver,smartblue,smartsilver,smartgray

#### **Example**

```
<?php
    $rte=new RichTextEditor();
    $rte->Text="Type here";
    $rte->Skin="office2007blue";
    $rte->ID="Editor1";
    $rte->MvcInit();
    echo $rte->GetString();
    // use $_POST["Editor1"]to retrieve the data
?>
```
#### **See Also**

[Editor](#page-179-0) Class | RTE [Namespace](#page-349-0)

## **Editor.StyleBlackList Property**

The editor HTML Filter allows you to accept HTML input from your users, filter it to make sure it contains only an allowed set of tags, attributes and values and then display it without leaving yourself open to XSS holes. StyleBlackList property allows you set a list of style attributes that will be removed from content sources.

### **Example**

```
<?php
    $rte=new RichTextEditor();
    $rte->Text="Type here";
    $rte->StyleBlackList="color,margin";
    $rte->ID="Editor1";
    $rte->MvcInit();
    echo $rte->GetString();
    // use $_POST["Editor1"]to retrieve the data
```
?>

### **See Also**

[Editor](#page-179-0) Class | RTE [Namespace](#page-349-0)

## **Editor.StyleWhiteList Property**

The editor HTML Filter allows you to accept HTML input from your users, filter it to make sure it contains only an allowed set of tags, attributes and values and then display it without leaving yourself open to XSS holes. StyleWhiteList property allows you set a list of style attributes that will not be removed from content sources.

### **Example**

```
<?php
    $rte=new RichTextEditor();
    $rte->Text="Type here";
    $rte->StyleWhiteList="color,font-size";
    $rte->ID="Editor1";
    $rte->MvcInit();
    echo $rte->GetString();
    // use $_POST["Editor1"]to retrieve the data
```
?>

### **See Also**

[Editor](#page-179-0) Class | RTE [Namespace](#page-349-0)

# **Editor.TabSpaces Property**

Gets or sets the number of spaces to be inserted when the user hits the "tab" key.

## **Example**

```
<?php
   $rte=new RichTextEditor();
   $rte->Text="Type here";
   $rte->TabSpaces="  ";
   $rte->ID="Editor1";
   $rte->MvcInit();
   echo $rte->GetString();
   // use $_POST["Editor1"]to retrieve the data
```
?>

## **See Also**

[Editor](#page-179-0) Class | RTE [Namespace](#page-349-0)

## **Editor.TagBlackList Property**

The editor HTML Filter allows you to accept HTML input from your users, filter it to make sure it contains only an allowed set of tags, attributes and values and then display it without leaving yourself open to XSS holes. TagBlackList property allows you set a list of html tags that will be removed from content sources.

### **Example**

```
<?php
    $rte=new RichTextEditor();
    $rte->Text="Type here";
    $rte->TagBlackList="object"
,embed;
    $rte->ID="Editor1";
    $rte->MvcInit();
    echo $rte->GetString();
    // use $_POST["Editor1"]to retrieve the data
```
?>

### **See Also**

[Editor](#page-179-0) Class | RTE [Namespace](#page-349-0)

## **Editor.TagWhiteList Property**

The editor HTML Filter allows you to accept HTML input from your users, filter it to make sure it contains only an allowed set of tags, attributes and values and then display it without leaving yourself open to XSS holes. TagWhiteList property allows you set a list of html tags that will not be removed from content sources.

### **Example**

```
<?php
    $rte=new RichTextEditor();
    $rte->Text="Type here";
    $rte->TagWhiteList="form,div";
    $rte->ID="Editor1";
    $rte->MvcInit();
    echo $rte->GetString();
    // use $_POST["Editor1"]to retrieve the data
```
?>

### **See Also**

[Editor](#page-179-0) Class | RTE [Namespace](#page-349-0)

# **Editor.Text Property**

This property provides access to the text within the editable area of the RichTextEditor control. It can be used to set the text when the control is first displayed and also to read out the text when a form has been submitted.

### **Example**

```
<?php
    $rte=new RichTextEditor();
    $rte->Text="Type here";
    $rte->ID="Editor1";
    $rte->MvcInit();
    echo $rte->GetString();
    // use $_POST["Editor1"]to retrieve the data
?>
```
#### **See Also**

[Editor](#page-179-0) Class | RTE [Namespace](#page-349-0)

# **Editor.TextDirection Property**

Gets or sets the text writing direction of the RichTextEditor control: left to right or right to left (LeftToRight,RightToLeft).

## **Example**

```
<?php
    $rte=new RichTextEditor();
    $rte->Text="Type here";
    $rte->TextDirection="LeftToRight";
    $rte->ID="Editor1";
    $rte->MvcInit();
    echo $rte->GetString();
    // use $_POST["Editor1"]to retrieve the data
?>
```
## **See Also**

[Editor](#page-179-0) Class | RTE [Namespace](#page-349-0)

# **Editor.ToggleBorder Property**

Specifies the ToggleBorder state. ToggleBorder is a handy function which allows you to see the borders without setting things to border  $= 1$  or something like that in code. It's used for all HTML Tables, HTML Cells, Forms and Divs.

## **Example**

```
<?php
    $rte=new RichTextEditor();
    $rte->Text="Type here";
    $rte->ToggleBorder=false;
    $rte->ID="Editor1";
    $rte->MvcInit();
    echo $rte->GetString();
    // use $_POST["Editor1"]to retrieve the data
?>
```
### **See Also**

[Editor](#page-179-0) Class | RTE [Namespace](#page-349-0)
# **Editor.Toolbar Property**

Auto configures the toolbar with a set of buttons. Provides a mechanism for rapidly autoconfigures the toolbar with a set of predefined buttons. For example to enable every toolbar button and menu, do this: editor1.Toolbar="full". Note that this method will affect properties of the editor, so it is usually best to call it before any other property or method.

custom,ribbon,full,lite,forum,email,minimal

#### **Example**

```
<?php
    $rte=new RichTextEditor();
    $rte->Text="Type here";
    $rte->Toolbar="minimal";
    $rte->ID="Editor1";
    $rte->MvcInit();
    echo $rte->GetString();
    // use $_POST["Editor1"]to retrieve the data
?>
```
#### **See Also**

[Editor](#page-179-0) Class | RTE [Namespace](#page-349-0)

# **Editor.ToolbarItems Property**

Gets or sets the list of tool bar items.

## **Example**

```
<?php
    $rte=new RichTextEditor();
    $rte->Text="Type here";
    $rte->ToolbarItems="{save,new,bold,italic,fon
tname,fontsize}{switchribbon}";
    $rte->ID="Editor1";
    $rte->MvcInit();
    echo $rte->GetString();
    // use $_POST["Editor1"]to retrieve the data
?>
```
## **See Also**

[Editor](#page-179-0) Class | RTE [Namespace](#page-349-0)

# **Editor.URLType Property**

Specifies whether the URL should be converted to a site root relative path (/html/images/image1.gif) or an absolute path (http://www.mysite.com/images/image1.gif).

SiteRelative, Absolute, Default

## **Example**

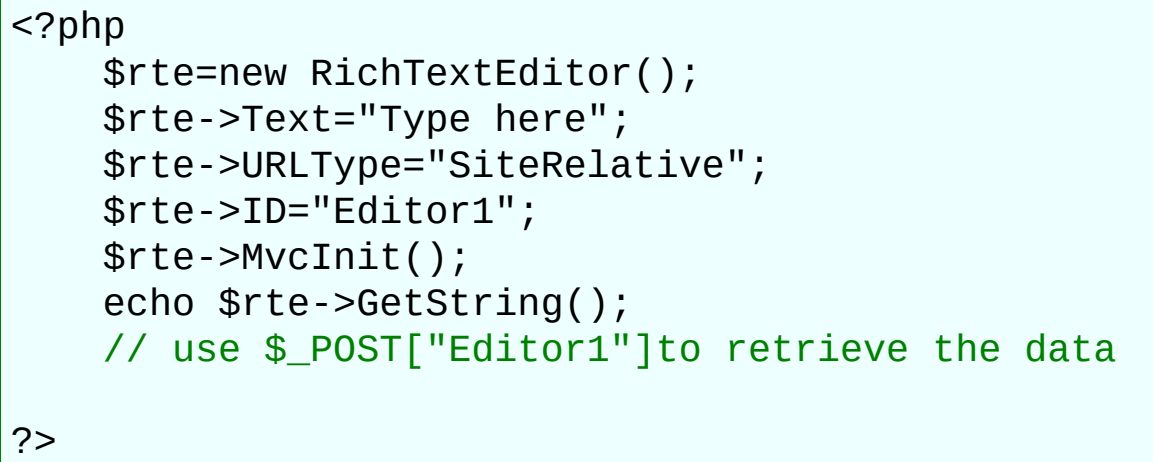

#### **See Also**

r.

[Editor](#page-179-0) Class | RTE [Namespace](#page-349-0)

# **Editor.UseHTMLEntities Property**

By default Rich Text Editor maps most special characters to the equivalent HTML entity automatically. You can turn it off by setting this property to "false".

#### **Example**

```
<?php
    $rte=new RichTextEditor();
    $rte->Text="Type here";
    $rte->UseHTMLEntities=false;
    $rte->ID="Editor1";
    $rte->MvcInit();
    echo $rte->GetString();
    // use $_POST["Editor1"]to retrieve the data
?>
```
## **See Also**

[Editor](#page-179-0) Class | RTE [Namespace](#page-349-0)

# **Editor.UseSimpleAmpersand Property**

W3C recommend that all '&' in query strings be converted to & amp; This is the only way to get a piece of HTML validated. The reason is that & is the start of an HTML entity, such as &pound:

So this:

```
<a href="page.aspx?var1=one&amp;var2=two">link</a>
is valid, whereas:
        <a href="page.aspx?var1=one&var2=two">link</a>
isn't.
```
If you still want to use simple Ampersand in query strings, you can set this property to true. if you want to retrieve the RichTextEditor HTML content in XHTML format, the 'UseSimpleAmpersand' property will be ignored.

#### **Example**

```
<?php
    $rte=new RichTextEditor();
    $rte->Text="Type here";
    $rte->UseSimpleAmpersand=false;
    $rte->ID="Editor1";
    $rte->MvcInit();
    echo $rte->GetString();
    // use $_POST["Editor1"]to retrieve the data
?>
```
#### **See Also**

[Editor](#page-179-0) Class | RTE [Namespace](#page-349-0)

# **Editor.Width Property**

Gets or sets the Width of the RichTextEditor control.

## **Example**

```
<?php
    $rte=new RichTextEditor();
    $rte->Text="Type here";
    $rte->ID="Editor1";
    $rte->Width="820px";
    $rte->MvcInit();
    echo $rte->GetString();
    // use $_POST["Editor1"]to retrieve the data
```
?>

#### **See Also**

[Editor](#page-179-0) Class | RTE [Namespace](#page-349-0)

# **Editor.XHTML Property**

Retrieves the RichTextEditor HTML content in XHTML format.

## **Example**

```
<?php
    $rte=new RichTextEditor();
    $rte->Text="Type here";
    $rte->ID="Editor1";
    $rte->MvcInit();
    echo $rte->GetString();
    // use $_POST["Editor1"]to retrieve the data
```
## **See Also**

?>

[Editor](#page-179-0) Class | RTE [Namespace](#page-349-0)

# **Editor Methods**

#### **Public Instance Methods**

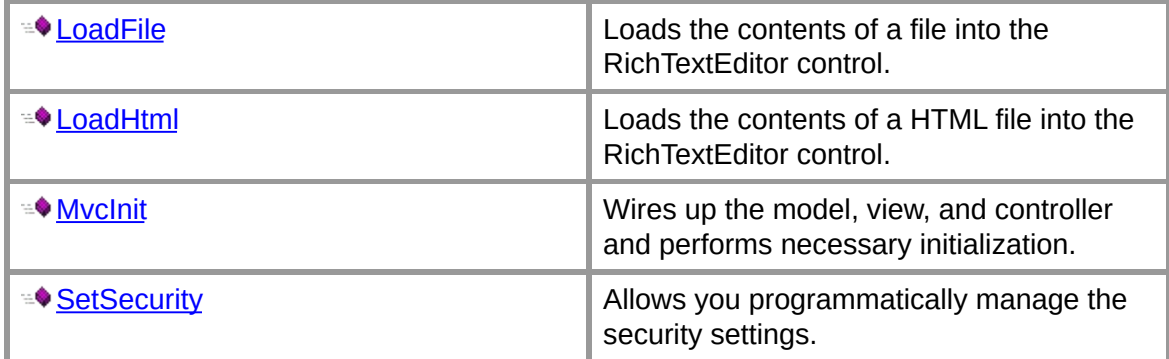

#### **See Also**

 $\blacksquare$ 

[Editor](#page-179-0) Class | RTE [Namespace](#page-349-0)

# **Editor.GetString Method**

Loads the contents of a HTML file into the RichTextEditor control.

## **Example**

```
<?php
    $rte=new RichTextEditor();
    $rte->Text="Type here";
    $rte->ID="Editor1";
    $rte->MvcInit();
    echo $rte->GetString();
    // use $_POST["Editor1"]to retrieve the data
```
## **See Also**

?>

[Editor](#page-179-0) Class | RTE [Namespace](#page-349-0)

# **Editor.LoadFile Method**

Loads the contents of a HTML file into the RichTextEditor control.

## **Example**

```
<?php
    $rte=new RichTextEditor();
    $rte->LoadFile("somefile.txt");
    $rte->ID="Editor1";
    $rte->MvcInit();
    echo $rte->GetString();
    // use $_POST["Editor1"]to retrieve the data
```
## **See Also**

?>

[Editor](#page-179-0) Class | RTE [Namespace](#page-349-0)

# **Editor.LoadHtml Method**

Loads the contents of a HTML file into the RichTextEditor control.

## **Example**

```
<?php
    $rte=new RichTextEditor();
    $rte->LoadHTML("somefile.html");
    $rte->ID="Editor1";
    $rte->MvcInit();
    echo $rte->GetString();
    // use $_POST["Editor1"]to retrieve the data
```
#### **See Also**

?>

[Editor](#page-179-0) Class | RTE [Namespace](#page-349-0)

# **Editor.MvcInit Method**

Performs necessary initialization.

## **Example**

```
<?php
    $rte=new RichTextEditor();
    $rte->Text="Type here";
    $rte->ID="Editor1";
    $rte->MvcInit();
    echo $rte->GetString();
    // use $_POST["Editor1"]to retrieve the data
```
#### **See Also**

?>

[Editor](#page-179-0) Class | RTE [Namespace](#page-349-0)

# **Editor.SetSecurity Method**

Allows you programmatically manage the security settings.

## **Example**

```
<?php
    $rte=new RichTextEditor();
    $rte->Text="Type here";
    $rte->SetSecurity("*", "*", "StoragePath", "~
/uploads2");
    $rte->MvcInit();
    $rte->Name="rte1";
    $rte->ID="Editor1";
    echo $rte->GetString();
    // use $_POST["Editor1"]to retrieve the data
?>
```
#### **See Also**

[Editor](#page-179-0) Class | RTE [Namespace](#page-349-0)

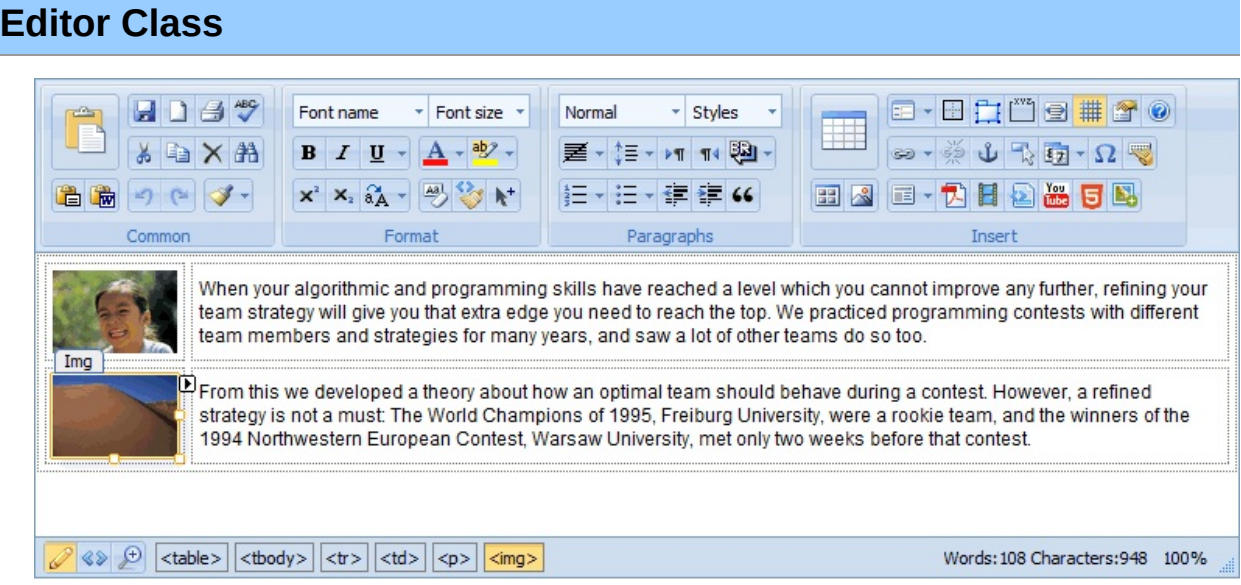

# **Classes**

Þ

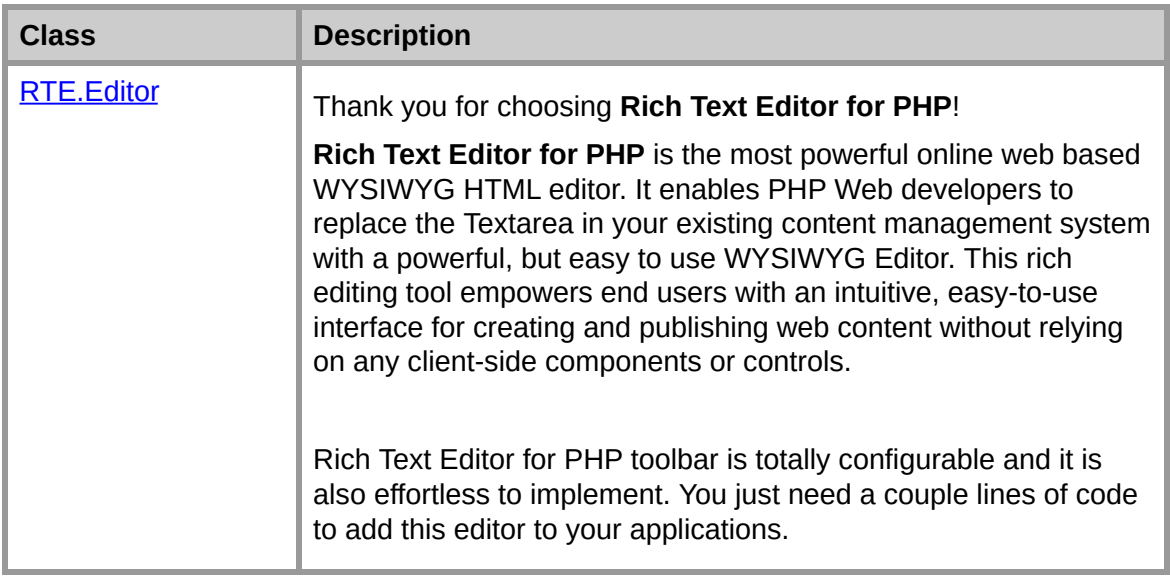

# **Editor.ID Property**

Gets or sets the ID of the editor control.

## **Example**

```
<?php
    $rte=new RichTextEditor();
    $rte->Text="Type here";
    $rte->ID="Editor1";
    $rte->MvcInit();
    echo $rte->GetString();
    // use $_POST["Editor1"]to retrieve the data
```
#### **See Also**

?>

[Editor](#page-179-0) Class | RTE [Namespace](#page-349-0)